**Projetor DLP Cinema®**

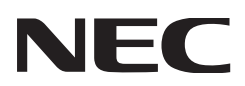

# **Manual do usuário**

## Projetor DLP Cinema® **NC1000C**

Sharp NEC Display Solutions, Ltd.

Modelo nº NP-NC1000C <span id="page-1-0"></span>**Precauções:** Leia este manual com atenção antes de utilizar o **NC1000C** e o mantenha por perto para futura referência.

O NC1000C (unidade do projetor) é chamado de "projetor", e o NP-90MS02 (servidor de mídia integrada) é chamado de "bloco de mídia" ou "IMB" neste manual.

- DLP, DLP Cinema e seus respectivos logotipos são marcas comerciais ou marcas comerciais registradas da Texas Instruments.
- Microsoft, Windows e Internet Explorer são marcas comerciais ou registradas da Microsoft Corporation nos Estados Unidos e/ou em outros países.
- Java é uma marca registrada da Oracle e/ou de empresas afiliadas.
- Outros nomes de produtos e nomes de fabricantes descritos neste manual são as marcas comerciais registradas ou marcas comerciais de suas respectivas empresas.
- As telas de exibição e as ilustrações mostradas neste manual podem diferir ligeiramente das reais.
- Licenças de Software GPL/LGPL O produto inclui software licenciado sob licença GNU General Public License (GPL), GNU Lesser General Public License (LGPL) e outras.
- Para obter mais informações sobre cada software, consulte "readme.pdf" na pasta "about GPL&LGPL" no site.

#### AVISO

PARA PREVENIR INCÊNDIOS OU RISCOS DE CHO-QUE, NÃO EXPONHA ESTA UNIDADE À CHUVA OU UMIDADE.

#### CUIDADO

PARA REDUZIR O RISCO DE CHOQUE ELÉTRICO, NÃO ABRA A TAMPA. NÃO EXISTEM PEÇAS INTER-NAS REPARÁVEIS PELO USUÁRIO. CONSULTE PES-SOAL QUALIFICADO PARA PROCEDER À REPARAÇÃO.

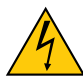

Este símbolo avisa ao usuário que a tensão sem isolamento existente no interior da unidade pode ser suficiente para causar choque elétrico. Por isso, é perigoso entrar em contato com qualquer peça no interior da unidade.

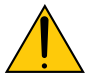

Este símbolo alerta ao usuário que foi fornecida literatura importante relativa à operação e manutenção da unidade. As informações devem ser lidas com atenção para evitar problemas.

#### AVISO

A operação deste equipamento em um ambiente residencial pode causar interferência de radiofrequência.

#### **CUIDADO**

- Para reduzir qualquer interferência com a recepção de rádio e televisão, utilize um cabo de sinal que inclua um núcleo de ferrite. Utilizar cabos de sinal que não incluam núcleo de ferrite pode causar interferência com a recepção de rádio e televisão.
- Este equipamento foi testado e está em conformidade com os limites para um dispositivo digital de Classe A, conforme a Parte 15 das Regras da FCC. Estes limites foram concebidos para proporcionar uma protecção razoável contra interferências prejudiciais quando o equipamento é operado num ambiente comercial. Este equipamento gera, utiliza e pode irradiar energia de radiofrequência e, se não for instalado e utilizado de acordo com o manual de instalação, pode causar interferência prejudicial às comunicações de rádio. O funcionamento deste equipamento numa área residencial pode causar interferência prejudicial, caso em que o usuário será obrigado a corrigir a interferência por conta própria.

#### Notas importantes de segurança

Estas instruções de segurança têm como objetivo assegurar a longa vida útil do projetor e para evitar fogo e choque elétrico. Leia-as com atenção e considere todos os avisos.

#### **Instalação**

1. Consulte o revendedor para obter informações sobre o transporte e a instalação do projetor. Não tente transportar e instalar o projetor sozinho.

O projetor deve ser instalado por um técnico qualificado para assegurar o funcionamento correto e reduzir o risco de lesões corporais.

2. Coloque o projetor em uma superfície plana e lisa, em uma área seca longe de pó e umidade. Inclinar a frente do projetor para cima ou para baixo do nível reto pode reduzir a vida da lâmpada.

Não coloque o projetor de lado quando a lâmpada estiver instalada. Isto pode danificar o projetor.

- 3. Não exponha o projetor à luz solar direta, próximo a aquecedores ou radiadores.
- 4. A exposição à luz direta do sol, à fumaça ou vapor pode danificar os componentes internos.
- 5. Manuseie cuidadosamente o projetor. Derrubar ou trepidar o projetor pode danificar os componentes internos.
- 6. Para carregar o projetor é necessário um mínimo de quatro pessoas.
- 7. Não segure as peças da lente com as mãos. Caso contrário, o projetor pode tombar ou cair, causando ferimentos pessoais.
- 8. Não coloque objetos pesados sobre o projetor.
- 9. Antes de movimentar o projetor, desligue-o e desconecte o cabo de alimentação.
- 10.As definições do ventilador precisam ser configuradas quando o projetor for usado em um local a uma altitude de aproximadamente 5.500 pés/1.600 metros ou mais. Consulte o revendedor antecipadamente.
- 11. Nao instale e armazene o projetor sob as condicoes abaixo. A nao observancia desta precaucao pode causar mau funcionamento.
	- Em campos magnéticos fortes
	- Em ambiente de gás corrosivo
	- Ao ar livre
- 12.Se desejar instalar o projector no tecto:
	- • Não tente instalar o projector sozinho.
	- • O projector tem de ser instalado por um técnico qualificado, de modo a assegurar um funcionamento correcto e reduzir o risco de lesões corporais.
	- • Além disso, o tecto tem de ser suficientemente forte para suportar o projector e a instalação tem de estar de acordo com os códigos locais quanto a edifícios.
	- • Para mais informações, por favor, consulte o seu revendedor.

#### AVISO

- 1. Não cubra a lente com a capa da lente fornecida ou equivalente enquanto o projetor estiver ligado. Isto pode deformar ou derreter a capa e queimar as suas mãos devido ao calor emitido pela saída de luz.
- 2. Não coloque objectos, que possam ser facilmente afectados pelo calor, à frente da lente do projector. Se o fizer o objecto pode derreter devido ao calor emitido pela lâmpada.

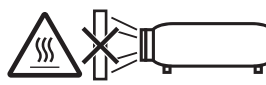

Não incline o projector para a frente ou para trás num ângulo maior que 15°. Se o fizer pode resultar em funcionamento defeituoso. Quando montar o projector no teto, seleccione uma opção apropriada para [Fan Tilt Setting].

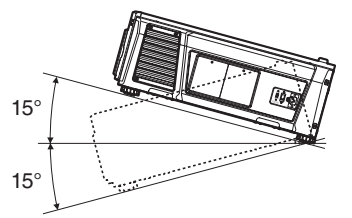

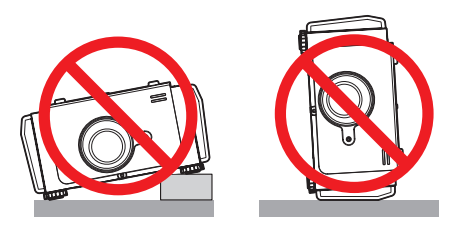

#### Fonte de alimentação

- 1. O projetor é projetado para funcionar apenas com a tensão da fonte de alimentação descrita abaixo.
	- • CA100–130 V 12,2 a 9,0 A 50/60 Hz monofásica

• CA200–240 V 5,8 a 4,8 A 50/60 Hz monofásica Verifique se a fonte de alimentação atende esta exigência antes de tentar usar o projetor.

2. O cabo de alimentação não está incluído com o projetor. Pergunte ao revendedor qual cabo de alimentação selecionar e comprar. Use um cabo de alimentação que atenda aos padrões e à tensão da fonte de alimentação do país em que estiver usando o projetor.

Consulte ["2-2. Conexão do cabo de alimentação"](#page-16-0) [\(página 17\)](#page-16-0) para obter detalhes de como conectar o cabo de alimentação.

- 3. Manuseie cuidadosamente o cabo de alimentação. Um cabo danificado ou desgastado pode causar choque elétrico ou fogo.
	- • Não dobre ou puxe o cabo de alimentação de forma excessiva.
	- • Não coloque o cabo de alimentação sob o projetor, ou qualquer objeto pesado.
	- • Não cubra o cabo de alimentação com outros materiais macios, como tapetes.
	- Não aqueça o cabo de alimentação.
- 4. Colocar o cabo de alimentação e o cabo de sinal muito perto um do outro pode causar ruído de batimento. Caso isso aconteça, mantenha os dois separados de modo que o ruído não seja gerado.

O ruído de batimento é a corrupção da imagem vista com frequência como uma faixa ondulante movendo-se pela imagem.

- 5. Não toque o projetor durante uma trovoada. Isto pode causar choque elétrico ou fogo.
- 6. Ao instalar no teto, instale o disjuntor em um local de fácil alcance da mão.

#### Precauções contra fogo e choque

- 1. Verifique se existe ventilação suficiente e se as aberturas estão desobstruídas para evitar concentrações potencialmente perigosas de ozônio e o acúmulo de calor dentro do projetor. Permita pelo menos 12 pol. (30 cm) de espaço entre o projetor e a parede. Em especial, deixe um espaço de 27,6 pol. (70 cm) ou mais na frente da saída de ar na superfície traseira e 19,8 pol. (50 cm) ou mais na frente da saída de ar do lado da lâmpada.
- 2. Impeça que objetos estranhos, como clipes de papel ou pedaços de papel caiam dentro do projetor. Não tente recuperar quaisquer objetos que caiam dentro do projetor. Não insira quaisquer objetos metálicos, como um fio ou uma chave de fenda, no projetor. Se algo cair dentro do projetor, desconecte-o imediatamente e peça a uma pessoa qualificada para remover o objeto.
- 3. Desligue o projector, retire a ficha do cabo de alimentação da tomada e solicite a reparação do projector a pessoal de assistência qualificado sob as seguintes condições:
	- • Quando o cabo da alimentação ou a ficha estiverem danificados ou dobrados.
	- Se for derramado líquido em cima do projector, ou se este tiver sido exposto à chuva ou água.
	- • Se o projector não funcionar normalmente quando seguir as instruções descritas neste manual de utilização.
	- Se deixar cair o projector, ou se a estrutura exterior ficar danificada.
	- • Se o projector apresentar uma distinta mudança no desempenho, indicando a necessidade de reparação.
- 4. Mantenha todos os itens como lentes de aumento fora do caminho da luz do projetor. A luz projetada da lente é abrangente, então todo tipo de objetos anormais que possam redirecionar a luz saindo da lente podem causar resultados imprevisíveis, como fogo ou lesões oculares.
- 5. Ao usar um cabo LAN: Por segurança, não conecte ao conector de dispositivo periférico fiação que possa ter tensão excessiva.

6. Não olhe diretamente para a lente quando o projetor estiver ligado. Isto pode causar sérios danos aos seus olhos.

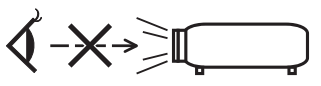

7. Não tente tocar as saídas de ar no projetor durante a operação normal do projetor, pois elas estão quentes.

#### Limpeza

- 1. Desligue o projector e retire a ficha da tomada antes de proceder à limpeza da estrutura exterior ou de substituir a lâmpada.
- 2. Limpe periodicamente o gabinete com um pano. Se estiver muito sujo, utilize um detergente suave. Nunca use detergentes ou solventes fortes como álcool ou tiner.
- 3. Utilize um soprador ou papel para lente para limpar a lente e seja cuidadoso para não riscar ou machucar a lente.
- 4. Não toque o projetor ou o plugue de potência com as mãos úmidas. Isto pode causar choque elétrico ou fogo.

#### CUIDADO

- 1. Não retire o cabo de alimentação da ficha ou do projector quando o projector está ligado. Isto pode danificar o projetor.
	- Durante a projeção de imagens
	- Durante o resfriamento após o projetor ter sido desligado.

(O LED do botão POWER pisca em verde enquanto o ventilador está girando, e "cooling…" é exibido na tela de LCD. O ventilador de resfriamento continua a funcionar por 90 segundos.)

- 2. Não desligue a alimentação durante 90 segundos após a lâmpada ter sido ligada e enquanto o indicador POWER estiver a piscar a verde. Se o fizer, pode fazer com que a lâmpada falhe prematuramente.
- 3. Recomenda-se a utilização de uma ficha com um disjuntor de 20 A ou mais.

#### Cuidado ao Transportar o Projector/Manusear a Lente Opcional

Quando empacotar o projector com a lente, remova a mesma antes de o empacotar. Envolva sempre a cobertura da lente para a proteger do pó sempre que esta não esteja montada no projector. A lente e o mecanismo de mudança da lente podem ficar danificadas devido ao manuseamento incorrecto durante o transporte.

#### Conectar o cabo de alimentação ao fio terra

Este equipamento foi projetado para ser usado na condição do cabo de alimentação conectado ao fio terra. Se o cabo de alimentação não estiver conectado ao terra, poderá provocar choque elétrico. Verifique se o cabo de alimentação está conectado à tomada diretamente e aterrado corretamente.

Não use um adaptador conversor de plugue com 2 núcleos.

#### Substituição da Lâmpada

- 1. Utilize a lâmpada especificada para segurança e desempenho.
- 2. Para substituir a lâmpada, siga todas as instruções dadas na página [52](#page-51-0).
- 3. Como a lâmpada é selada em um ambiente pressurizado, existe um pequeno risco de explosão, caso não operada corretamente. Há um risco mínimo envolvido se a unidade estiver em ordem de funcionamento adequada, mas se estiver danificada ou funcionando além das horas recomendadas, o risco de explosão aumenta. Observe que existe um sistema de aviso interno, que exibe a seguinte mensagem quando é atingido um tempo operacional predefinido "Lamp1 OverTime" ou "Lamp2 OverTime". Ao ver essa mensagem, substitua a lâmpada 1 ou lâmpada 2. Se a lâmpada explodir, fumaça será descarregada das aberturas localizadas na parte traseira da unidade. Não permaneça em frente das aberturas durante a operação. Essa fumaça é composta de vidro particulado e gás Mercúrio e não causará ferimento se não atingir os olhos. Se os seus olhos ficarem expostos ao gás, lave-os imediatamente com água e procure imediatamente atenção médica. Não esfregue os olhos! Isto pode causar ferimentos sérios.

#### **Características de uma lâmpada**

O projetor contém uma lâmpada de descarga para fins especiais como uma fonte de luz.

Uma lâmpada tem uma característica, que é o facto da luminosidade desaparecer gradualmente com o tempo. Além disso, ligar e desligar repetidamente a lâmpada aumenta a possibilidade da luminosidade diminuir.

#### CUIDADO

- NÃO TOQUE NA LÂMPADA imediatamente após ter sido usada. Ela estará extremamente quente. Desligue o projector e depois desligue o cabo de corrente. Aguarde pelo menos uma hora para a lâmpada arrefecer antes de a manusear.
- Quando retirar a lâmpada de um projector que esteja montado no tecto, certifique-se de que ninguém se encontra debaixo do projector. Podem cair fragmentos de vidro se a lâmpada estiver fundida.

#### Descarte de pilhas e baterias (Apenas para o Brasil)

Apos o uso, as pilhas/baterias NÃO podem ser dispostas em lixo domestico, nem descartadas a céu aberto ou em corpos d'água, conforme Resolução CONAMA 401/08. Em respeito ao meio ambiente, a NEC tem como boa pratica a coleta de pilhas e baterias, dando a destinacao adequada das mesmas.

#### Descartando produtos usados

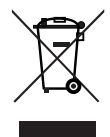

A legislação na UE implementada em cada Estado Membro exige que os produtos elétricos e eletrônicos com esta marca (à esquerda) devem ser descartados separadamente do lixo doméstico normal. Isso inclui projetores e seus acessórios elétricos ou lâmpadas. Ao

descartar esses produtos, siga as orientações das autoridades locais e/ou informe-se na loja onde você adquiriu o produto.

Depois de coletar os produtos usados, eles serão reutilizados e reciclados da maneira apropriada. Esse esforço nos ajudará a reduzir resíduos assim como o impacto negativo poderá ser mantido em níveis mínimos. Por exemplo, o mercúrio contido nas lâmpadas, que é prejudicial à saúde humana e ao ambiente.

A marca nos produtos elétricos e eletrônicos se aplica somente aos Estados Membros da União Europeia.

#### Para perguntas sobre dúvidas ou reparos

Contate o revendedor ou as filiais de suporte a seguir para perguntas sobre dúvidas, mau funcionamento e reparos do produto.

#### Na Europa

Nome da empresa: Sharp NEC Display Solutions Europe GmbH

Endereço: Landshuter Allee 12-14, D-80637 Munich, Alemanha

Telefone: +49 89 99699 0 Fax: +49 89 99699 500 E-mail: infomail@nec-displays.com Site: https://www.sharpnecdisplays.eu

#### Na América do Norte

Nome da empresa: Sharp NEC Display Solutions of America, Inc. Endereço: 3250 Lacey Rd, Ste 500 Downers Grove, IL 60515 U.S.A. Telefone: +1 866-632-6431 E-mail: cinema.support@sharpnec-displays.com Site: https://www.sharpnecdisplays.us

#### Na China

Nome da Empresa: Sharp NEC Display Solutions (China), Ltd. Endereço: 1F-North, A2 Building, Foxconn Technology Group, No. 2, 2nd Donghuan Road, Longhua District, Shenzhen City, P.R.C. Telefone: 4008-900-678 E-mail: nec-support@sharpnec-displays.cn)

#### Em Hong Kong e Taiwan

Nome da empresa: Strong Westrex, Inc. Endereço: Room 4108 China Resources Building, No. 26 Harbour Road, Wanchai, Hong Kong Telefone: +852 2827 8289 Fax: +852 2827 5993 E-mail: Felix.chen@btn-inc.com

#### Na Coreia do Sul

Nome da empresa: Hyosung ITX Co., Ltd. Endereço: 1F, Ire Building, 2, Yangpyeong-dong 4-ga, Yeongdeungpo-gu, Seoul, Korea 150-967 Telefone: +82-2-2102-8591 Fax: +82-2-2102-8600 E-mail: moneybear@hyosung.com Site: http://www.hyosungitx.com

#### Na Austrália e Nova Zelândia

Nome da empresa: NEC Australia Pty Ltd Endereço: 26 Rodborough Road Frenchs Forest NSW 2086 Telefone: 131 632 (de qualquer lugar na Austrália)

E-mail: displays@nec.com.au Site: http://www.nec.com.au

#### Na Tailândia, Singapura, Malásia, Indonésia e Filipinas

Nome da empresa: Goldenduck International Co., Ltd. Endereço: 65 Soi Phutthamothon Sai 1, 21 Bangramad, Talingchan, Bangkok, Thailand 10170 Telefone: +66-2887-8807 Fax: +66-2887-8808 E-mail: contact@goldenduckgroup.com

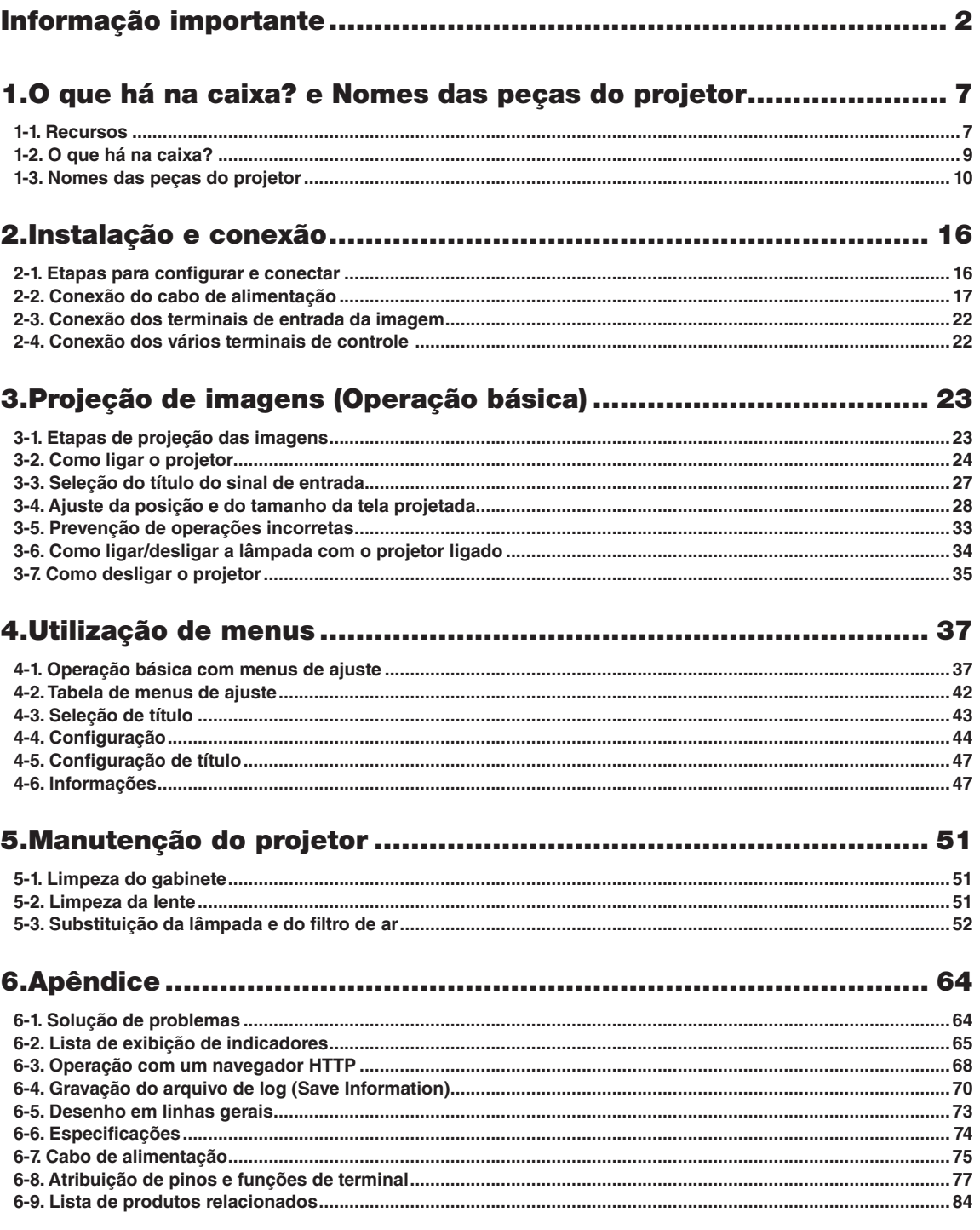

## <span id="page-6-0"></span>**1. O que há na caixa? e Nomes das peças do projetor**

### 1-1. Recursos

#### • Projetor DLP Cinema®

Cumpre com os rígidos padrões de projeção definidos pela organização especializada Digital Cinema Initiatives (DCI) nos Estados Unidos, usando tecnologia de imagem de vanguarda da NEC. Ele também é compatível com projeção em 3D e alta taxa de quadros (HFR).

#### • Espaço de instalação reduzido e maior liberdade por meio de um corpo mais compacto e leve

Empregando um chip DLP Cinema de 0,69", o projetor DLP Cinema é compacto e leve, com dimensões de 621 mm (largura) × 798 mm (profundidade)  $\times$  314 mm (altura) e pesa aproximadamente 44 kg.

O projetor não precisa ser conectado a um duto de exaustão externo. Ele pode ser instalado tanto no piso quanto no teto. Por isso, o projetor oferece instalação em espaço reduzido e maior liberdade. Uma grande variedade de lentes opcionais (vendidas separadamente) também estão disponíveis ao projetor para aceitar uma ampla variedade de métodos de instalação (a lente não é montada quando o projetor é enviado da fábrica).

#### • Tempo de manutenção reduzido através da substituição da lâmpada no nível da unidade

As lâmpadas podem ser substituídas no nível da unidade. Este método facilita a substituição da lâmpada e reduz consideravelmente o tempo do trabalho de manutenção. O projetor opera enquanto mantem o consumo de energia em nível mínimo através da adoção de uma luz de mercúrio de alta pressão.

Com a utilização de um sistema de duas lâmpadas, mesmo se uma lâmpada apagar, a projeção poderá continuar usando a outra lâmpada, embora com a degradação do brilho (o projetor não atende aos padrões DCI no que se refere ao uso de apenas uma lâmpada).

#### • Equipado com funções fáceis de usar

(1) Equipado com uma função de memorização da lente e função de memorização da luz, é possível fazer as configurações de ajuste com apenas um toque

O projetor está equipado com uma função de memorização da lente que grava a posição do zoom e a posição do desvio da lente, além da função de memorização da luz, que grava as configurações de brilho para cada sinal de entrada. Desta forma, é possível fazer projeções usando configurações pré-definidas simplesmente selecionando o sinal, mesmo que esteja projetando diversos sinais de entrada diferentes com tamanhos de telas e configurações de brilho diferentes (consulte ["6-9. Lista de produtos relacionados" \(página 84\)](#page-83-1) para obter detalhes sobre as lentes compatíveis com a função de memorização da lente).

#### 1. O que há na caixa? e Nomes das peças do projetor

- (2) Os títulos mais usados podem ser registrados em botões predefinidos O projetor foi equipado com 16 botões predefinidos que facilitam a seleção do título registrado (sinal de entrada). Neste projetor podem ser registrados no máximo 100 títulos (registro de sinal de entrada). Entre os títulos registrados, oito (16) títulos podem ser atribuídos aos botões predefinidos.
- (3) É possível operar e configurar o projetor através de uma rede de um PC Você pode operar e configurar o projetor por uma rede de um PC usando o software Digital Cinema Communicator (DCC) para S2, fornecido separadamente.

## <span id="page-8-0"></span>1-2. O que há na caixa?

Verifique o conteúdo dos acessórios.

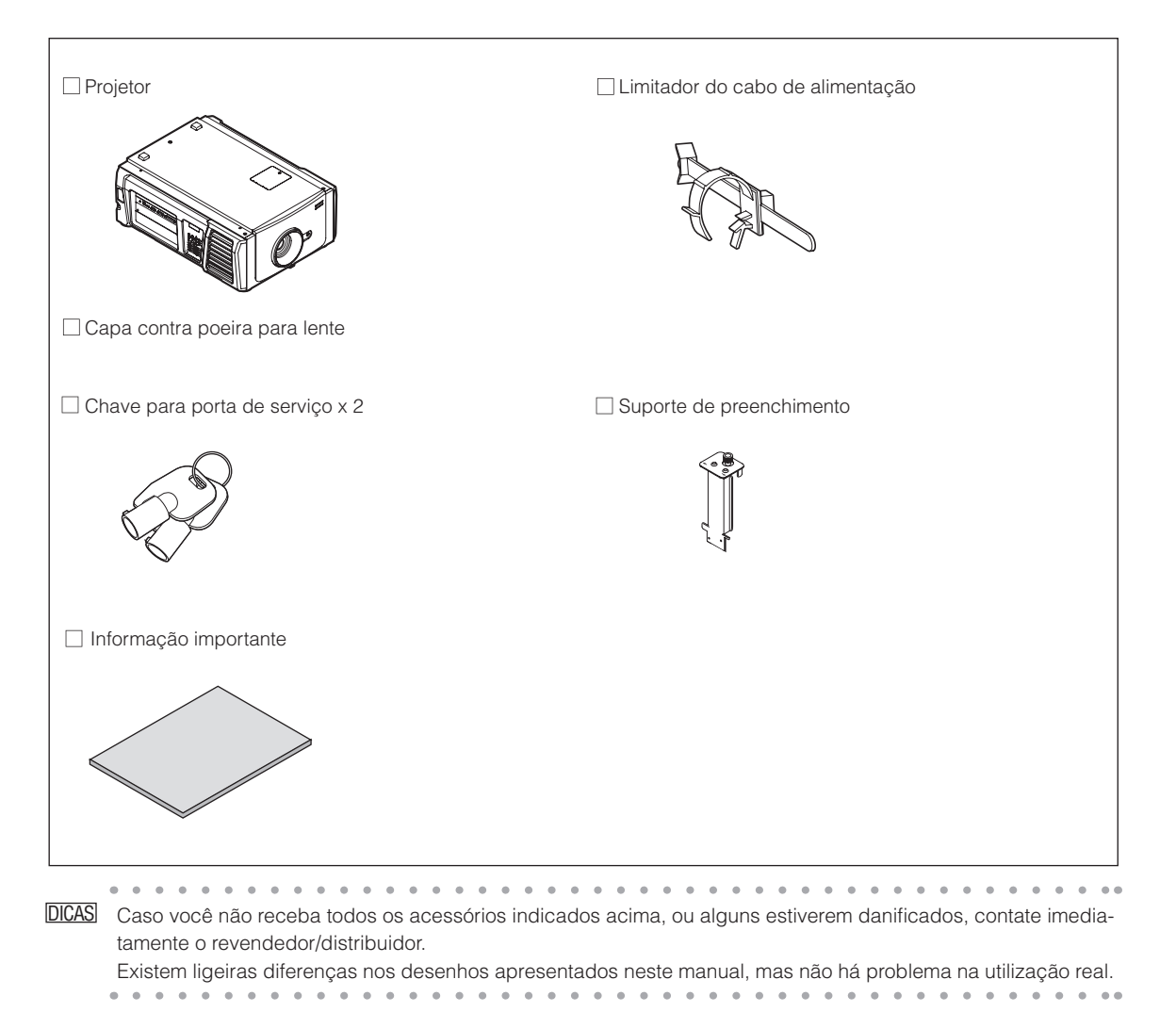

## <span id="page-9-0"></span>1-3. Nomes das peças do projetor

#### 1-3-1. Parte frontal do projetor

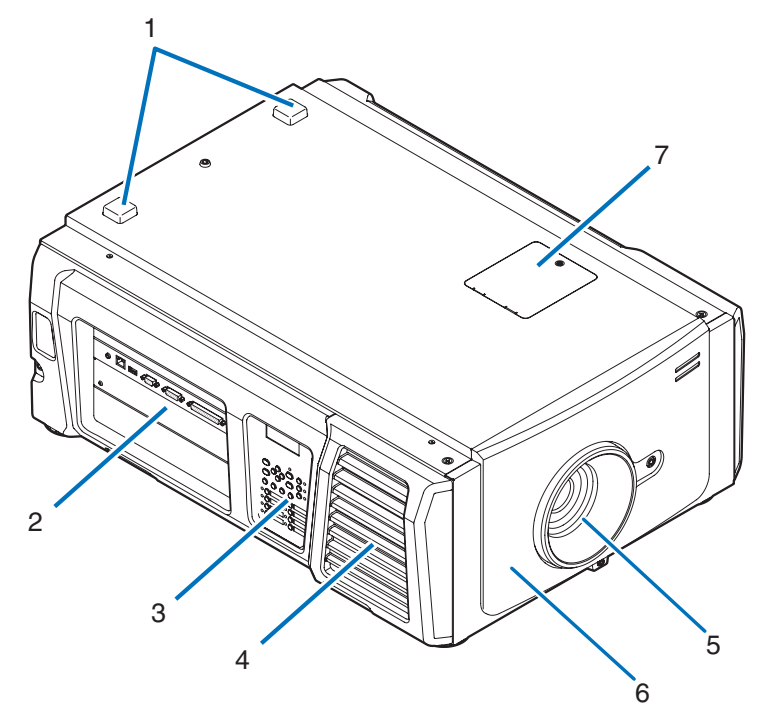

#### 1. Indicador de STATUS

Indicam o status do projetor. Quando o projetor estiver funcionando normalmente, eles acenderão/piscarão em verde ou laranja. Quando ocorrer um erro, eles acenderão/piscarão em vermelho. Quando ocorrer um erro, verifique o conteúdo do display na tela LCD. (Consulte a página [67\)](#page-66-0)

#### 2. Terminais de conexão

Vários cabos de sinal de imagem devem ser conectados aqui. (Consulte a página [13](#page-12-0)) Para expandir terminais de entrada de sinal, instale a placa opcional (Consulte a pagina [84\)](#page-83-1). Contate o revendedor/distribuidor para obter mais informações sobre produtos opcionais vendidos separadamente.

#### 3. Painel de controle

No painel de controle, a alimentação do projetor é ligada ou desligada, títulos são selecionados e vários ajustes são feitos da tela projetada. (Consulte a página [14\)](#page-13-0)

#### 4. Entrada de ar / Filtro de ar

A entrada de ar para o resfriamento do interior do projetor. Não cubra. Um filtro de ar é preso sobre a entrada de ar para impedir a entrada de pó. Consulte o item ["5-3. Substituição da lâmpada](#page-51-0) [e do filtro de ar" \(página 52\)](#page-51-0) para saber como substituir o filtro de ar.

#### 5. Lente (opcional)

As imagens são projetadas a partir da lente. Solicite ao revendedor/distribuidor para instalar ou substituir a lente.

#### 6. Conector de travamento (dentro da parte frontal do projetor)

Este é o conector do dispositivo de segurança do projetor. É usado para controlar o projetor de uma fonte externa. Consulte o revendedor/distribuidor sobre como utilizá-lo.

#### 7. Tampa do filtro notch

Remova a tampa quando substituir o filtro notch. Contate o revendedor/distribuidor para obter detalhes sobre a substituição de filtros notch.

NOTA Não cubra as entradas e saída de ar durante a operação do projetor. Ventilação insuficiente pode elevar a temperatura interna e causar fogo ou mau funcionamento.

#### 1-3-2. Parte traseira do projetor

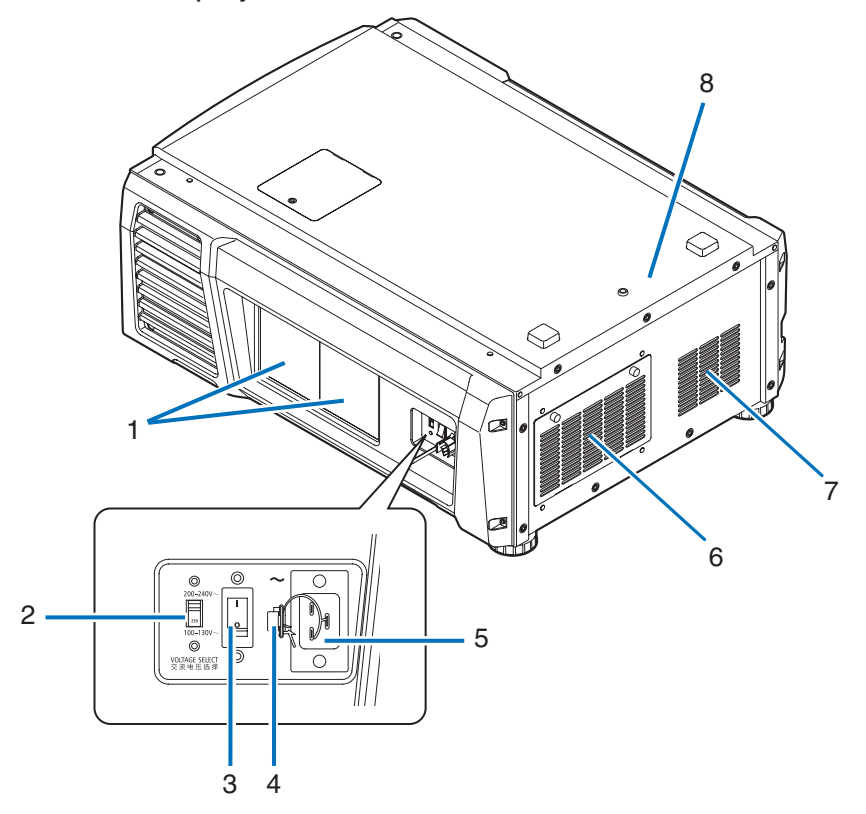

#### 1. Tampa da lâmpada

Quando aberta permite a substituição da lâmpada. Consulte o item ["5-3. Substituição da lâmpada e do filtro de ar" \(página](#page-51-0)  [52\)](#page-51-0) para saber como substituir a lâmpada.

#### 2. Chave VOLTAGE SELECT

Pode ser alternada para corresponder à tensão da fonte de alimentação. (Consulte a página [17\)](#page-16-0)

#### 3. Chave principal de alimentação

Quando a energia CA está sendo fornecida, coloque a chave de alimentação principal na posição LIGADO (1), e o projetor entrará no estado de espera.

#### 4. Limitador do cabo de alimentação

Impede que o plugue de alimentação caia do projetor.

#### 5. Entrada CA

Conecta ao cabo de alimentação CA. O cabo de alimentação CA não é um acessório. Consulte o revendedor/distribuidor sobre o cabo de alimentação CA.

#### 6. Entrada de ar / Filtro de ar

A entrada de ar para o resfriamento do interior do projetor. Não cubra.

Um filtro de ar é preso sobre a entrada de ar para impedir a entrada de pó. Consulte o item ["5-3. Substituição da lâmpada](#page-51-0)  [e do filtro de ar" \(página 52\)](#page-51-0) para saber como substituir o filtro de ar.

#### 7. Saída de ar

A saída de para a exaustão do calor no interior do projetor. Não cubra.

#### 8. Campainha (dentro da parte traseira do projetor)

A campainha toca quando a alimentação é ligada ou ocorreu um erro.

NOTA Não cubra as entradas e saída de ar durante a operação do projetor. Ventilação insuficiente pode elevar a temperatura interna e causar fogo ou mau funcionamento.

#### **CUIDADO:**

NÃO TOQUE A LÂMPADA imediatamente após ter sido usada. Ela estará extremamente quente. Desligue o projetor e, então, desconecte o cabo de alimentação. Aguarde pelo menos uma hora para o resfriamento da lâmpada antes de manuseá-la.

#### 1-3-3. Parte inferior do projetor

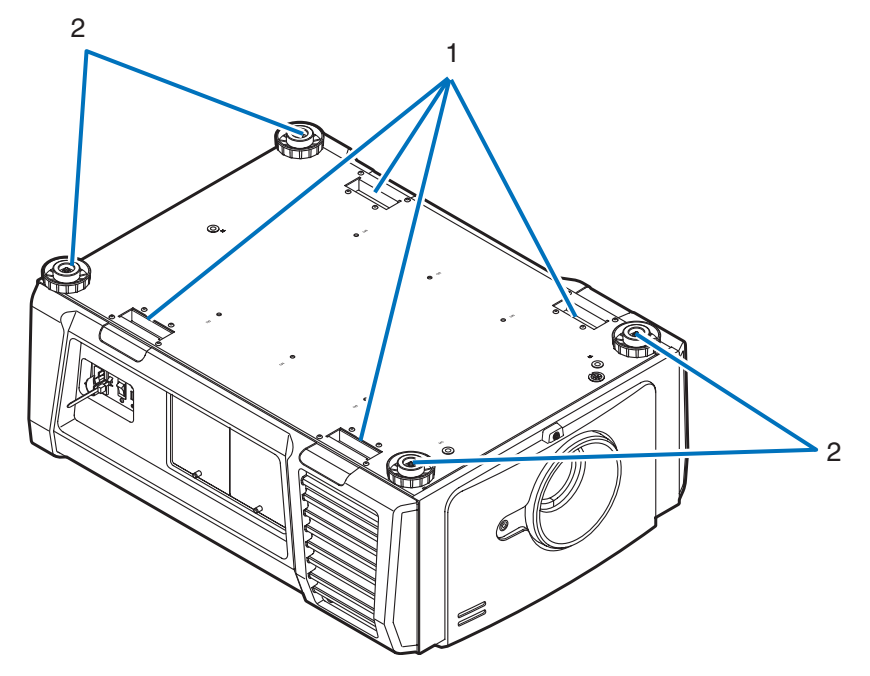

#### 1. Alça (4 locais)

Alças para a movimentação do projetor.

#### 2. Ajustadores de nível (em quatro posições)

Na instalação comum, é possível ajustar a inclinação do projetor em 4 posições.

#### <span id="page-12-0"></span>1-3-4. Terminais de conexão

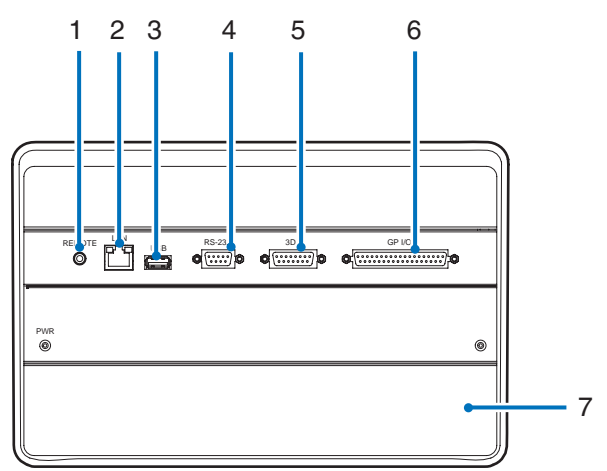

1. Terminal de serviço (REMOTE) (mini estéreo)

Este terminal é usado apenas para serviço.

2. Porta Ethernet (LAN) (RJ-45)

A porta para a interface com um servidor de sinal de imagem ou controle do projetor de um PC por uma rede. Conecte o projetor e o PC com um cabo Ethernet disponível no mercado (10/100/1000Base-T).

3. Porta USB (USB) (tipo A)

A porta para a manutenção do projetor.

4. Terminal de controle PC (RS-232) (D-Sub 9P)

O terminal para operação do projetor de um PC por uma porta RS-232C ou para pessoal de manutenção definir dados para o projetor. Conecte o projetor e o PC com um cabo direto RS-232C disponível no mercado.

#### 5. Terminal 3D (3D) (D-Sub 15P)

O terminal para a conexão de um sistema de imagem 3D com o projetor. (Consulte a página [83](#page-82-0))

#### 6. Terminal de controle externo (GP I/O) (D-Sub 37P)

O terminal para o controle externo do projetor ou a conexão de um sistema de imagem 3D ao projetor. (Consulte a página [78](#page-77-0))

7. Slot

O slot é usado para um bloco de mídia (IMB). Contate o revendedor/distribuidor para uma instalação de IMB. Consulte o manual de instruções para obter detalhes sobre o IMB.

#### <span id="page-13-0"></span>**1-3-5. Painel de controle**

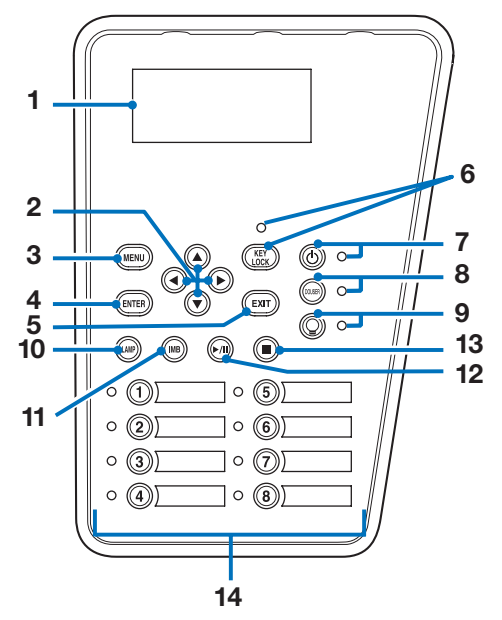

#### **1. Tela LCD**

O tela LCD exibe menus e valores definidos para as operações do projetor.

#### **2. / / / Botões (UP/DOWN/LEFT/RIGHT)**

Pressione esses botões para selecionar um item de menu durante a exibição do menu.

#### **3. Botão MENU**

Pressione esse botão para exibir o menu de várias definições e ajustes. (Consulte a página 42)

#### **4. Botão ENTER**

Pressione esse botão para selecionar o item do menu.

#### **5. Botão EXIT**

Pressione esse botão para retornar ao item de menu anterior.

#### **6. Botão KEY LOCK**

Pressione esse botão para bloquear (KEY LOCK) os botões no painel de controle. Os botões no painel de controle não funcionarão enquanto KEY LOCK estiver ativado.

Pressionar o botão KEY LOCK por mais de um segundo enquanto KEY LOCK estiver desativado bloqueará os botões. Pressionar o botão KEY LOCK por mais de um segundo enquanto KEY LOCK estiver ativado desbloqueará os botões. (Consulte a página [33\)](#page-32-1)

#### NOTA Por padrão, KEY LOCK será automaticamente ativado se o painel de controle ficar inativo no estado de espera por 30 segundos. (Consulte a página 3[3\)](#page-32-2)

#### **7. Botão POWER**

Pressione esse botão por mais de três segundos para ligar ou desligar (espera) o projetor. (Consulte a página 66) Para inicializar o projetor, ligue a chave de alimentação principal do projetor para deixá-lo no estado de espera. (Consulte a página [24\)](#page-23-1)

#### **8. Botão DOUSER**

Pressione esse botão para abrir e fechar o douser. (Consulte a página 66)

#### **9. Botão LAMP ON/OFF**

Pressione esse botão por mais de três segundos para ligar ou desligar a lâmpada enquanto o projetor está ligado. (Consulte a página [34\)](#page-33-1)

#### **10. Botão LAMP**

Pressione esse botão para exibir o menu de ajuste da lâmpada. (Consulte a página 31)

#### 11. Botão IMB (planejado para compatibilidade em uma futura atualização)

Esse botão é usado quando o bloco de mídia está instalado no projetor. Pressione esse botão para exibir o menu de operação do bloco de mídia.

#### 12.Botão reproduzir/pausar (planejado para compatibilidade em uma futura atualização)

Esse botão é usado quando o bloco de mídia está instalado no projetor.

Pressione esse botão para reproduzir ou pausar o conteúdo da imagem.

#### 13.Botão Parar (planejado para compatibilidade em uma futura atualização)

Esse botão é usado quando o bloco de mídia está instalado no projetor.

Pressione esse botão para parar a reprodução do conteúdo da imagem.

#### 14.Botões predefinidos

Pressione o botão predefinido para selecionar um título (sinal de entrada) atribuído a cada botão. Até 100 títulos (sinais de entrada) podem ser registrados neste projetor, e quaisquer 16 títulos dentre eles podem ser atribuídos ao botão predefinido. Solicite ao revendedor para registrar e alterar os títulos dos botões conforme necessário.

Os indicadores de botão predefinido mostram o respectivo título atribuído ou o status da seleção. (Consulte a página [65\)](#page-64-1)

DICAS Para selecionar um título alocado a um dos botões predefinidos, use o procedimento a seguir.

- • Para selecionar um título alocado a um de "Preset Button1" a "Preset Button8"
	- Pressione o botão que corresponde ao número do botão predefinido (botão <1> a <8>).
	- Pressione o botão <1> para selecionar o "Preset Button1".
	- Pressione o botão <8> para selecionar o "Preset Button8".
- • Para selecionar um título alocado a um de "Preset Button9" a "Preset Button16"
	- Pressione o botão predefinido (botão <1> a <8>) enquanto mantém pressionado o botão UP.
	- Pressione o botão <1> enquanto mantém pressionado o botão UP para selecionar o botão "Preset Button9".
	- Pressione o botão <8> enquanto mantém pressionado o botão UP para selecionar o botão "Preset Button16".
- 

# <span id="page-15-0"></span>**2. Instalação e conexão**

## 2-1. Etapas para configurar e conectar

Siga as etapas a seguir para configurar o seu projetor:

- • Etapa 1
- Configure a tela e o projetor. (Contate o revendedor para executar a configuração.)
- • Etapa 2

Conecte o cabo de alimentação ao projetor. (Consulte a página [17\)](#page-16-0)

• Etapa 3

Conecte os cabos aos terminais de entrada de imagem. (Consulte a página [22\)](#page-21-1) Conecte os cabos aos vários terminais de controle. (Consulte a página [22](#page-21-2))

## <span id="page-16-1"></span><span id="page-16-0"></span>2-2. Conexão do cabo de alimentação

O cabo de alimentação não é fornecido com o projetor. Use um cabo de alimentação que atenda aos padrões e à tensão da fonte de alimentação do país em que estiver usando o projetor. Pergunte ao revendedor qual cabo selecionar e comprar.

#### **AVISO:**

Leia com atenção o conteúdo descrito nesta seção antes da conexão e conecte os cabos de acordo com o procedimento correto. O manuseio inadequado pode causar lesões corporais fatais, sérias ou de outros tipos devido ao fogo ou choque elétrico.

#### **CUIDADO:**

- Antes de conectar os cabos de alimentação, verifique se a chave de alimentação principal do projetor está desligada. Execute a conexão com a alimentação CA desligada.
- Certifique-se de aterrar o equipamento para garantir a segurança. Use um cabo de alimentação que atenda aos padrões e à tensão da fonte de alimentação do país em que estiver usando o projetor (página [75\)](#page-74-1) e sempre conecte o equipamento ao terra. Se o terra não estiver conectado, ele pode causar choques elétricos.
- Ao conectar os plugues do cabo de alimentação ao AC IN e à tomada elétrica, insira com segurança os plugues totalmente. Se a conexão entre o plugue do cabo de alimentação e a tomada elétrica ficar solta, a área do plugue poderá gerar calor, causando queimaduras e acidentes.
- Troque o cabo de alimentação e a tensão da fonte de alimentação do projetor para que o projetor corresponda à tensão da tomada elétrica à qual está sendo conectado. Caso contrário, ele pode causar danos ou fogo.

### **A** CUIDADO

• Este equipamento foi projetado para ser usado com o cabo de alimentação conectado ao fio terra. Se o cabo de alimentação não estiver conectado ao terra, poderá causar choque elétrico. Verifique se o cabo de alimentação está conectado à tomada diretamente e aterrado corretamente. Não use um adaptador conversor de plugue com 2 núcleos.

- NOTA Instale a tomada elétrica perto da unidade principal do projetor, de modo que a fonte de alimentação possa ser interrompida desconectando o cabo de alimentação CA.
	- Quando conectar ou desconectar o cabo de alimentação CA, verifique se a chave de alimentação principal está na posição [O]. Caso não esteja, pode danificar o projetor.
	- Não use uma fonte de alimentação trifásica. Isto pode causar mau funcionamento.

#### **1** Conectar ao cabo de alimentação CA.

Conecte o cabo de alimentação CA ao projetor.

Chave VOLTAGE SELECT Entrada CA

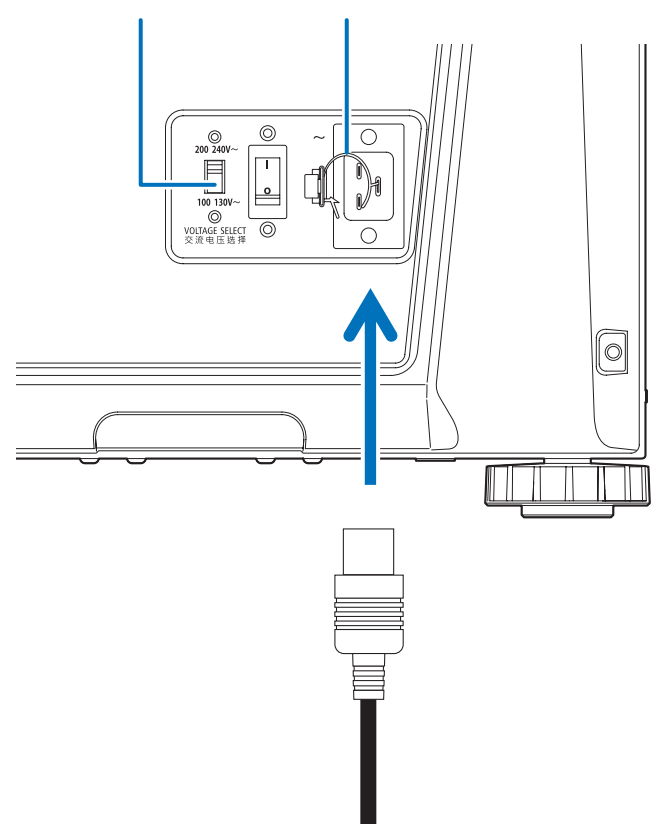

#### **2** Ajuste a chave VOLTAGE SELECT de acordo com a tensão sendo usada.

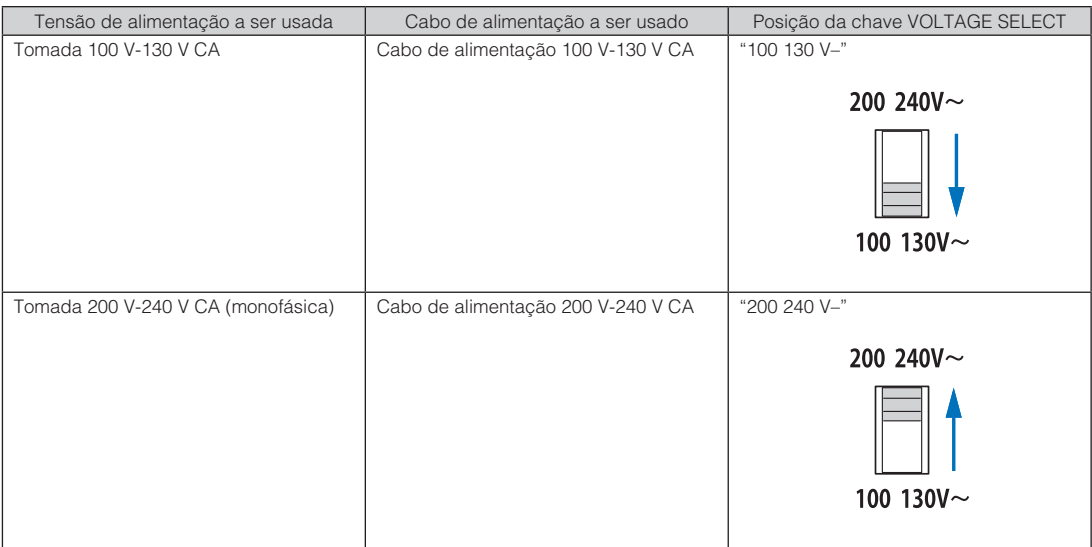

**3** Conecte o plugue de alimentação à tomada elétrica.

Isto conclui a conexão do cabo da fonte de alimentação CA.

#### Usando o limitador do cabo de alimentação

Para evitar que o cabo de alimentação se desconecte acidentalmente da entrada AC IN do projetor, fixe-o com o limitador fornecido.

### **CUIDADO:** • Para evitar que o cabo fique solto, certifique-se de que as pontas do cabo de alimentação estejam completamente inseridas no terminal AC IN do projetor antes de usar o limitador para fixar o cabo de alimentação. Se o cabo de alimentação estiver com um contato solto, poderá acarretar em choque elétrico.

- · Não enfeixe o cabo de alimentação. Isto pode causar calor ou fogo.
- NOTA · Não prenda o cabo de alimentação com outros cabos. Isto pode gerar ruído, que pode afetar de forma negativa o cabo de sinal.
	- • Cuidado para não inserir a tira ao contrário. Uma vez presa, ela não poderá ser removida da ranhura.

#### Conexão do limitador do cabo de alimentação

**1** Insira a extremidade da tira do limitador do cabo de alimentação na ranhura ao lado do AC IN no painel do terminal.

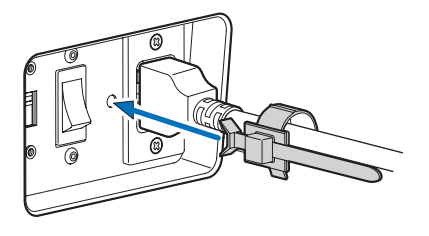

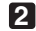

**2** Use o limitador do cabo para fixar o cabo de alimentação.

Empurre a abraçadeira para travá-la.

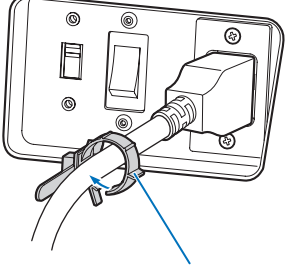

abraçadeira

**3** Deslize a abraçadeira até o punho do cabo de alimentação.

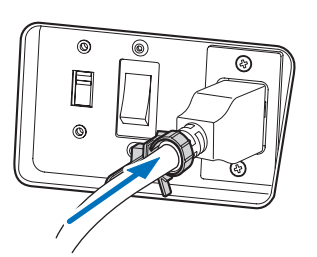

Isto conclui a fixação do limitador do cabo de alimentação.

#### Remoção do cabo de alimentação do limitador

**1** Empurre a abraçadeira do limitador do cabo de alimentação para abri-la.

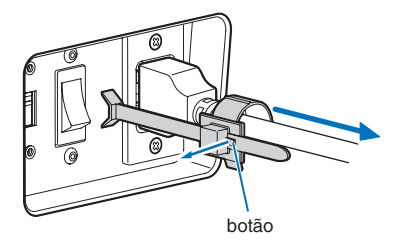

**2** Empurre a abraçadeira para abri-la o suficiente para retirar o cabo de alimentação.

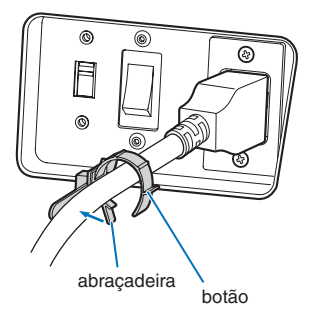

## <span id="page-21-1"></span><span id="page-21-0"></span>2-3. Conexão dos terminais de entrada da imagem

As portas de entrada de vídeo que podem ser usadas com o IMB são apresentadas a seguir. Consulte o manual de instruções do IMB para obter detalhes sobre como conectar as portas de entrada de vídeo com equipamentos externos.

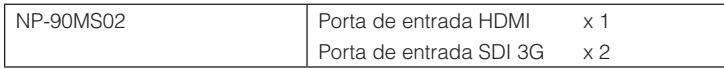

## <span id="page-21-2"></span>2-4. Conexão dos vários terminais de controle

Para controle, o projetor é fornecido com tais portas como o terminal de controle de PC e a porta Ethernet (RJ-45).

- • Terminal de controle PC (RS-232) -------- Use este terminal quando controlar o projetor em conexão serial de um PC.
- • Porta LAN (LAN)------------------------------- Use esta porta quando controlar o projetor em conexão LAN de um PC.

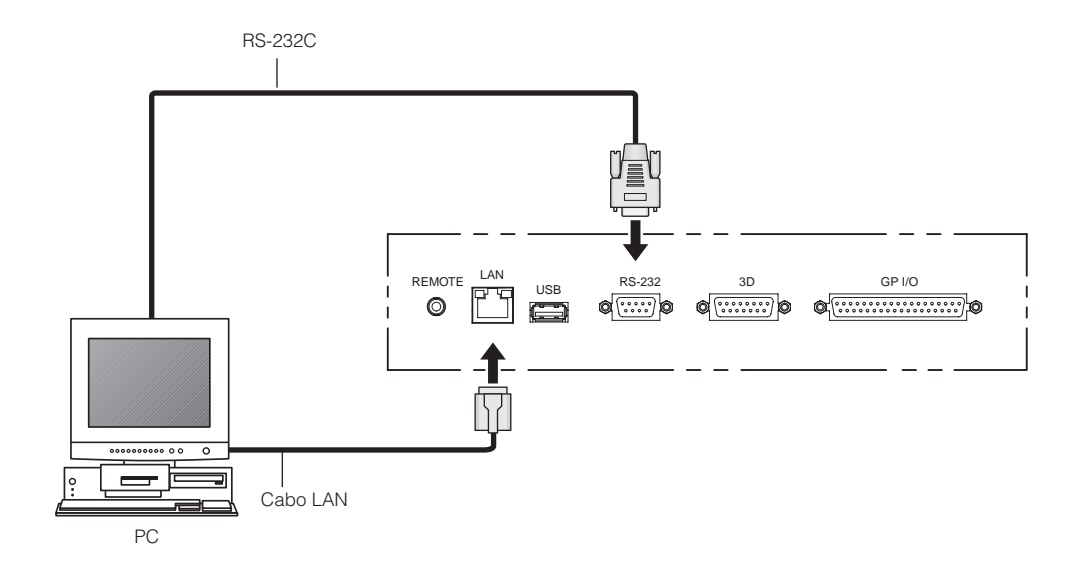

# <span id="page-22-0"></span>**3. Projeção de imagens (Operação básica)**

## 3-1. Etapas de projeção das imagens

#### • Etapa 1

Ligue a alimentação ao projetor. (Consulte a página [24](#page-23-1))

- Etapa 2
- Selecione o título do sinal de entrada. (Consulte a página [27\)](#page-26-1)
- Etapa 3

Ajuste a posição e o tamanho da tela projetada. (Consulte a página [28\)](#page-27-1)

• Etapa 4

Desligue a alimentação do projetor. (Consulte a página [35\)](#page-34-1)

## <span id="page-23-1"></span><span id="page-23-0"></span>3-2. Como ligar o projetor

- Preparação: · Conecte o cabo de alimentação ao projetor. (Consulte a página [17\)](#page-16-0)
	- • Forneça alimentação CA ao projetor.
- NOTA Desligue a chave de alimentação principal do projetor quando fornecer ou cortar a energia CA do projetor. Fornecer ou desligar a alimentação CA enquanto a chave de alimentação principal estiver ligada danificará o projetor.
	- • Ligar e desligar o projetor envolve uma operação em duas etapas; "chave de alimentação principal" e o "botão POWER".
	- • Ligar a alimentação. (Consulte esta página)
	- [1] Lique a "chave de alimentação principal" do projetor. O projetor é definido em um estado de espera.
	- [2] Se o botão KEY LOCK estiver ativado, pressione-o por um segundo ou mais. KEY LOCK está desativado e os botões no painel de controle tornam-se operáveis.
	- [3] Pressione o botão POWER por três segundos ou mais. O projetor está ligado.
	- • Desligar a alimentação. (Consulte a página [35](#page-34-1))
	- [1] Pressione o botão POWER por três segundos ou mais. O projetor é definido em um estado de espera.
	- [2] Desligue a "chave de alimentação principal" do projetor. O projetor está desligado.
- **1** Remova a capa da lente.
- **2** Verifique se a chave VOLTAGE SELECT está ajustada para corresponder à tensão da fonte de alimentação que está sendo usada.

#### **CUIDADO:**

Você deve selecionar um cabo de alimentação apropriado para a tensão da tomada elétrica à qual está conectando o projetor, e ajustar a chave VOLTAGE SELECT corretamente. Se a seleção ou configuração estiver errada, ela poderá causar fogo ou danificar o projetor.

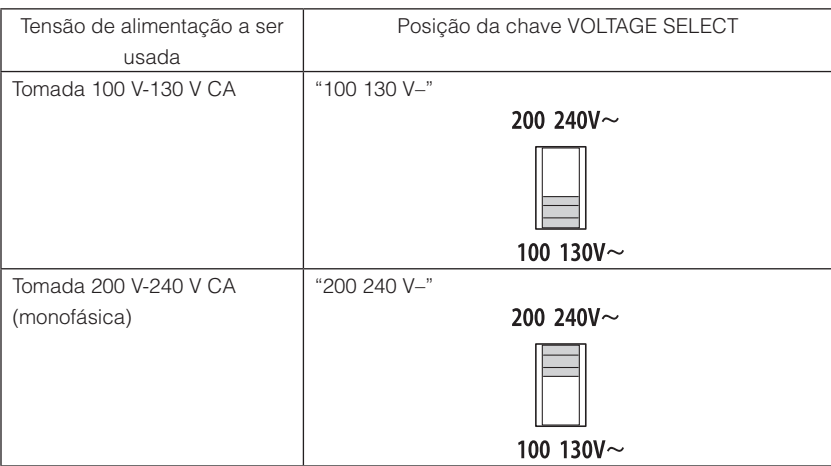

#### **3** Ligue a "chave de alimentação principal" na lateral do projetor.

Uma campainha tocará no projetor. O indicador do botão POWER piscará em verde e o indicador STATUS acenderá em laranja (estado de espera). Por padrão, KEY LOCK será automaticamente ativado se o painel de controle ficar inativo no estado de espera por 30 segundos. Os botões no painel de controle não funcionarão enquanto KEY LOCK estiver ativado. (Consulte a página [33](#page-32-2))

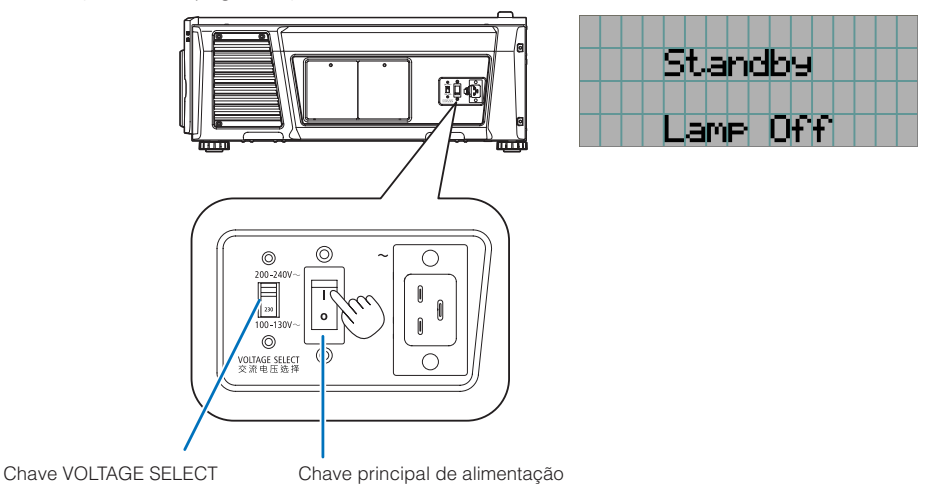

#### **4** Se o botão KEY LOCK estiver ativado, pressione-o por um segundo ou mais.

KEY LOCK fica desativado. O indicador do botão KEY LOCK desliga e os botões no painel de controle tornam-se operáveis. (Consulte a página [33](#page-32-1))

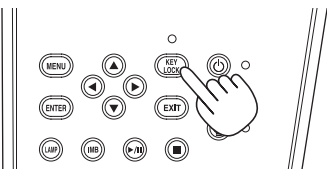

**5** Pressione o botão POWER no painel de controle do projetor por três segundos ou mais. O projetor está ligado.

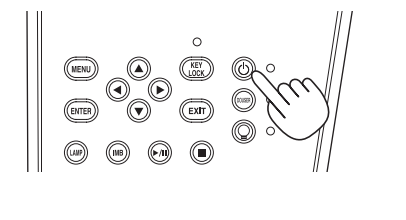

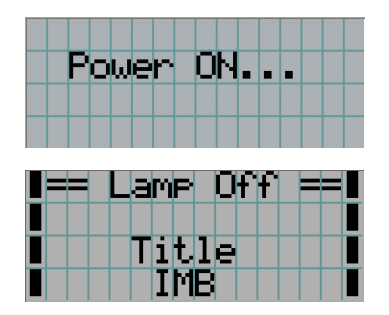

Quando a inicialização do projetor é concluída, o status do botão POWER, botão DOUSER, botão LAMP ON/OFF e botão predefinido (botão <1> a <8>) muda como a seguir.

#### 3. Projeção de imagens (Operação básica)

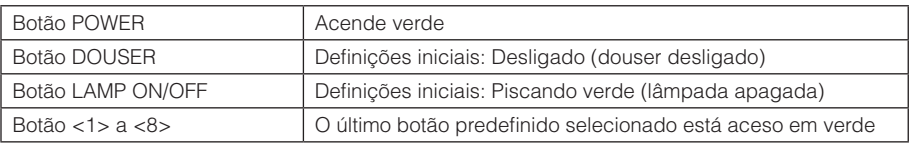

#### **6** Pressione o botão LAMP ON/OFF no painel de controle por três segundos ou mais.

A lâmpada liga e a tela produz luz cerca de 15 segundos depois. O indicador do botão LAMP ON/OFF pisca em ciclos de 2 (e muda para luz verde contínua 90 segundos depois).

O douser fica fechado até que a luz brilhe na tela (o indicador do botão DOUSER acende em verde). Quando o douser abre, o indicador do botão DOUSER desliga.

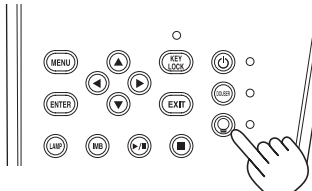

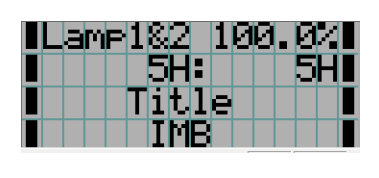

NOTA · Enquanto o projetor está ligado, certifique-se de ter removido a capa da lente.

Caso contrário, a capa pode ficar deformada devido ao acúmulo de calor.

- · Nos casos a seguir, não será possível ligar o projetor mesmo se pressionar o botão POWER.
	- Quando a temperatura interna estiver demasiadamente alta. A função de proteção impedirá a ligação da alimentação. Aguarde algum tempo (até que o interior do projetor resfrie) e ligue a alimentação.
	- Quando o indicador STATUS estiver piscando em vermelho sem que a lâmpada acenda após ligar a alimentação. O projetor pode estar com problemas. Verifique o display do erro na tela LCD e contate o revendedor/distribuidor para obter instruções.
- • Observe que, às vezes, a imagem pode tremer até que a lâmpada estabilize (5 a 10 minutos) após a alimentação. Isto deve-se às características da lâmpada e não a um problema do projetor.

## <span id="page-26-1"></span><span id="page-26-0"></span>3-3. Seleção do título do sinal de entrada

Este projetor permite selecionar um título pré-registrado (sinal de entrada) usando os botões predefinidos no painel de controle (até 16 títulos). Solicite ao revendedor/distribuidor detalhes sobre o registro e a alteração de títulos. Esta seção explica as etapas para a seleção de títulos registrados.

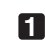

**1** Ligue a alimentação aos dispositivos de imagem conectados ao projetor.

#### **2** Pressione o botão MENU.

**3** Pressione o botão LEFT/RIGHT para exibir "Title Select" na tela LCD.

A cada vez que pressionar os botões LEFT/RIGHT, o display apresentará o ciclo "Title Select" ←→ "Configuration" ←→ "(Title Setup)" ←→ "Information."

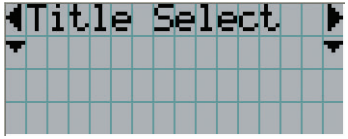

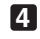

#### **4** Pressione o botão DOWN.

O título do sinal de entrada é exibido.

• Se fizer a seleção errada, pressione o botão UP. O display retornará ao menu anterior.

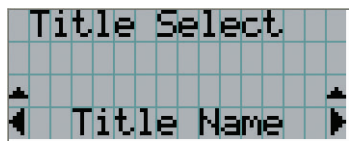

**5** Pressione o botão LEFT/RIGHT para exibir "Title of Signal to be Projected" na tela LCD.

#### **6** Pressione o botão ENTER.

O título do sinal a ser projetado é selecionado.

• A marca (\*) no LCD indica que este é o item selecionado no momento.

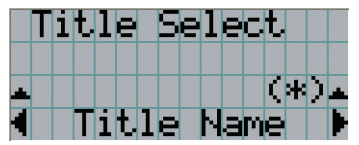

## <span id="page-27-1"></span><span id="page-27-0"></span>3-4. Ajuste da posição e do tamanho da tela projetada

#### 3-4-1. Exibição do padrão de teste

**1** Pressione o botão MENU ou selecione um padrão de teste dos botões predefinidos (botões <1> a  $<8$  $>$ ).

Se você registrar os padrões de teste nos botões predefinidos (botões <1> a <8>), selecione o padrão de teste de acordo com "3-3. Seleção do título do sinal de entrada (Consulte a página [27](#page-26-1))".

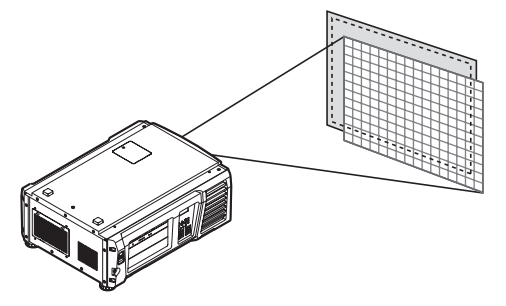

**2** Pressione o botão LEFT/RIGHT para exibir "Title Select" na tela LCD.

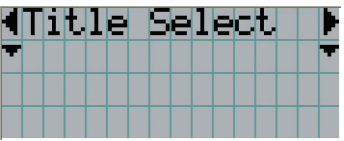

**3** Pressione o botão DOWN.

O título do sinal de entrada é exibido.

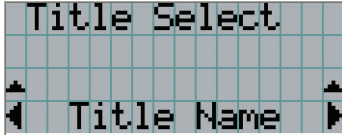

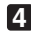

**4** Pressione o botão LEFT/RIGHT para exibir "TEST Pattern" na tela LCD.

**5** Pressione o botão DOWN.

A tela LCD entra no modo em que é possível selecionar um padrão de teste.

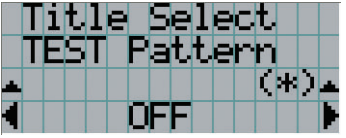

#### **6** Pressione o botão LEFT/RIGHT.

O nome do padrão de teste será trocado na tela LCD.

**7** Exiba no LCD o nome do padrão de teste a ser projetado e pressione o botão ENTER.

O padrão de teste é exibido.

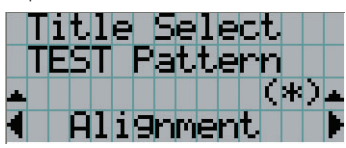

Para cancelar a exibição do padrão de teste, selecione o título do sinal a projetar ou selecione o padrão de teste "OFF".

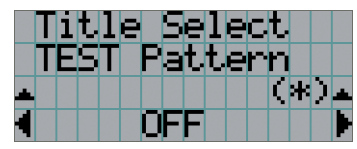

3-4-2. Ajuste a posição da tela tela projetada (deslocamento da lente)

- **1** Pressione o botão MENU.
- **2** Pressione o botão LEFT/RIGHT para exibir "Configuration" na tela LCD.
- **3** Pressione o botão DOWN.
- **4** Pressione o botão LEFT/RIGHT para exibir "Lens Control" na tela LCD.
- **5** Pressione o botão DOWN.

A tela ("Lens Position") para ajustar a posição da tela projetada é exibida.

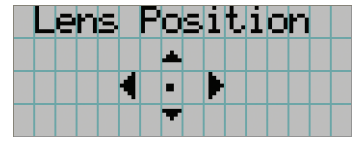

#### **6** Pressione o botão UP/DOWN/LEFT/RIGHT.

A posição da tela projetada move-se na direção selecionada.

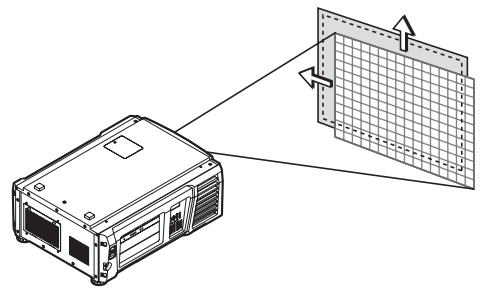

#### **7** Pressione o botão EXIT quando concluir o ajuste.

O display retornará ao menu um nível acima (onde "Lens Control" é exibido).

#### 3-4-3. Ajuste do tamanho (zoom) e foco da tela projetada

**1** Pressione o botão MENU.

- **2** Pressione o botão LEFT/RIGHT para exibir "Configuration" na tela LCD.
- **3** Pressione o botão DOWN.
- **4** Pressione o botão LEFT/RIGHT para exibir "Lens Control" na tela LCD.
- **5** Pressione o botão DOWN.

A tela ("Lens Position") para ajustar a posição da tela projetada é exibida.

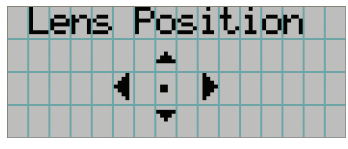

#### **6** Pressione o botão ENTER.

A tela para ajustar o tamanho e o foco da tela projetada é exibida. Pressione o botão ENTER para alternar o display entre os ajustes "Lens Position" e "Focus Zoom".

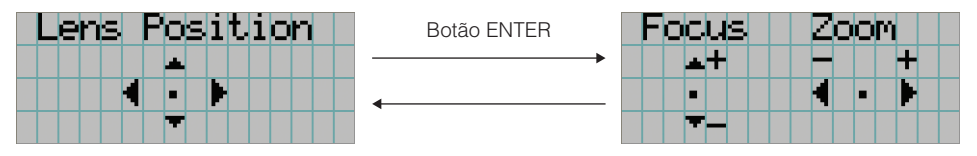

#### **7** Ajuste o tamanho e o foco da tela projetada.

Pressione o botão UP/DOWN para ajustar o foco. Pressione o botão LEFT/RIGHT para ajustar o tamanho.

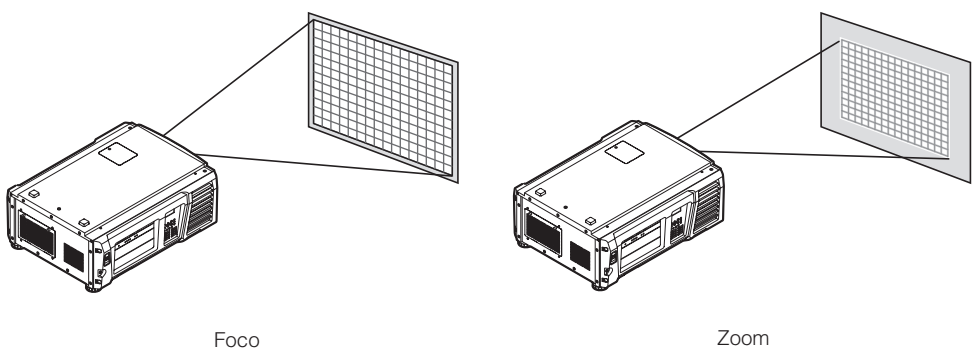

(Botão UP/DOWN)

(Botão LEFT/RIGHT)

**8** Pressione o botão EXIT quando concluir o ajuste.

O display retornará ao menu um nível acima (onde "Lens Control" é exibido).

#### 3-4-4. Ajuste do brilho da tela projetada (Saída da lâmpada)

**1** Pressione o botão LAMP. A tela para ajustar a saída da lâmpada é exibida.  $\circ$ гщ  $\alpha$  $\bullet$  $\Phi$  .  $\Phi$  $\alpha$  $\bullet$  $\ddot{\phantom{a}}$  $\alpha$  $\sim$ . . . . . . . . . . . . DICAS Pressione o botão ENTER para alternar o display entre "Lamp Setup (Adjust)" e "Lamp Setup (Lamp Mode)". Observe que enquanto o indicador do botão LAMP ON/OFF estiver piscando em verde (página [66\)](#page-65-0), não será possível usar a tela de definições de modo da lâmpada, porque a lâmpada não pode ser desligada e o modo da lâmpada não pode ser definido. **2** Pressione o botão DOWN. **3** Pressione o botão LEFT/RIGHT para ajustar a saída da lâmpada.

O valor de ajuste especificado é aplicado.

#### 3-4-5. Ajuste o brilho da tela projetada (modo da lâmpada)

NOTA Enquanto o indicador do botão LAMP ON/OFF estiver piscando em verde (página [66\)](#page-65-0), não será possível usar a tela de definições de modo da lâmpada, porque o modo da lâmpada não pode ser definido. Aguarde até que o indicador do botão LAMP ON/OFF mude de piscante para aceso contínuo.

#### **1** Pressione o botão LAMP.

A tela para ajustar a saída da lâmpada é exibida.

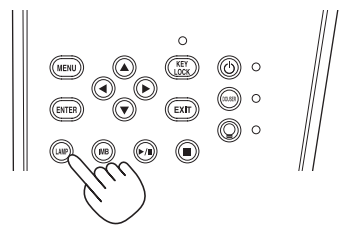

#### **2** Pressione o botão LAMP enquanto a tela de ajuste de saída da lâmpada é exibido.

A tela para selecionar o modo da lâmpada é exibida.

DICAS Pressione o botão ENTER para alternar o display entre "Lamp Setup (Adjust)" e "Lamp Setup (Lamp Mode)".

**3** Pressione o botão LEFT/RIGHT para selecionar a lâmpada a ser usada.

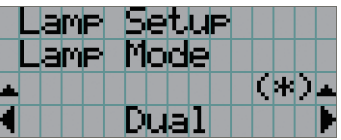

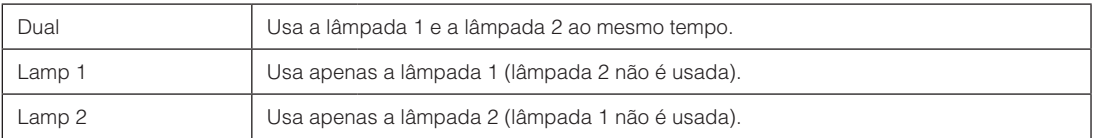

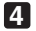

#### **4** Pressione o botão ENTER.

- Se a lâmpada estiver ligada, as definições alteradas serão aplicadas imediatamente.
- Se a lâmpada estiver desligada, as definições serão aplicadas na próxima vez em que ela for ligada.

NOTA Quando o modo da lâmpada é alterado, o indicador do botão LAMP ON/OFF pisca em verde (Consulte a página [66\)](#page-65-0). Não é possível alterar o modo da lâmpada enquanto o indicador do botão LAMP ON/OFF está piscando. Aguarde até que o indicador do botão LAMP ON/OFF mude de piscante para aceso contínuo.

### <span id="page-32-2"></span><span id="page-32-0"></span>3-5. Prevenção de operações incorretas

Os botões no painel de controle podem ser bloqueados (KEY LOCK) para evitar operações erradas. Os botões no painel de controle não funcionarão enquanto KEY LOCK estiver ativado. KEY LOCK precisa estar desativado para operar esses botões.

- NOTA KEY LOCK será automaticamente ativado nos seguintes casos:
	- Quando o projetor tiver entrado no estado de espera ligando-se a chave de alimentação principal do projetor durante o fornecimento de alimentação CA.
	- Quando o projetor tiver entrado no estado de espera após desligar a alimentação usando o botão POWER.
	- • O momento em que KEY LOCK é ativado enquanto o projetor está no estado de espera depende da definição de "Auto Key Lock" no menu de ajuste.
		- Quando Auto Key Lock for ativado, KEY LOCK será automaticamente ativado se o painel de controle ficar inativo (sem operação) no estado de espera por 30 segundos. KEY LOCK será automaticamente ativado de novo após KEY LOCK ser desativado se o painel de controle ficar inativo (sem operação) por 30 segundos.
		- Quando Auto Key Lock está desativado, KEY LOCK é automaticamente ativado quando o projetor entra no estado de espera; contudo, ele ficará desativado após LEY LOCK ser desligado.

### 3-5-1. Definição de KEY LOCK

#### • Pressione o botão KEY LOCK no painel de controle por um segundo ou mais.

KEY LOCK fica ativado. O indicador do botão KEY LOCK acende em laranja. Quando você pressionar um botão no painel de controle do projetor enquanto KEY LOCK estiver ativado, "Painel está bloqueado. (KEY LOCK)" será exibido e o botão não funcionará. (Consulte a página [38\)](#page-37-0)

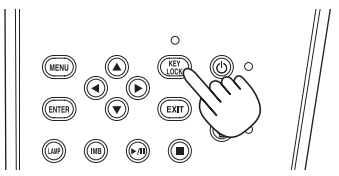

### <span id="page-32-1"></span>3-5-2. Como desligar KEY LOCK

• Pressione o botão KEY LOCK por mais de um segundo enquanto KEY LOCK estiver ativado. KEY LOCK fica desativado. O indicador do botão KEY LOCK desliga.

## <span id="page-33-1"></span><span id="page-33-0"></span>3-6. Como ligar/desligar a lâmpada com o projetor ligado

- NOTA Os indicadores no painel de controle piscam quando as operações a seguir são executadas. (Consulte a página [65\)](#page-64-2)
	- • Quando ligar a lâmpada ou alterar o modo da lâmpada Os indicadores do botão POWER e do botão LAMP ON/OFF piscam em verde. O projetor não poderá ser desligado enquanto o indicador do botão POWER estiver piscando (em ciclos de 2). A lâmpada não poderá
	- ser desligada enquanto o indicador do botão LAMP ON/OFF estiver piscando. • Quando desligar a lâmpada O indicador do botãoLAMP ON/OFF piscará em verde. A lâmpada não poderá ser desligada enquanto o indicador do botão LAMP ON/OFF estiver piscando.

Se você operar o botão POWER ou o botão LAMP ON/OFF enquanto os indicadores estiverem piscando, a tela LCD exibirá a tela de aviso abaixo. O botão POWER ou o botão LAMP ON/OFF ficará operável quando o tempo restante atingir 0.

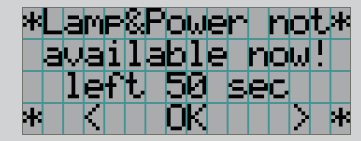

Quando ligar a lâmpada ou alterar o modo da lâmpada

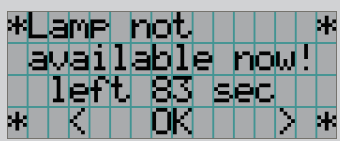

Quando desligar a lâmpada

#### 3-6-1. Como desligar a lâmpada

• Pressione o botão LAMP ON/OFF no painel de controle por três segundos ou mais.

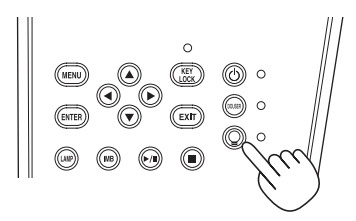

#### 3-6-2. Como ligar a lâmpada

- Pressione o botão LAMP ON/OFF no painel de controle por três segundos ou mais.
- DICAS A tela LCD exibirá "Lamp Lit Change" se qualquer dos eventos a seguir ocorrer quando o modo da lâmpada estiver definido como "Dual".
	- • Uma das lâmpadas falhou ao acender quando as lâmpadas foram acesas
	- • Uma das lâmpadas apagou enquanto as lâmpadas estavam acesas

Para acender novamente uma lâmpada que falhou ao acender ou apagou, pressione os botões LAMP ON/OFF MENU por três segundos ou mais. Mas a lâmpada não poderá ser ligada novamente enquanto o indicador do botão LAMP ON/OFF estiver piscando.

## <span id="page-34-1"></span><span id="page-34-0"></span>3-7. Como desligar o projetor

- NOTA Os indicadores no painel de controle piscam quando as operações a seguir são executadas. (Consulte a página [65\)](#page-64-2)
	- • Quando ligar a lâmpada ou alterar o modo da lâmpada

Os indicadores do botão POWER e do botão LAMP ON/OFF piscam em verde. O projetor não poderá ser desligado enquanto o indicador do botão POWER estiver piscando (em ciclos de 2). A lâmpada não poderá ser desligada enquanto o indicador do botão LAMP ON/OFF estiver piscando.

Se você operar o botão POWER ou o botão LAMP ON/OFF enquanto os indicadores estiverem piscando, a tela LCD exibirá a tela de aviso abaixo. O botão POWER ou o botão LAMP ON/OFF ficará operável quando o tempo restante atingir 0.

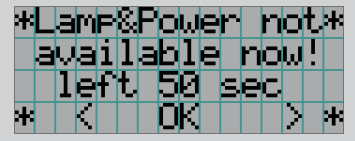

Quando você liga a lâmpada ou altera o modo da lâmpada

#### **1** Pressione o botão POWER no painel de controle do projetor por três segundos ou mais.

A lâmpada é desligada, o indicador do botão POWER pisca em verde e o indicador de STATUS pisca em laranja (estado de resfriamento).

O ventilador continuará a girar durante o resfriamento e o tempo restante para o resfriamento aparecerá na tela LCD. O tempo de resfriamento é de 90 segundo.

Quando o resfriamento é concluído, o indicador do botão POWER desliga e o indicador de status acende em laranja (estado de espera). Por padrão, KEY LOCK será automaticamente ativado se o painel de controle ficar inativo no estado de espera por 30 segundos. Os botões no painel de controle não funcionarão enquanto KEY LOCK estiver ativado. (Consulte a página [33](#page-32-2))

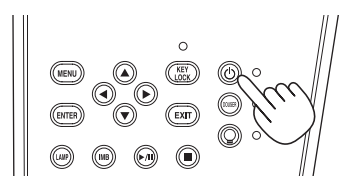

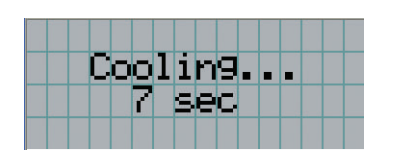

**2** Aguarde até o projetor entrar no estado de espera antes de desligar a chave de alimentação principal do projetor.

O indicador do botão POWER é desligado, assim como a alimentação principal.

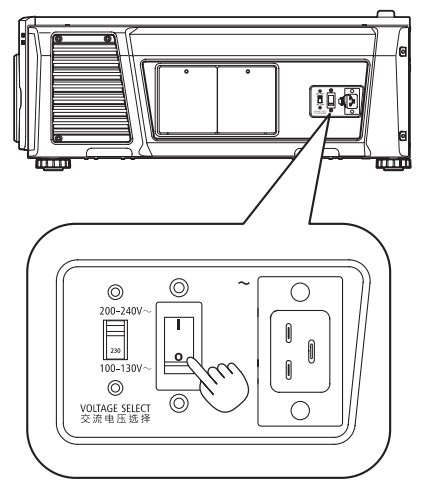

- **3** Desligue a alimentação CA do projetor.
- NOTA Nos casos a seguir, não desligue a chave de alimentação principal nem desconecte a alimentação CA. Isto pode danificar o projetor.
	- • Durante a projeção de imagens
	- • Enquanto o ventilador estiver funcionando depois de a alimentação ter sido desligada (o tempo de resfriamento é de 90 segundos)
# **4. Utilização de menus**

## 4-1. Operação básica com menus de ajuste

Para ajustar o projetor, exiba o menu na tela LCD do painel de controle do projetor.

### 4-1-1. Exibição da tela

A tela de exibição do menu é composta por um campo de exibição de menu (as duas linhas superiores) e por um campo de exibição de item de definição (as duas linhas inferiores).

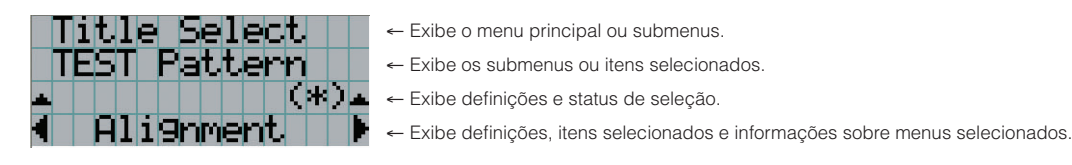

Os significados dos símbolos na tela de exibição do menu são descritos abaixo.

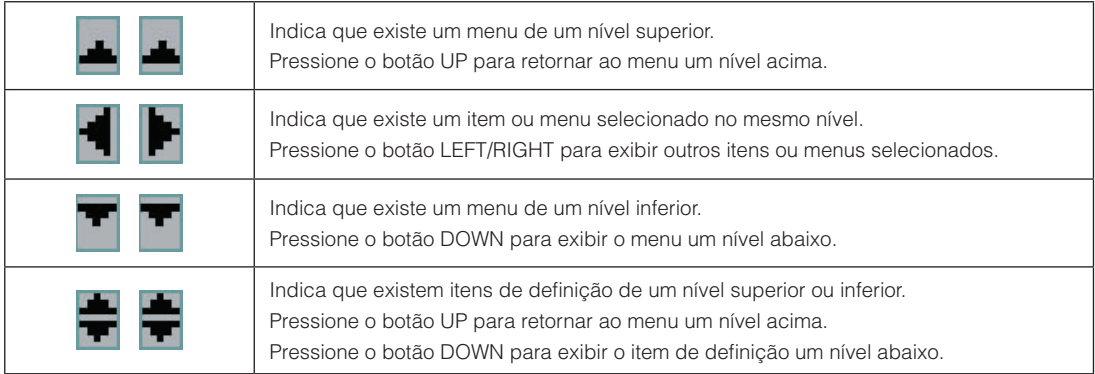

Normalmente, quando não estiver exibindo menus, a tela a seguir é exibida.

### 4. Utilização de menus

#### Quando em espera

Quando o projetor estiver no estado de espera (a chave de alimentação principal ligada), o seguinte será exibido.

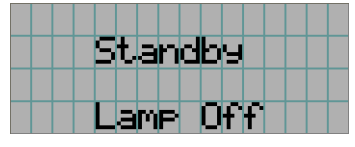

#### Quando a alimentação estiver ligada

Quando a alimentação estiver ligada, o seguinte será exibido.

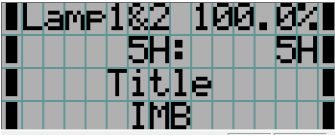

- ← Exibe o modo da lâmpada e saída da lâmpada (%).
- ← Exibe o tempo de utilização da lâmpada. (Esquerda: Luz 1, Direita: Luz 2)
- ← Exibe o título selecionado.
- ← Exibe a porta de entrada de vídeo selecionada.

#### Quando a alimentação estiver desligada

Quando você pressionar o botão POWER no painel de controle do projetor por 3 segundos ou mais, o projetor começará a resfriar. Quando o resfriamento for concluído, o projetor entrará no modo de espera. O tempo restante para o resfriamento é exibido como mostrado abaixo durante o resfriamento.

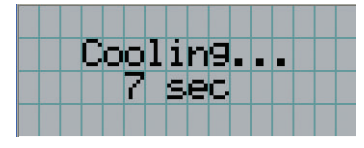

#### Quando um botão é pressionado enquanto a função de bloqueio de tecla está ativada

Se um botão no painel de controle for pressionado enquanto a função de bloqueio de tecla está ativada, o seguinte será exibido e o botão não funcionará.

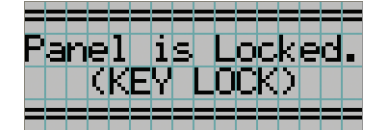

### 4-1-2. Operação de menus

**Preparação:** Ligue o projetor. (Consulte a página [24\)](#page-23-0)

### **1** Pressione o botão MENU no painel de controle do projetor.

O menu é exibido na tela LCD.

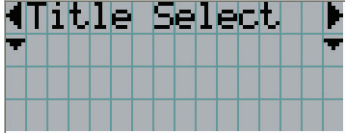

### **2** Pressione os botões LEFT/RIGHT para exibir "Information".

A cada vez que pressionar os botões LEFT/RIGHT, o display apresentará o ciclo "Title Select" ←→ "Configuration" ←→ "(Title Setup)" ←→ "Information."

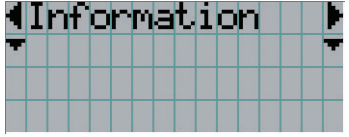

### **3** Pressione o botão DOWN.

O submenu "Lamp" de "Information" é exibido.

O item de menu pode ser selecionado pressionando o botão ENTER em vez do botão DOWN. Para retornar ao estado anterior, pressione o botão UP ou o botão EXIT.

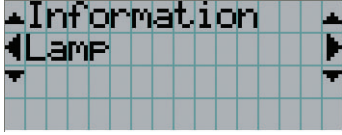

### **4** Pressione o botão LEFT/RIGHT para selecionar o submenu "Version".

A cada vez que pressionar o botão LEFT/RIGHT, o display apresentará o ciclo "Lamp" ←→ "Lens Type" ←→ "Preset Button" ←→ "Usage" ←→ "Error Code" ←→ "Version" ←→ "IP Address" ←→ "Setup Date" ←→ "Option Status."

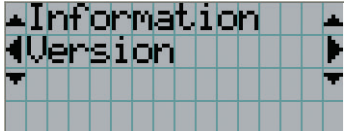

### **5** Pressione o botão DOWN.

O submenu "System" outro nível inferior a "Version" é exibido.

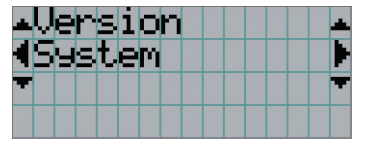

### **6** Pressione o botão DOWN.

O submenu "BIOS" outro nível inferior a "Model" é exibido.

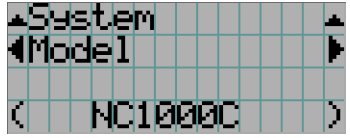

### **7** Pressione o botão LEFT/RIGHT para selecionar o submenu "Release Package".

A cada vez que pressionar o botão LEFT/RIGHT, o display apresentará o ciclo "Model" ←→ "Serial No." ←→ "Release Package" ←→ "Kernel" ←→ "U-Boot" ←→ "System Files" ←→ "Cinema Firmware" ←→ "Cinema Data" ←→ "ICP Firmware" ←→ "ICP ConfigFile" ←→ "FMT FPGA" ←→ "Slave BIOS" ←→ "Slave Firmware" ←→ "Opt MCU" ←→ "Secure Processor" ←→ "Lens" ←→ "Ballast," e as informações de cada versão serão exibidas.

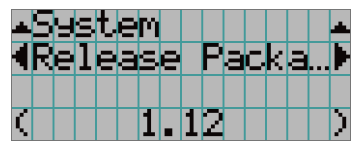

**8** Pressione o botão UP várias vezes.

A cada vez que pressionar o botão UP, o display retornará ao menu um nível acima.

### <span id="page-40-0"></span>4-1-3. Como inserir caracteres alfanuméricos

Caracteres alfanuméricos são inseridos para itens, como o arquivo de log do período especificado é gravado na memória USB. (Consulte a página [70](#page-69-0))

Os caracteres podem ser inseridos pressionando botões numéricos no painel de controle do projetor.

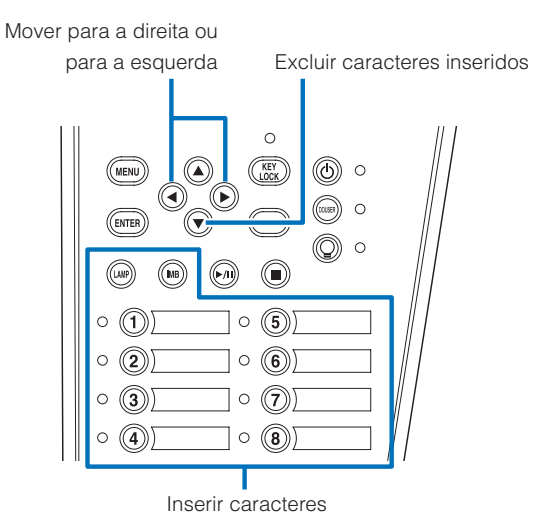

Os caracteres podem ser inseridos pressionando cada botão conforme mostrado na tabela a seguir.

• Para excluir um caractere durante a entrada, pressione o botão DOWN.

### [Exemplo de entrada]

Para inserir "XGA" por exemplo, use o seguinte procedimento:

- (1) Pressione o botão "8" três vezes.  $V \rightarrow W \rightarrow X$
- (2) Pressione o botão RIGHT.
- (3) Pressione o botão "3".
	- XG
- (4) Pressione o botão RIGHT.
- (5) Pressione o botão "1". XGA

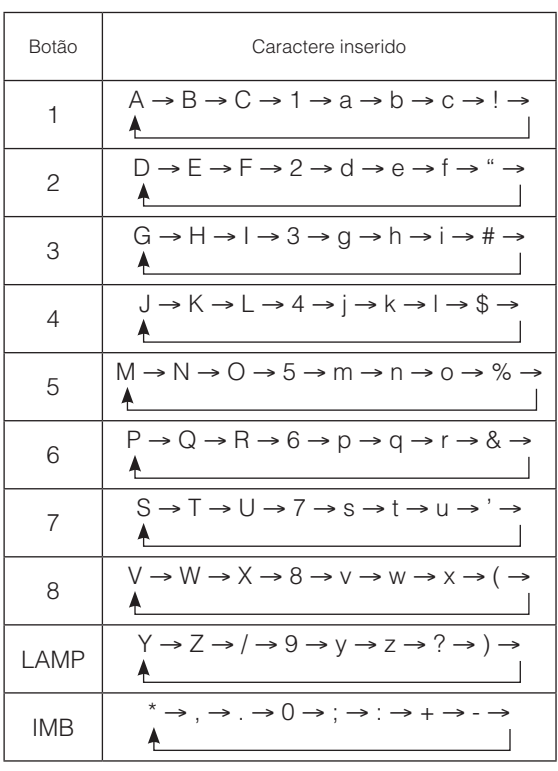

## 4-2. Tabela de menus de ajuste

Menus entre parêntesis são menus para o nosso pessoal de serviço. Em geral, esses menus não podem ser usados.

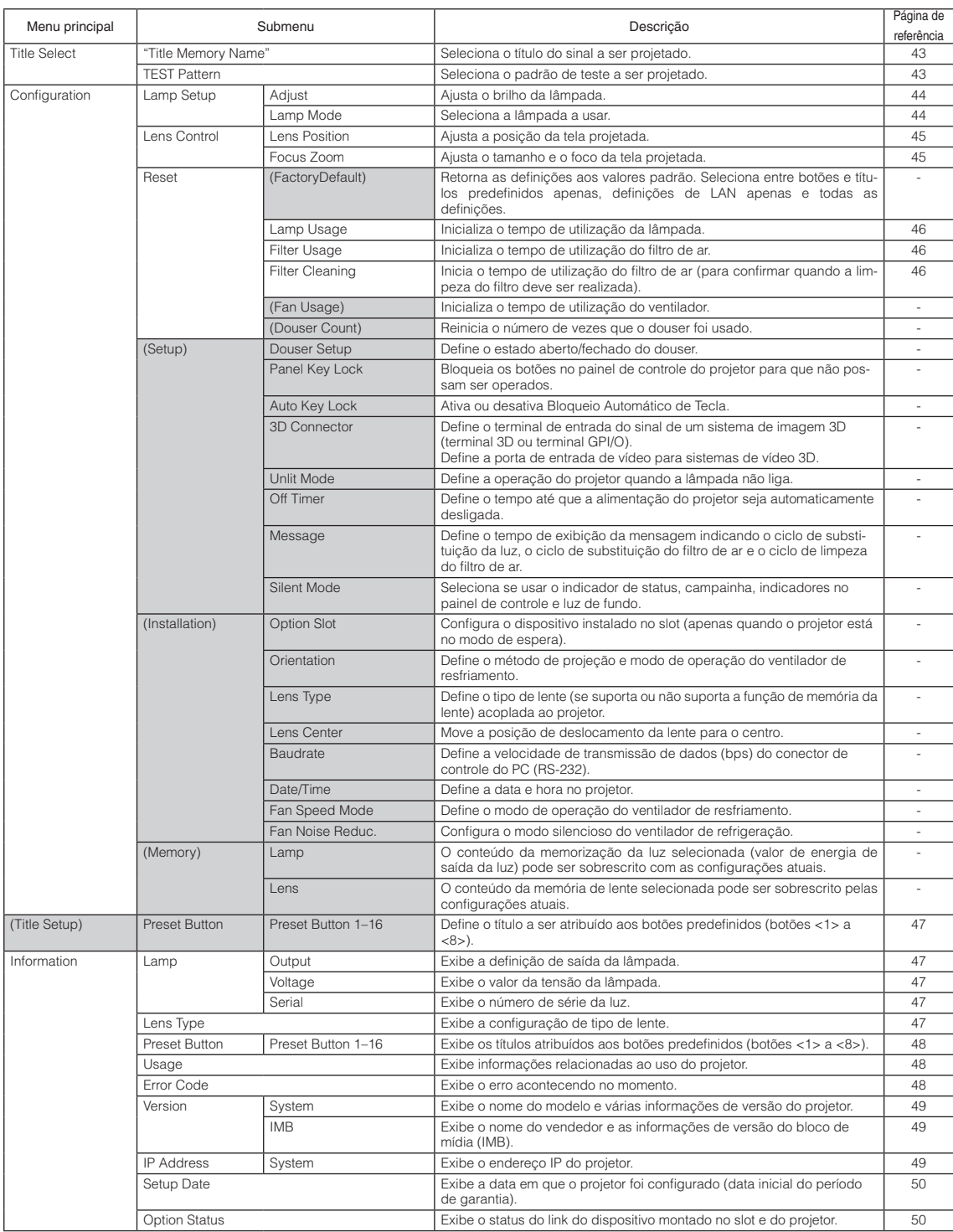

## 4-3. Seleção de título

### <span id="page-42-0"></span>4-3-1. Title select (Title Memory)

Seleciona o título do sinal a ser projetado.

É possível registrar até 100 títulos. Também é possível atribuir títulos registrados aos botões predefinidos (botões <1> a <8>) no painel de controle do projetor e chamá-los diretamente usando esses botões.

Solicite ao revendedor/distribuidor detalhes sobre o registro e a alteração de títulos.

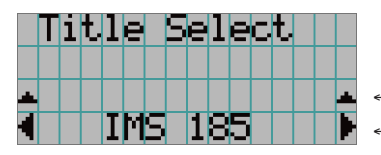

← Exibe o item selecionado atualmente com um asterisco (\*). ← Seleciona o título a ser projetado.

### <span id="page-42-1"></span>4-3-2. Test Pattern

Seleciona o padrão de teste a ser projetado.

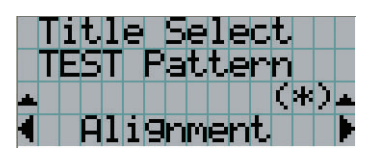

← Exibe o item selecionado atualmente com um asterisco (\*).

← Seleciona o padrão de teste a ser projetado.

OFF, Alignment, Cross Hatch, Convergence, Red, Green, Blue, White, Black, White 50% [IRE], H-Ramp, Logo

### <span id="page-43-2"></span>4-4. Configuração

Solicite ao revendedor/distribuidor para executar as configurações.

### 4-4-1. Lamp Setup

### <span id="page-43-0"></span>Adjust |

Ajusta a saída da lâmpada (brilho).

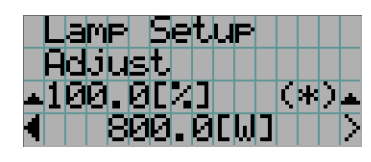

← Exibe o valor de potência de saída (%) atual quando a saída nominal da lâmpada é de 100%. ← Exibe o valor da potência atual (W).

#### <span id="page-43-1"></span>Lamp Mode

Seleciona a lâmpada a usar. Quando "Dual" é selecionado, a lâmpada 1 e a lâmpada 2 ligam e desligam ao mesmo tempo. Quando "Lamp 1" ou "Lamp 2" é selecionado, a outra lâmpada não é usada.

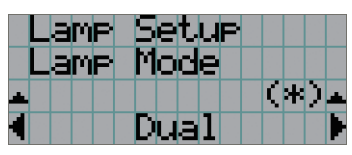

← Exibe o item selecionado atualmente com um asterisco (\*). ← Exibe a definição.

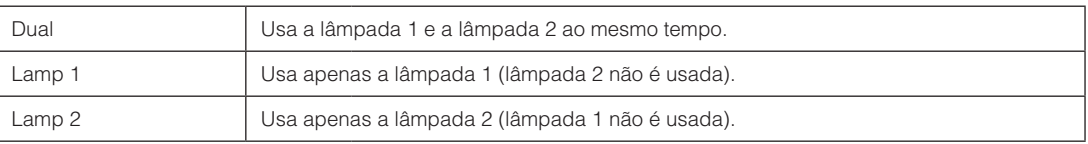

- DICAS · Se o modo da lâmpada for alterado quando a lâmpada estiver ligada, as definições alteradas serão aplicadas imediatamente.
	- • Se o modo da lâmpada for alterado quando a lâmpada estiver desligada, as definições alteradas serão aplicadas na próxima vez que a lâmpada for ligada.
	- . . . . . . . . . . . . . . .

NOTA Quando o modo da lâmpada é alterado, o indicador do botão LAMP ON/OFF pisca em verde (Consulte a página [66\)](#page-65-0). Não é possível alterar o modo da lâmpada enquanto o indicador do botão LAMP ON/OFF está piscando. Aguarde até que o indicador do botão LAMP ON/OFF mude de piscante para aceso contínuo.

### 4-4-2. Lens Control

Ajuste a posição, o tamanho e o foco da tela projetada.

Pressione o botão ENTER para alternar o display entre os ajustes "Lens Position" e "Focus Zoom". Pressione o botão EXIT para retornar ao menu um nível acima.

### <span id="page-44-0"></span>**Lens Position**

Ajusta a posição da tela projetada.

A tela projetada se move na direção selecionada quando o botão UP/DOWN/LEFT/RIGHT é pressionado.

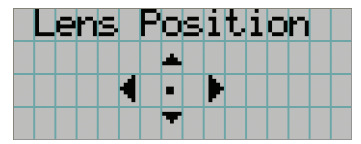

#### <span id="page-44-1"></span>Focus Zoom

Ajusta o tamanho (Zoom) e o foco (Focus) da tela projetada.

Pressione o botão UP/DOWN para ajustar o foco.

Pressione o botão LEFT/RIGHT para ajustar o tamanho da tela projetada.

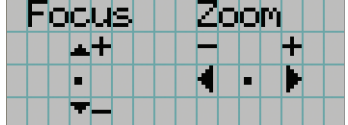

### 4-4-3. Reset

É usado para reiniciar os tempos de uso do filtro de ar e da lâmpada.

#### <span id="page-45-0"></span>Lamp Usage

Reinicia o tempo de utilização da lâmpada. Quando as lâmpadas 1 e 2 forem substituídas ao mesmo tempo, reinicie os tempos de utilização das duas lâmpadas (1 e 2).

- [1] Pressione o botão LEFT/RIGHT para selecionar a lâmpada da qual reiniciar o tempo de utilização, e pressione o botão ENTER.
- [2] Pressione a tecla ENTER na tela "Lamp1", "Lamp2" ou "ALL" e a tela de confirmação aparecerá.
- [3] Selecione "Yes" e pressione a tecla ENTER na tela de confirmação para exibir a tela de entrada do número de série para a luz selecionada.
- [4] Após inserir o número de série da luz, pressione ENTER para reiniciar o tempo de uso da luz. (Se selecionou "ALL", insira o número de série da luz 1 e luz 2.)

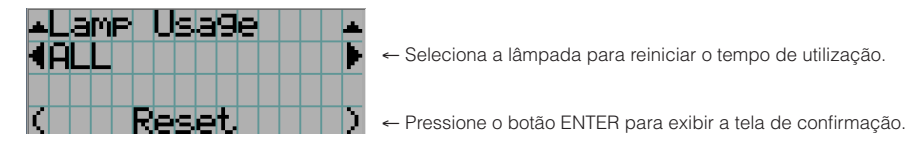

#### <span id="page-45-1"></span>Filter Usage

Reinicia o tempo de utilização do filtro de ar.

- [1] Pressione a tecla LEFT/RIGHT para selecionar o filtro cujo tempo de utilização deseja reiniciar e, então, pressione a tecla ENTER.
- [2] Pressione a tecla ENTER na tela "Filter1", "Filter2" ou "ALL" e a tela de confirmação aparecerá.
- [3] Selecione "Yes" na tela de confirmação e pressione a tecla ENTER para reiniciar o tempo de utilização do filtro.

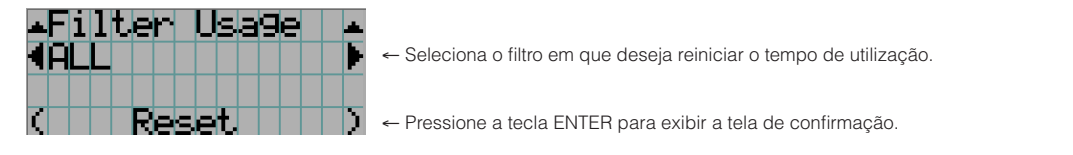

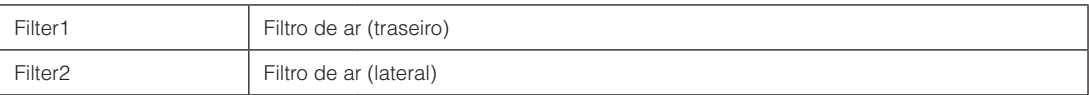

#### <span id="page-45-2"></span>Filter Cleaning

Reinicia o tempo de utilização do filtro de ar (para confirmar o tempo de limpeza do filtro).

- [1] Pressione a tecla LEFT/RIGHT para selecionar o filtro cujo tempo de utilização deseja reiniciar e, então, pressione a tecla ENTER.
- [2] Pressione a tecla ENTER na tela "Filter1", "Filter2" ou "ALL" e a tela de confirmação aparecerá.
- [3] Selecione "Yes" na tela de confirmação e pressione a tecla ENTER para reiniciar o tempo de utilização do filtro.

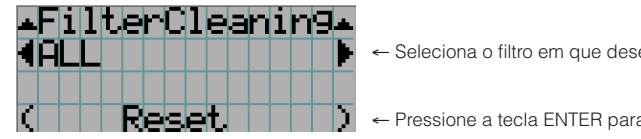

← Seleciona o filtro em que deseja reiniciar o tempo de utilização.

← Pressione a tecla ENTER para exibir a tela de confirmação.

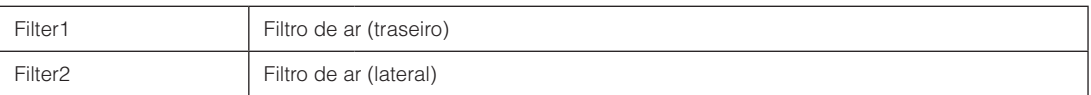

## <span id="page-46-0"></span>4-5. Configuração de título

Define o título a ser atribuído aos botões predefinidos (botões <1> a <8>) (até 16 títulos). Solicite ao revendedor/distribuidor para executar as configurações.

### 4-6. Informações

Exibe as horas de uso da lâmpada, as informações da versão e os códigos de erro.

### 4-6-1. Lamp

Exibe informações relacionadas à lâmpada.

### <span id="page-46-1"></span>**Output**

Exibe o modo da lâmpada e o valor da potência de saída da lâmpada (W).

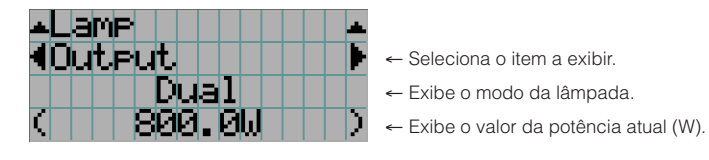

### <span id="page-46-2"></span>Voltage

Exibe o valor da tensão (V) da lâmpada usada no momento.

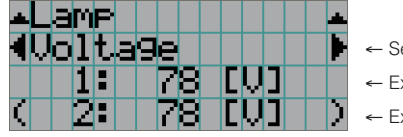

← Seleciona o item a exibir.

← Exibe o valor da tensão (V) da lâmpada 1.

← Exibe o valor da tensão (V) da lâmpada 2.

### <span id="page-46-3"></span>**Serial**

Exibe o número de série da luz utilizada no momento.

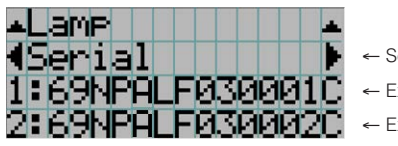

- ← Seleciona o item a ser exibido.
- ← Exibe o número de série da luz 1.
- ← Exibe o número de série da luz 2.

### <span id="page-46-4"></span>4-6-2. Lens Type

Exibe a configuração de tipo de lente atual. A configuração de tipo de lente é ajustada em "Lens Type" no menu "Configuration" - "Installation" (página [44\)](#page-43-2).

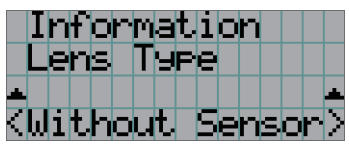

← Exibe a configuração atual de tipo de lente.

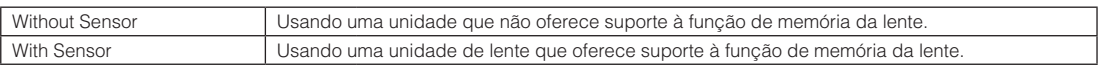

### <span id="page-47-0"></span>4-6-3. Preset Button

Define o título a ser atribuído aos botões predefinidos (botões <1> a <8>) no painel de controle do projetor.

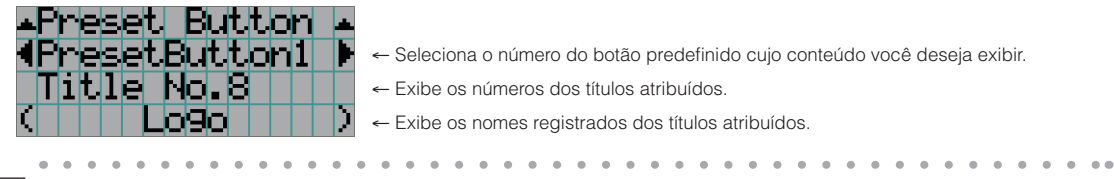

DICAS Para selecionar um título alocado a um de "Preset Button9" a "Preset Button16", pressione o botão predefinido enquanto mantém pressionado o botão UP. Por exemplo, para selecionar o título alocado a "Preset Button9", pressione o botão <1> enquanto mantém pressionado o botão UP.

### <span id="page-47-1"></span>4-6-4. Usage

Exibe informações relativas à utilização do projetor, como o tempo de uso do projetor, lâmpadas, filtros de ar e ventilador, e informações sobre o ciclo de substituição da lâmpada.

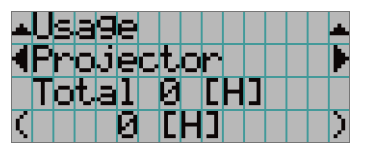

← Seleciona o item a exibir.

← Exibe informações sobre o item selecionado.

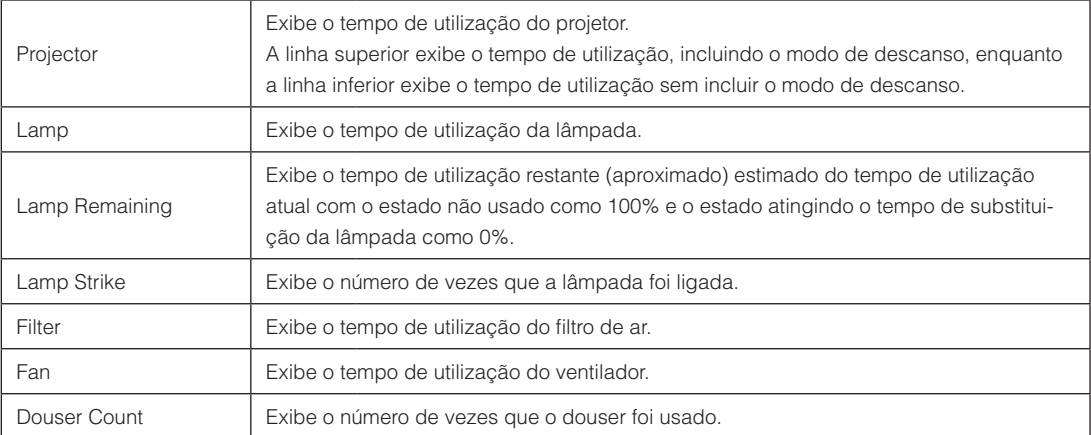

### <span id="page-47-2"></span>4-6-5. Error Code

Exibe o código de erro quando um erro ocorre.

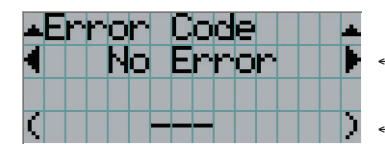

← Exibe o código do erro que está ocorrendo no momento.

← Exibe o nome do erro que está ocorrendo no momento.

Quando vários erros ocorrem, é possível exibi-los pressionando os botões LEFT/RIGHT.

### 4-6-6. Version

Exibe informações da versão do projetor, placas opcionais e IMB.

### <span id="page-48-0"></span>System

Exibe as informações da versão do projetor.

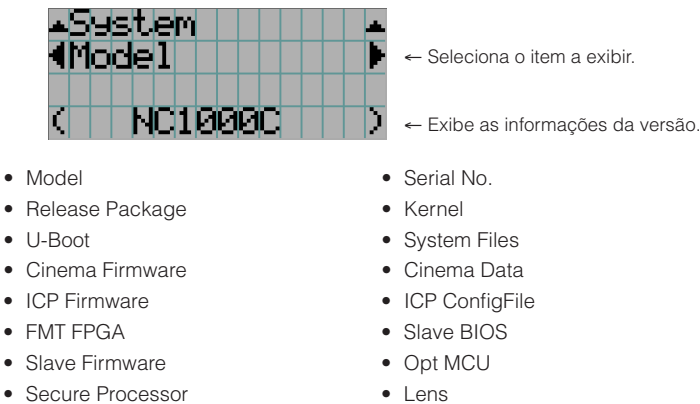

- 
- • Ballast

### <span id="page-48-1"></span>IMB

Exibe o nome do vendedor e as informações de versão do bloco de mídia (IMB). Quando o projetor está no modo de espera, o nome do vendedor fica em branco e as informações da versão exibem "---".

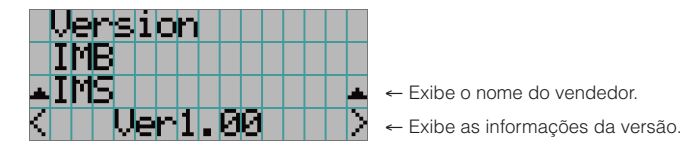

### <span id="page-48-2"></span>4-6-7. IP Address

Exibe o endereço IP definido no projetor.

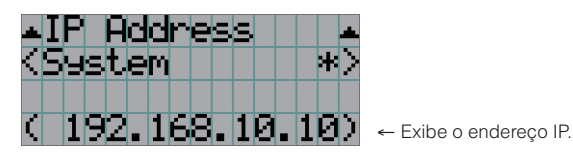

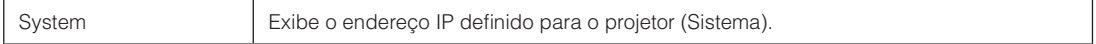

### <span id="page-49-0"></span>4-6-8. Setup Date

Exibe a data em que o projetor foi configurado (data inicial do período de garantia).

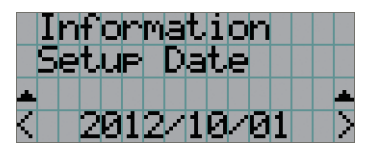

← Exibe a data em que o projetor foi configurado (data inicial do período de garantia).

### <span id="page-49-1"></span>4-6-9. Option Status

Exibe o status do link do dispositivo montado no slot do projetor. O nome do dispositivo é exibido entre parênteses ( ) quando o projetor está em espera ou quando a conexão com o dispositivo não pode ser confirmada.

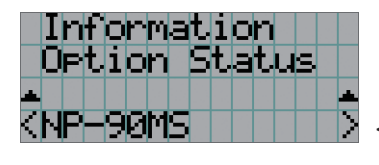

- ← Exibe o status do link do dispositivo no slot.
	- NP-90MS: NP-90MS01/NP-90MS02
	- <Nome do vendedor> IMB: Bloco de mídia
	- Sem placa: Nenhum dispositivo montado

# **5. Manutenção do projetor**

NOTA Solicite ao revendedor para fazer a limpeza da parte interna do projetor.

### 5-1. Limpeza do gabinete

Antes de executar a manutenção do projetor, verifique sempre se ele está desligado e o plugue de alimentação está desconectado da tomada elétrica.

- Limpe com um pano macio e seco, sem fiapos. Quando o gabinete estiver muito sujo, use um pano bem torcido umedecido com detergente neutro diluído com água e, em seguida, finalize com um pano seco. Ao usar uma flanela química, siga as instruções no manual que a acompanha.
- • Nunca use um solvente, como tiner ou benzeno. O revestimento pode deteriorar ou descascar.
- • Quando for remover o pó da abertura de ventilação, use um aspirador de pó adaptado com uma escova. Nunca permita que o aspirador entre em contato direto sem um adaptador ou use adaptadores com bocais na limpeza.
- • Limpe a abertura de ventilação em intervalos regulares. O acúmulo de poeira aqui, pode causar aquecimento interno levando a problemas de funcionamento. O intervalo, que pode variar de acordo com a localização do projetor, é de aproximadamente 100 horas.
- • Não danifique o gabinete, riscando-o ou permitindo que objetos duros o atinjam. Isto pode arranhar o projetor.
- Consulte o revendedor/distribuidor sobre como limpar a parte interna do projetor.
- NOTA Não permita que inseticidas nem outros líquidos voláteis respinguem no gabinete, na lente ou na tela. Além disso, não permita que objetos de borracha ou plástico fiquem em contato com o gabinete por um período prolongado. O revestimento pode deteriorar ou descascar.

### 5-2. Limpeza da lente

Limpe a lente da mesma maneira que as lentes das câmeras (usando um soprador de câmera disponível no mercado ou lenços de limpeza para óculos). Cuidado para não danificar a lente ao limpá-la.

### 5-3. Substituição da lâmpada e do filtro de ar

### 5-3-1. Avisos sobre a substituição da lâmpada

Quando o tempo de uso da lâmpada sendo usada como a fonte de luz exceder o tempo de substituição da lâmpada (aproximado), a mensagem "Lamp1 OverTime" ou "Lamp2 OverTime" será exibida na tela LCD do projetor. Quando isso acontecer, a lâmpada atingiu o seu tempo de vida útil e deve ser substituída por uma lâmpada nova.

- 
- DICAS • O tempo aproximado de substituição da lâmpada é de 3.000 horas.

. . . . . . . . . . . . . . . . .

• É possível verificar o tempo de uso restante da lâmpada atual (aproximado) usando os itens a seguir nos menus de ajuste. (Consulte a página [48](#page-47-1))

. . . . . . . . . . . . . . **.** 

 $-1$   $-1$   $-1$ 

- Tempo de uso restante da lâmpada atual (aproximado): "Information" → "Usage" → "Lamp Remaining"

 $\mathbf{a}$  and

 $-1 - 1 - 1 - 1 - 1 - 1 = 1 - 1 - 1$ 

**A** CUIDADO

NÃO TOQUE A LÂMPADA imediatamente após ter sido usada. Ela estará extremamente quente. Desligue o projetor e, então, desconecte o cabo de alimentação. Aguarde pelo menos uma hora para o resfriamento da lâmpada antes de manuseá-la.

- • Use a lâmpada especificada para segurança e desempenho.
- • Não monte a lâmpada que primeiro usou montada na lâmpada 1 na lâmpada 2, e não monte a lâmpada que primeiro usou montada na lâmpada 2 na lâmpada 1. Se fizer isso, o tempo de substituição da lâmpada (aproximado) não será calculado corretamente.
- • Compre a lâmpada de substituição no revendedor/distribuidor. Ao fazer o pedido, especifique NP-10LP01 como o número do modelo da lâmpada.
- • Substitua os filtros de ar ao mesmo tempo em que substituir a lâmpada. Ao fazer o pedido, especifique NP-9AF01 como o número do modelo do filtro.
- • Um kit de reposição de lâmpada e filtro de ar também é fornecido. Ao fazer o pedido, especifique NP-10LF01 como o número do modelo do kit de reposição de lâmpada e filtro.
- • Não remova nenhum parafuso além dos especificados.
- • A lâmpada tem um revestimento de vidro para protegê-la. Manuseie-o com cuidado para evitar quebrá-lo, acidentalmente. Além disso, não toque a superfície do vidro. Isto pode causar a degradação em termos de brilho.
- • Se continuar a usar a lâmpada após a exibição da mensagem, ela poderá estourar. Quando isso acontece, ela se fragmenta produzindo um som alto, e pedaços de vidro podem se espalhar no invólucro da lâmpada. Se isso acontecer, contate o revendedor/distribuidor e solicite a substituição.
- • Se for substituir a lâmpada de uma unidade instalada suspensa no teto, garanta que ninguém esteja embaixo da unidade. Se a lâmpada romper, existe o risco de os fragmentos se espalharem.

NOTA O tempo de substituição da lâmpada não é garantido. O tempo real de substituição varia dependendo do ambiente de utilização.

### 5-3-2. Avisos sobre a substituição do filtro de ar

Filtros de ar são presos sobre a entrada de ar do projetor para prevenir a entrada de pó. Substitua os filtros de ar periodicamente para manter o desempenho do projetor.

### **AVISO:**

- • Quando for substituir os filtros de ar, desligue o projetor e desconecte o cabo de alimentação.
- • A poeira nos filtros de ar atrapalha a ventilação do projetor, o que propicia a elevação da temperatura interna e pode causar fogo ou mau funcionamento.

### **CUIDADO**

Antes de substituir os filtros, desligue o projetor, desconecte o cabo de alimentação e permita o resfriamento do gabinete. A falha em fazê-lo pode resultar em choque elétrico ou queimaduras.

- • Compre o filtro de ar de substituição no revendedor/distribuidor. Ao fazer o pedido especifique NP-9AF01 (opcional).
- • Um kit de reposição de lâmpada e filtro de ar também é fornecido. Ao fazer o pedido, especifique NP-10LF01 como o número do modelo do kit de reposição de lâmpada e filtro.
- • Substitua sempre ambos os filtros de ar ao mesmo tempo. Caso contrário, o tempo de utilização do filtro de ar não será calculado corretamente.

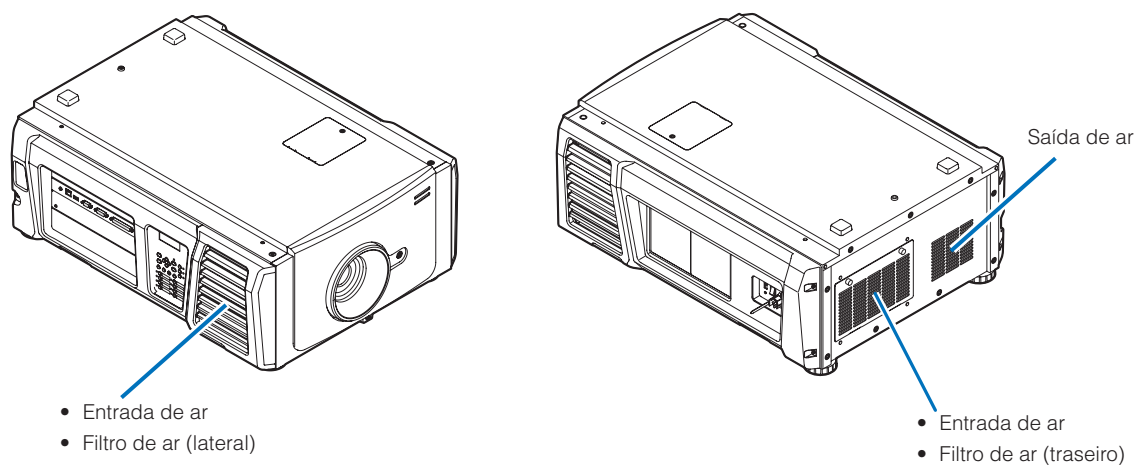

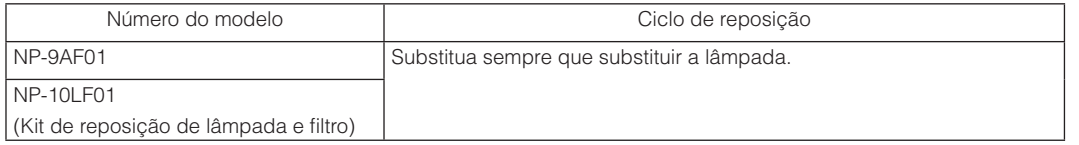

### 5-3-3. Procedimento para a substituição da lâmpada e do filtro de ar

• Etapa 1

Substituição da lâmpada (Consulte a página [54\)](#page-53-0)

• Etapa 2

Substituição do filtro de ar traseiro (Consulte a página [58](#page-57-0))

Substituição do filtro de ar lateral (Consulte a página [61\)](#page-60-0)

• Etapa 3

Reinício do tempo de utilização da lâmpada e do tempo de utilização do filtro de ar (Consulte a página [63\)](#page-62-0)

### <span id="page-53-0"></span>5-3-4. Substituição da lâmpada

Esta seção descreve o procedimento de substituição de ambas as lâmpadas.

**Preparação:** Tenha uma chave Phillips disponível.

### **1** Remova a tampa da lâmpada.

- 1. Solte o parafuso que prende a tampa da lâmpada até que a chave Phillips gire livremente.
- O parafuso não é removível.

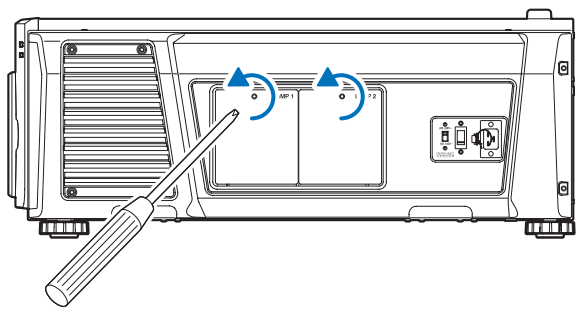

2. Segure a coluna de isolamento do parafuso que prende a tampa da lâmpada e puxe-o para remover a tampa.

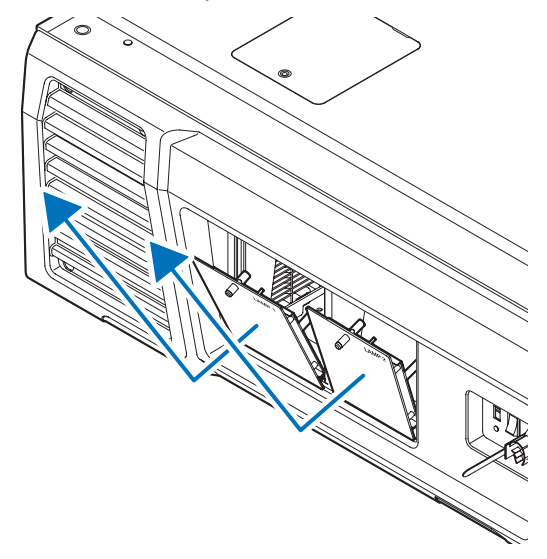

**2** Remova o invólucro da lâmpada.

1. Solte os dois parafusos que seguram o invólucro da lâmpada até que a chave Phillips gire livremente.

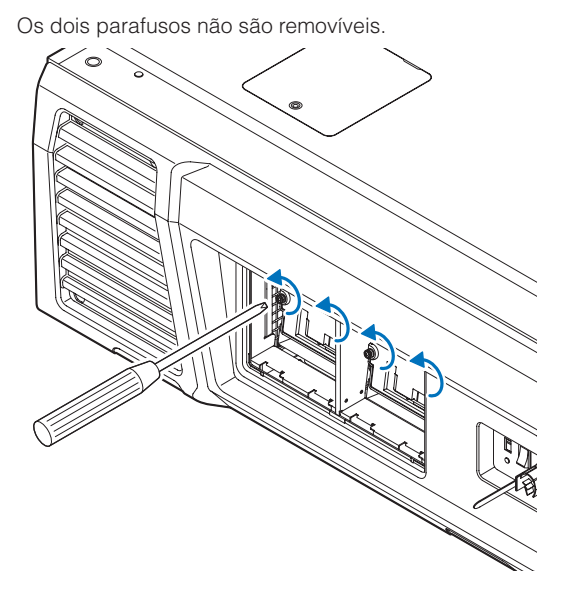

### 2. Segure a alça e remova o invólucro da lâmpada.

Neste momento, puxe o invólucro diretamente para fora.

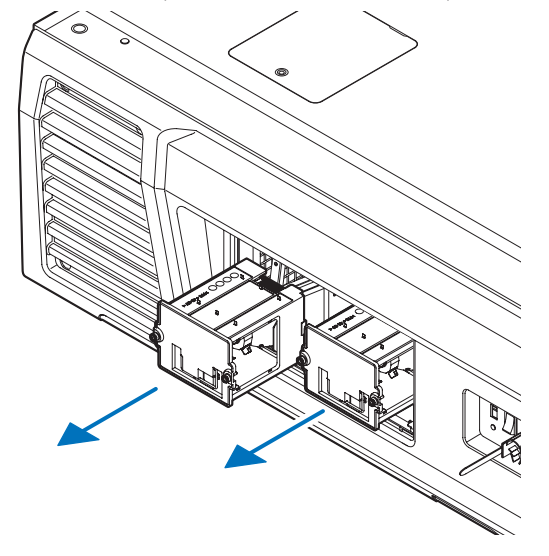

### **CUIDADO**

Verifique se o invólucro da lâmpada está suficientemente frio antes de removê-lo.

- **3** Instale o novo invólucro da lâmpada.
	- 1. Insira um novo invólucro da lâmpada até que esteja conectado ao soquete.

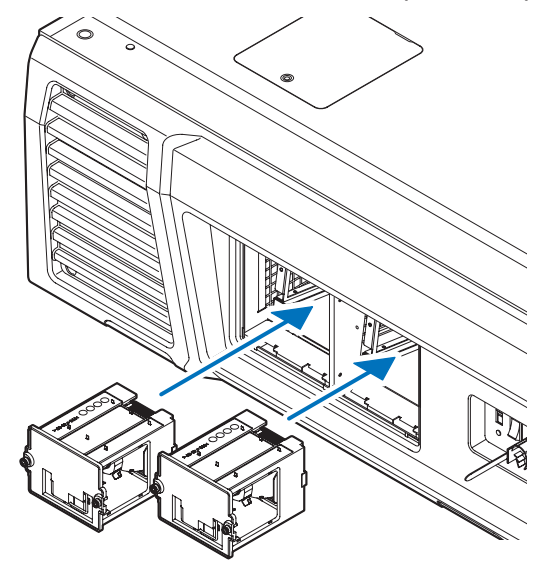

2. Prenda-o no lugar com os dois parafusos.

Certifique-se de apertar os parafusos.

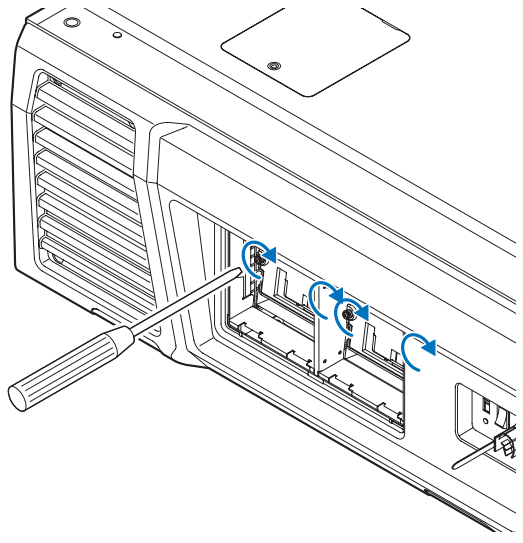

NOTA Verifique se instalou a Lâmpada 1 e a Lâmpada 2. O projetor não ligará a não ser que ambas as lâmpadas estejam instaladas.

**4** Recoloque a tampa da lâmpada.

1. Alinhe as protuberâncias (2 locais) na tampa da lâmpada com os orifícios do receptáculo no projetor e monte a tampa da lâmpada.

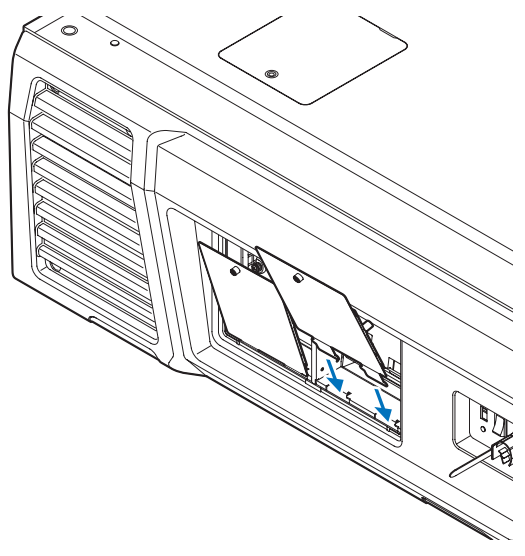

2. Aperte o parafuso para prender a tampa da lâmpada.

Certifique-se de apertar o parafuso.

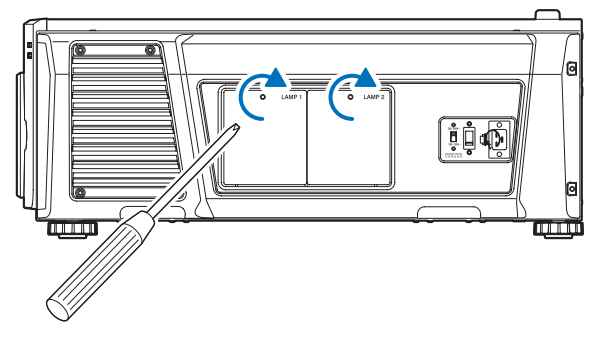

Isto conclui a substituição da lâmpada. Agora, substituir os filtros de ar.

- • Substituição do filtro de ar traseiro (Consulte a página [58](#page-57-0))
- • Substituição do filtro de ar lateral (Consulte a página [61\)](#page-60-0)

NOTA • Sempre reinicie o tempo de utilização da luz trocada após a substituição da lâmpada. (Consulte a página [46](#page-45-0)) • Substitua sempre ambos os filtros de ar ao mesmo tempo.

### <span id="page-57-0"></span>5-3-5. Substituição do filtro de ar traseiro

**Preparação:** Substitua primeiro a lâmpada. (Consulte a página [54](#page-53-0))

### **1** Abra a tampa do filtro.

### 1. Solte cada um dos dois botões girando-os no sentido anti-horário.

Os botões não são removíveis. Caso o botão esteja muito apertado, use a chave Phillips.

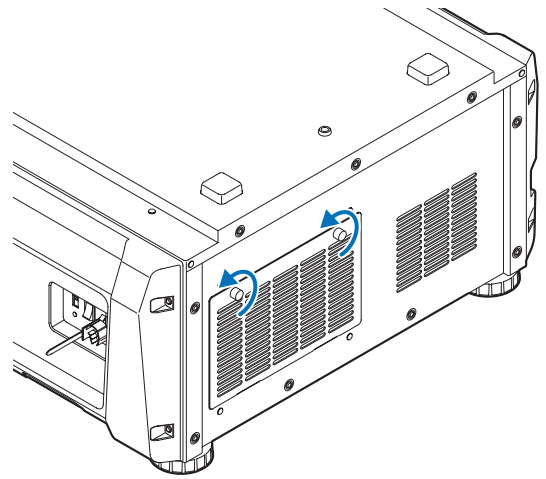

2. Incline a tampa do filtro para fora para abri-la.

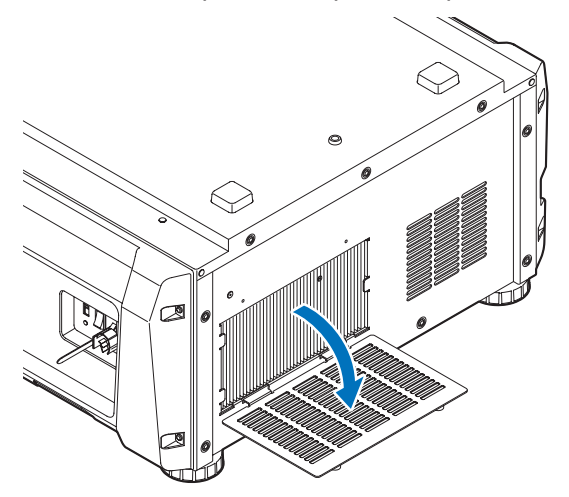

### **2** Remova o filtro de ar.

Puxe o lado direito do filtro de ar para fora para removê-lo.

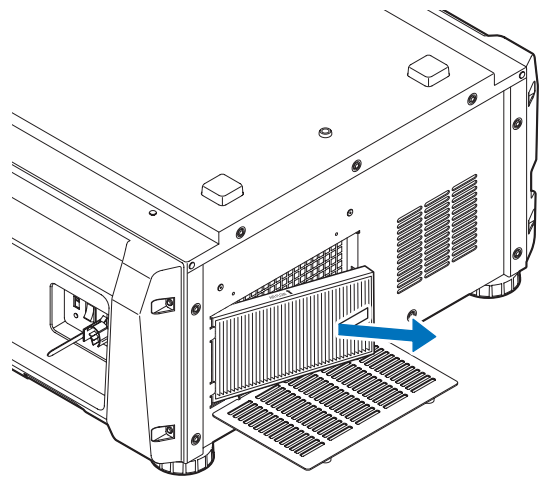

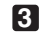

### **3** Monte o filtro de ar no projetor.

Procure uma seta (↑AIR FLOW) indicando a direção de instalação na lateral do filtro de ar. Aponte a seta para o projetor.

1. Alinhe o filtro de ar ao flange no lado esquerdo da entrada de ar.

2. Empurre o lado direito do filtro de ar contra a entrada de ar no projetor.

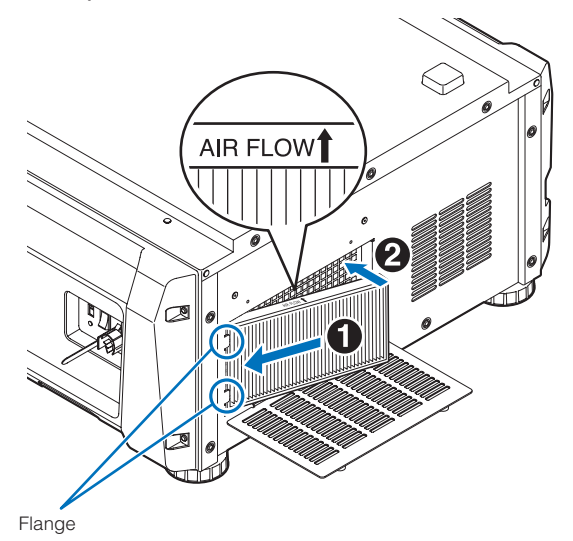

- **4** Monte a tampa do filtro no projetor.
	- 1. Segure o botão na tampa do filtro e monte-o no projetor.

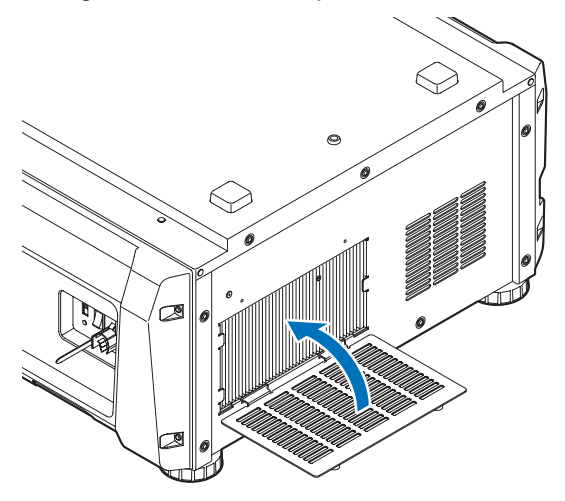

2. Aperte os dois botões no sentido horário para prender a tampa do filtro.

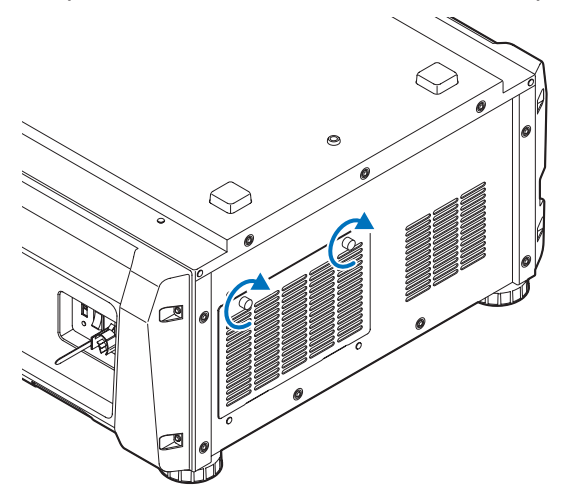

Isto conclui a substituição do filtro de ar traseiro. Agora, substituir o filtro de ar lateral.

NOTA Sempre reinicie o tempo de utilização do Filtro1 após a substituição do filtro de ar traseiro. (Consulte a página [46\)](#page-45-1)

### <span id="page-60-0"></span>5-3-6. Substituição do filtro de ar lateral

**Preparação:** Substitua primeiro a lâmpada. (Consulte a página [54](#page-53-0))

### **1** Remova a tampa do filtro.

A tampa do filtro é presa por clipes plásticos (4 locais). Segure as bordas superior e inferior da tampa e puxe para removê-la.

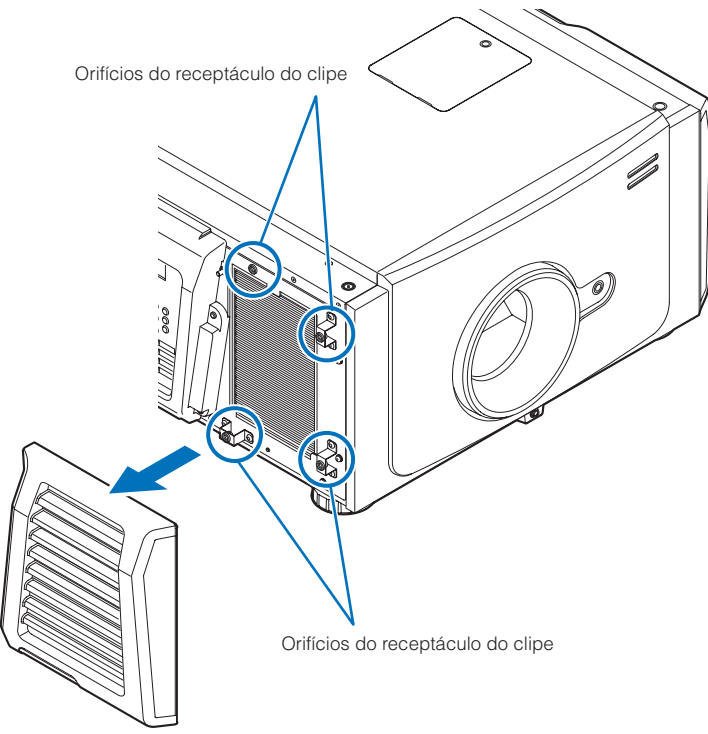

NOTA Remova a tampa do filtro aplicando força uniforme. Se aplicar força apenas de um lado, isso pode danificar os clipes.

### **2** Remova o filtro de ar.

Puxe a parte superior do filtro de ar para fora e levante-o para removê-lo.

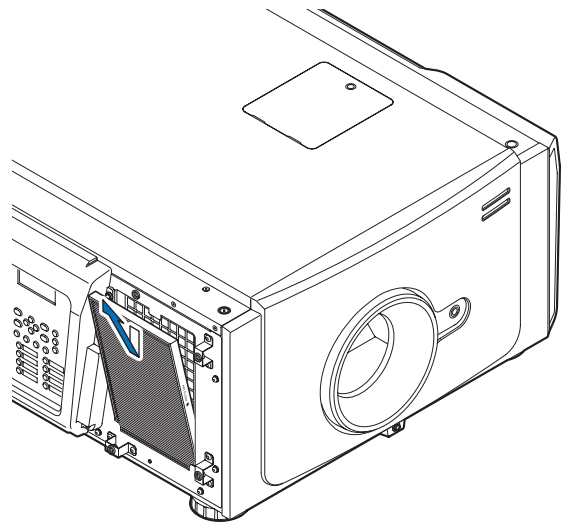

### **3** Monte o filtro de ar no projetor.

Procure uma seta (↑AIR FLOW) indicando a direção de instalação na lateral do filtro de ar. Aponte a seta para o projetor.

- 1. Alinhe o filtro de ar ao flange abaixo da entrada de ar.
- 2. Empurre a parte superior do filtro de ar contra a entrada de ar no projetor.

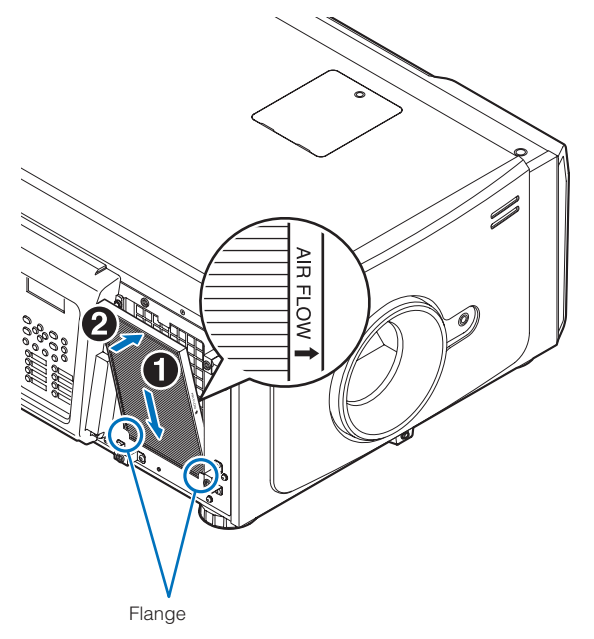

- **4** Monte a tampa do filtro no projetor.
	- 1. Alinhe as posições dos clipes plásticos (4 locais) com os orifícios do receptáculo do clipe no projetor.
	- 2. Empurre diretamente para prender a tampa do filtro.

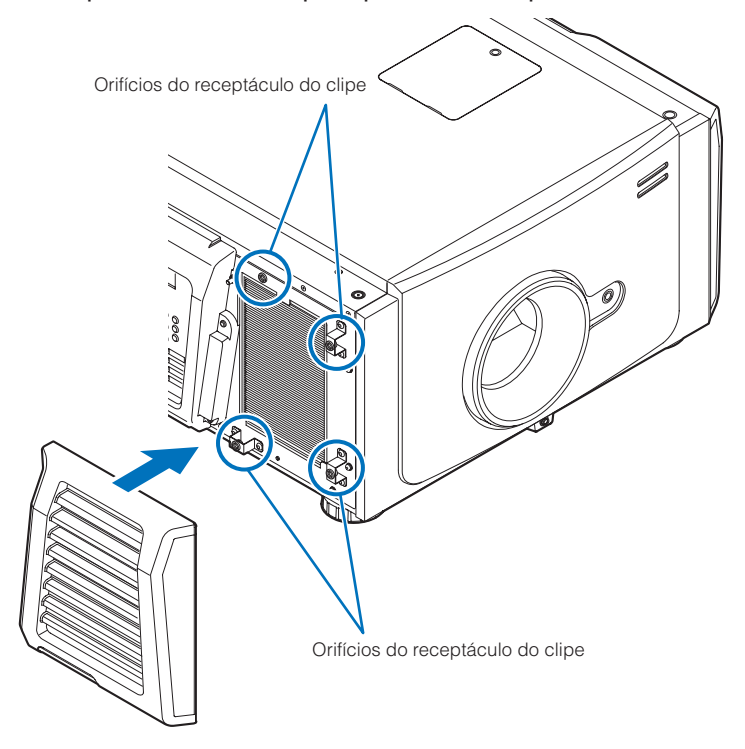

Isto conclui a substituição do filtro de ar lateral. Se ainda não tiver concluído a substituição do filtro de ar traseiro, substitua-o depois (Consulte a página [58](#page-57-0)).

NOTA Sempre reinicie o tempo de utilização do Filtro2 após a substituição do filtro de ar lateral. (Consulte a página [46\)](#page-45-1)

### <span id="page-62-0"></span>5-3-7 Reinício do tempo de utilização da lâmpada e do tempo de utilização do filtro de ar

**1** Ligue a alimentação ao projetor.

**2** Reinicie o tempo de utilização em "Configuration" → "Reset" no menu de ajuste.

- "Lamp Usage": Reinicia a utilização da lâmpada (Consulte a página [46\)](#page-45-0)
- "Filter Usage": Reinicia a utilização do filtro (Consulte a página [46\)](#page-45-1)

Este procedimento conclui o reinício do tempo de utilização da lâmpada e do tempo de utilização do filtro de ar.

# **6. Apêndice**

### 6-1. Solução de problemas

Antes de solicitar reparo, verifique as conexões, configurações e operações novamente. Caso o problema não possa ser corrigido, contate o revendedor/distribuidor para obter instruções ou solicitar reparo.

### 6-1-1. Problemas e onde verificar

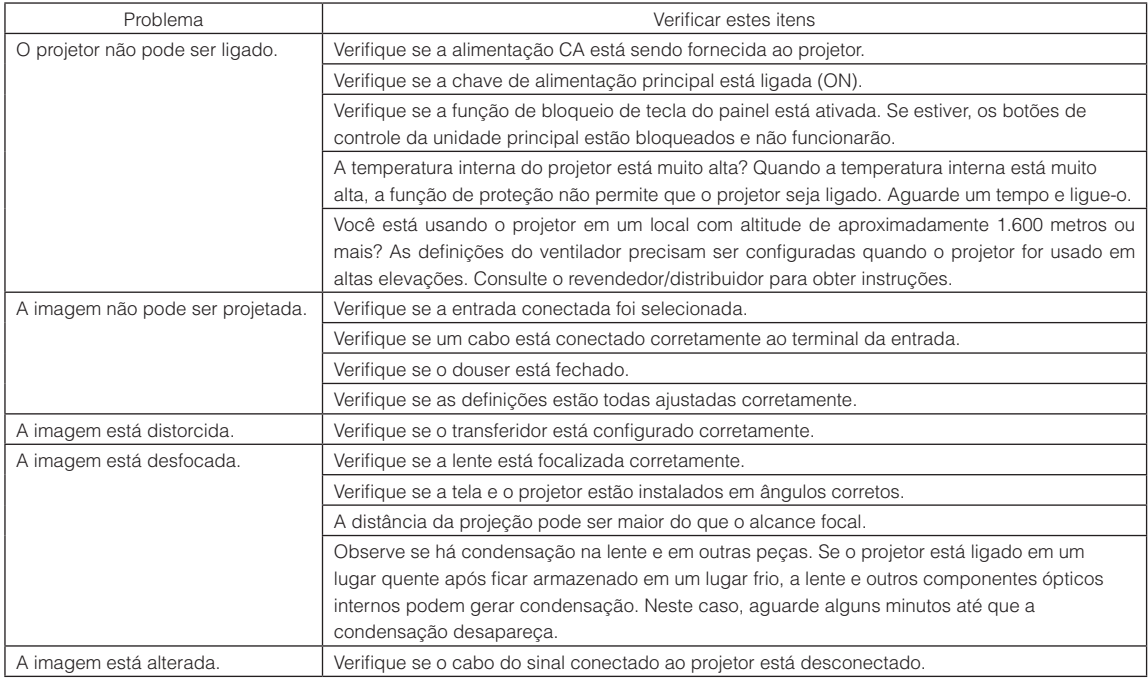

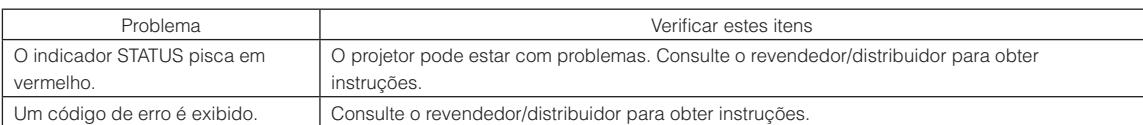

## 6-2. Lista de exibição de indicadores

Consulte as descrições abaixo quando os botões no painel de controle ou o indicador STATUS na traseira do projetor estiverem acesos ou piscando. O projetor também tem uma função de aviso que usa uma campainha.

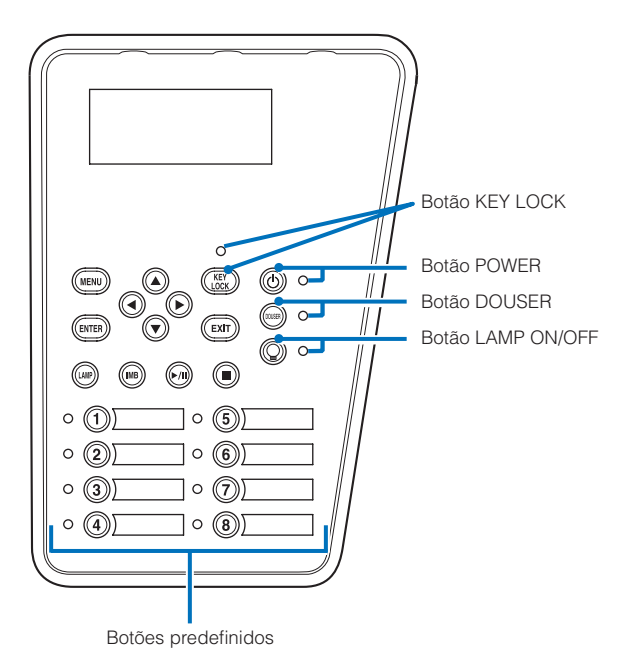

### 6-2-1. Botões predefinidos

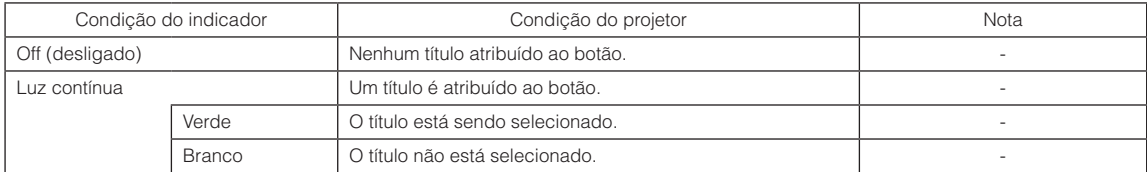

### 6-2-2. Botão KEY LOCK

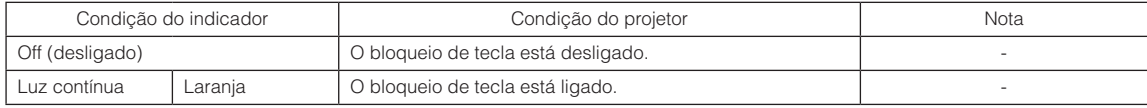

### 6-2-3. Botão POWER

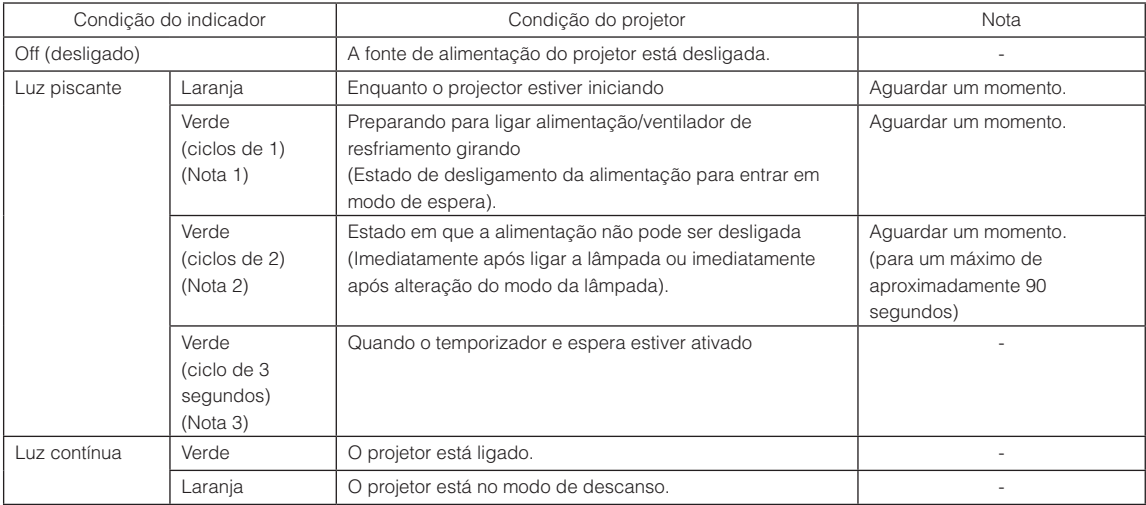

(Nota 1) Repete 0,5 segundo ligado → 0,5 segundo desligado. (Nota 2) Repete 0,5 segundo ligado → 1,5 segundo desligado. (Nota 3) Repete 2,5 segundos ligado → 0,5 segundos desligado.

### 6-2-4. Botão DOUSER

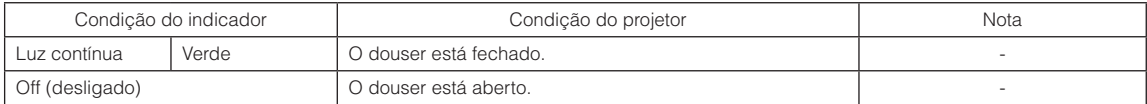

### <span id="page-65-0"></span>6-2-5. Botão LAMP ON/OFF

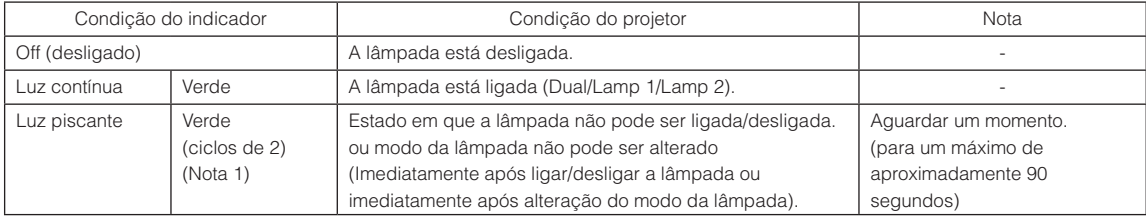

(Nota 1) Repete 0,5 segundo ligado → 1,5 segundo desligado.

### 6-2-6. Indicador de STATUS

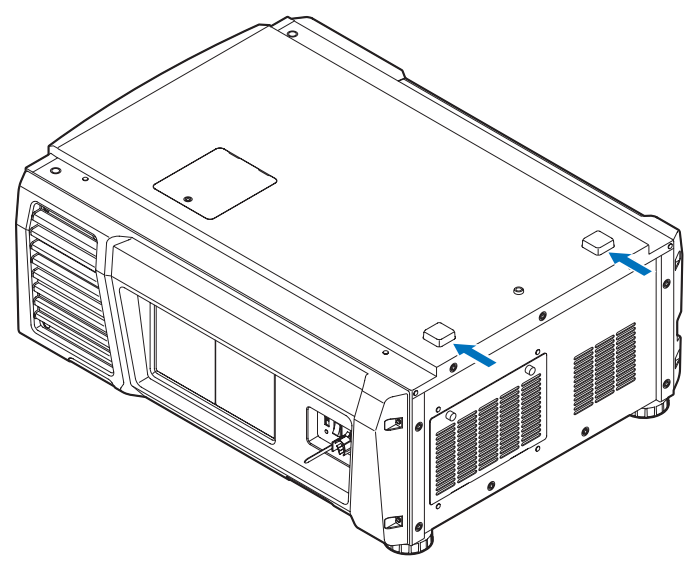

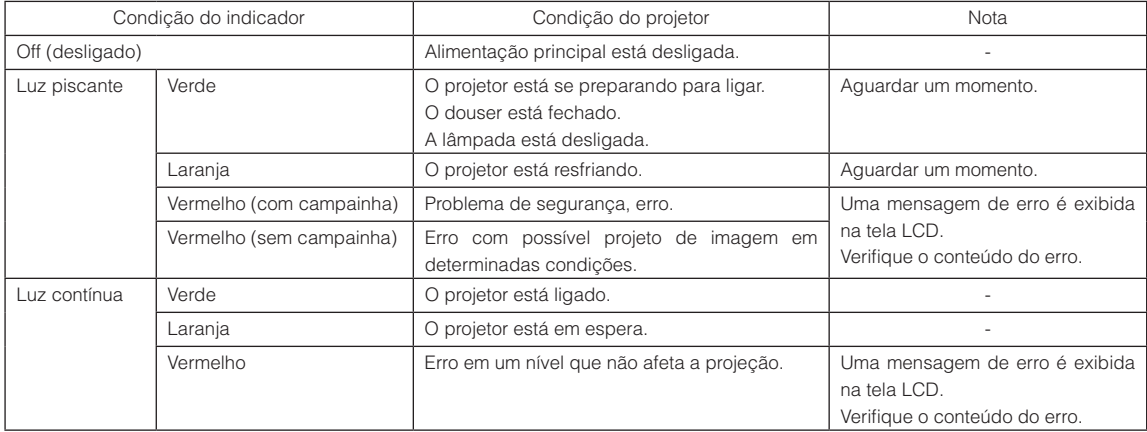

### 6-3. Operação com um navegador HTTP

### 6-3-1. Visão geral

O uso de funções de servidor HTTP permitirão o controle do projetor de um navegador da web. Usar o "Microsoft Internet Explorer 4.x" ou uma versão posterior como navegador da web.

Este dispositivo usa "JavaScript" e "Cookies" e o navegador deve ser definido para aceitar essas funções. O método de definição variará dependendo da versão do navegador. Consulte os arquivos de ajuda e as outras informações fornecidas no seu software.

NOTA A resposta de display ou botões pode ser retardada ou a operação pode não ser aceita dependendo das configurações da sua rede.

Caso isso ocorra, consulte o administrador da rede.

O projetor pode não responder caso seus botões forem repetidamente pressionados em intervalos rápidos. Caso isso ocorra, aguarde um momento e repita.

O acesso é obtido às funções do servidor HTTP por e especificando

http://<o endereço IP do projetor>/index.html

na coluna de entrada do URL.

### 6-3-2. Preparação antes do uso

Estabeleça conexões de rede e configure o projetor e confirme que ele está completo antes de envolver-se em operações de navegação.

Operações com um navegador que use um servidor proxy podem não ser possíveis dependendo do tipo de servidor proxy e do método de configuração. Embora o tipo de servidor proxy seja um fator, é possível que itens que tenham sido definidos não sejam exibidos dependendo da eficácia do cache, e o conteúdo definido de um navegador não seja refletido na operação. Recomenda-se que um servidor proxy não seja usado, a menos que seja inevitável.

### 6-3-3. Tratamento do endereço para operação por um navegador

Com respeito ao endereço real inserido como o endereço ou inserido na coluna de URL quando a operação do projetor é por meio de um navegador, o nome do host pode ser usado como ele é com o nome do host correspondendo ao endereço IP do projetor que foi registrado no servidor de nome de domínio por um administrador da rede, ou o nome do host correspondendo ao endereço IP do projetor que foi definido no arquivo "HOSTS" do computador sendo usado.

### (Exemplo 1) Quando o nome do host do projetor foi definido como "pj.nec.co.jp"

http://pj.nec.co.jp/index.html é especificado para o endereço ou a coluna de entrada do URL para acessar funções de servidor HTTP.

### (Exemplo 2) Quando o endereço IP do projetor é "192.168.10.10"

http://192.168.10.10/index.html é especificado para o endereço ou a coluna de entrada do URL para acessar funções de servidor HTTP.

### 6-3-4. Estrutura do servidor HTTP

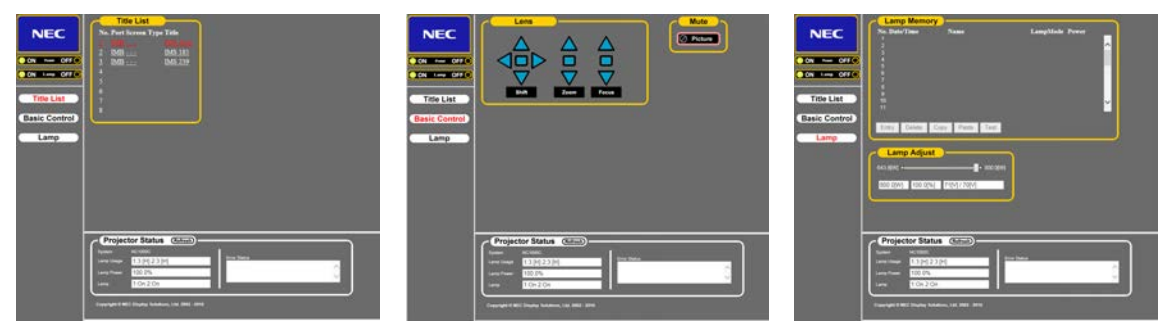

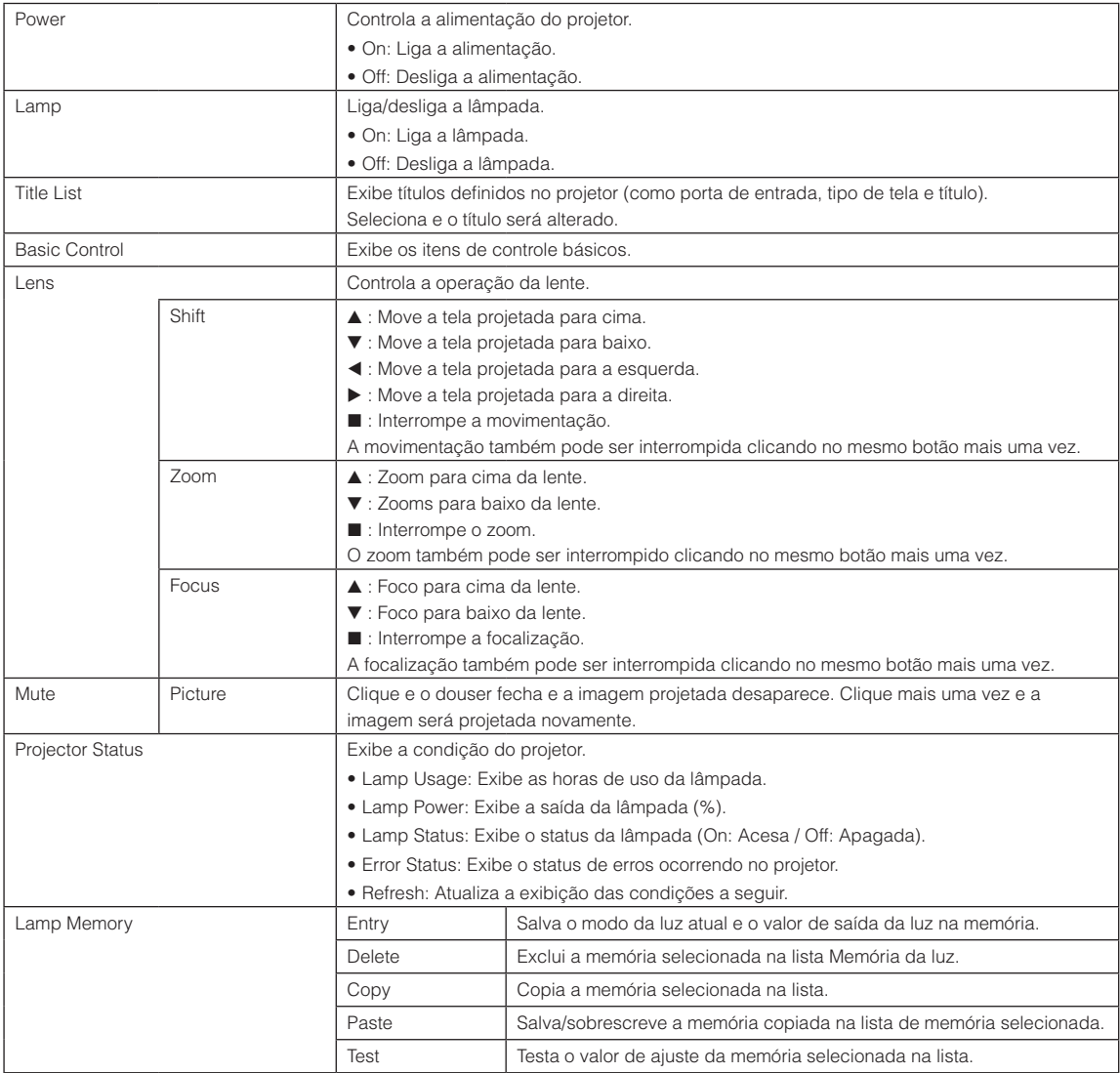

<span id="page-69-0"></span>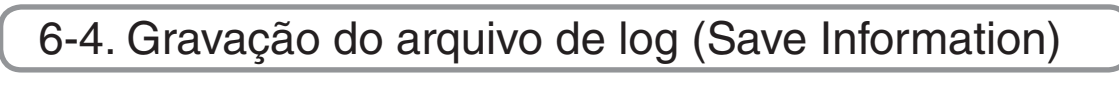

Arquivos de log salvos na unidade principal podem ser gravados na memória USB conectada à porta USB da unidade principal. Para gravar o arquivo de log, use o procedimento a seguir.

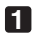

### **1** Conecte a memória USB à porta USB da unidade principal.

Aguarde até que a memória USB seja reconhecida e entre na condição em que possa ser usada (5 segundos ou mais). Para obter detalhes, consulte o guia de instruções da memória USB.

### **2** Pressione simultaneamente o botão UP e ENTER.

A tela "Save Info." é exibida.

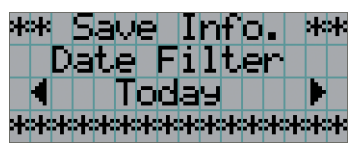

 $\sim$ DICAS Se você pressionar botão EXIT durante a operação, ela será interrompida e o display retornará à tela normal.

### **3** Pressione o botão LEFT/RIGHT e selecione o período de gravação do arquivo de log.

Os itens que podem ser selecionados são os seguintes:

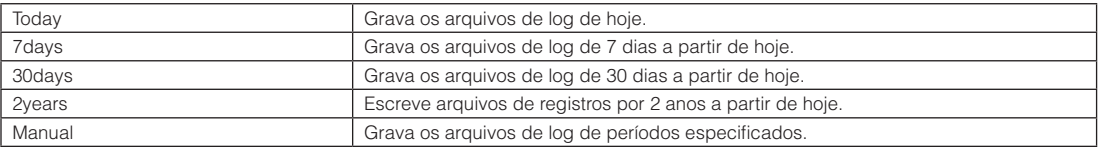

### **4** Pressione o botão ENTER.

Quando "Today", "7days", "30days" ou "2years" for selecionado, o periodo de gravacao do arquivo de log sera exibido.

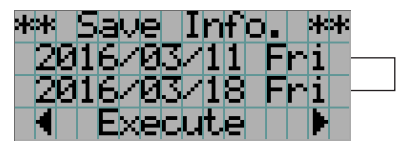

← O período de gravação do arquivo de log será exibido.

Quando "Manual" for selecionado, especifique o período de gravação do arquivo de log. Para saber como inserir numerais, consulte "4-1-3. Como inserir caracteres alfanuméricos (Consulte a página [41](#page-40-0)). Se pressionar o botão ENTER, o display avançará para a tela seguinte.

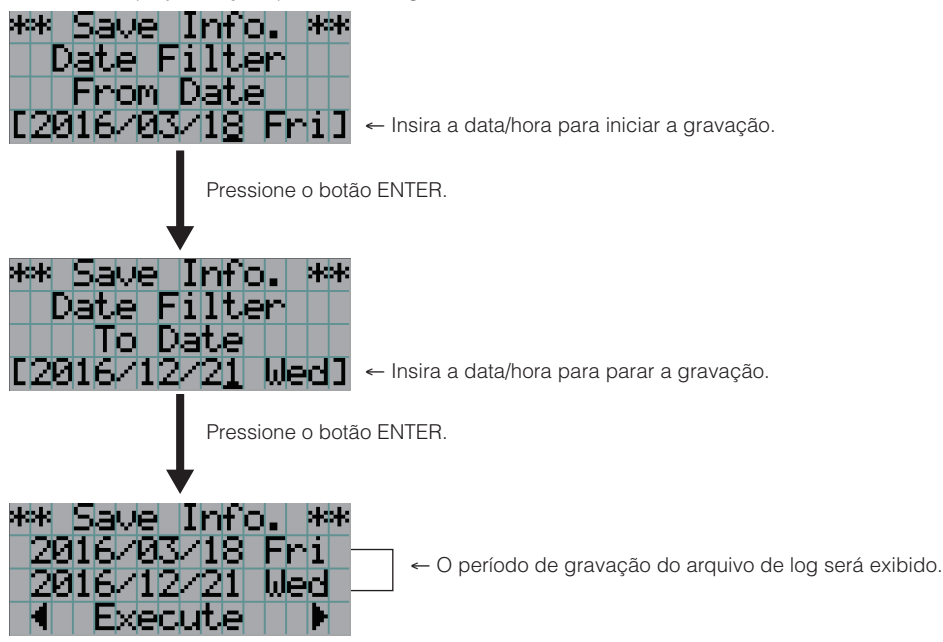

**5** Confirme o período de gravação do arquivo de log, pressione o botão LEFT/RIGHT para selecionar "Execute" e pressione o botão ENTER.

Os arquivos de log do período especificado são gravados no dispositivo USB. Quando a gravação é concluída, a tela a seguir é exibida.

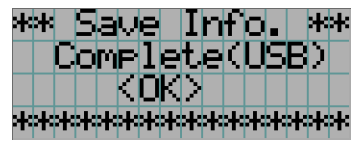

DICAS Se selecionar "Cancel" e pressionar o botão ENTER, a gravação dos arquivos de log será interrompida e o display retornará à tela normal.

 $-100$   $-100$   $-100$ 

### **6** Pressione o botão ENTER.

O display retorna à tela normal.

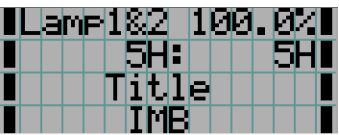

**7** Remova o USB da porta USB da unidade principal.

### 6-4-1. Nomes de arquivos de log

Arquivos de log gravados são salvos com os nomes de arquivo a seguir.

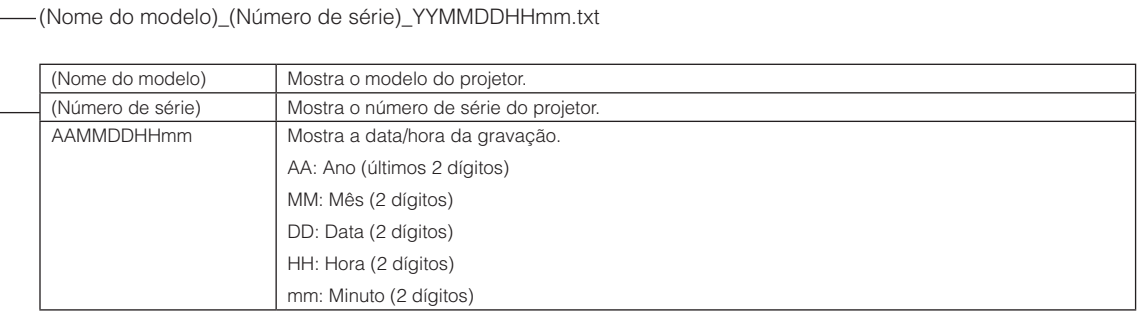

Por exemplo, se o arquivo de registro NC1000C for gravado em 1 de junho de 2016 às 14h05. ele será salvo com o nome de arquivo "NC1000C\_abcd1234\_1606011405.txt".
# 6-5. Desenho em linhas gerais

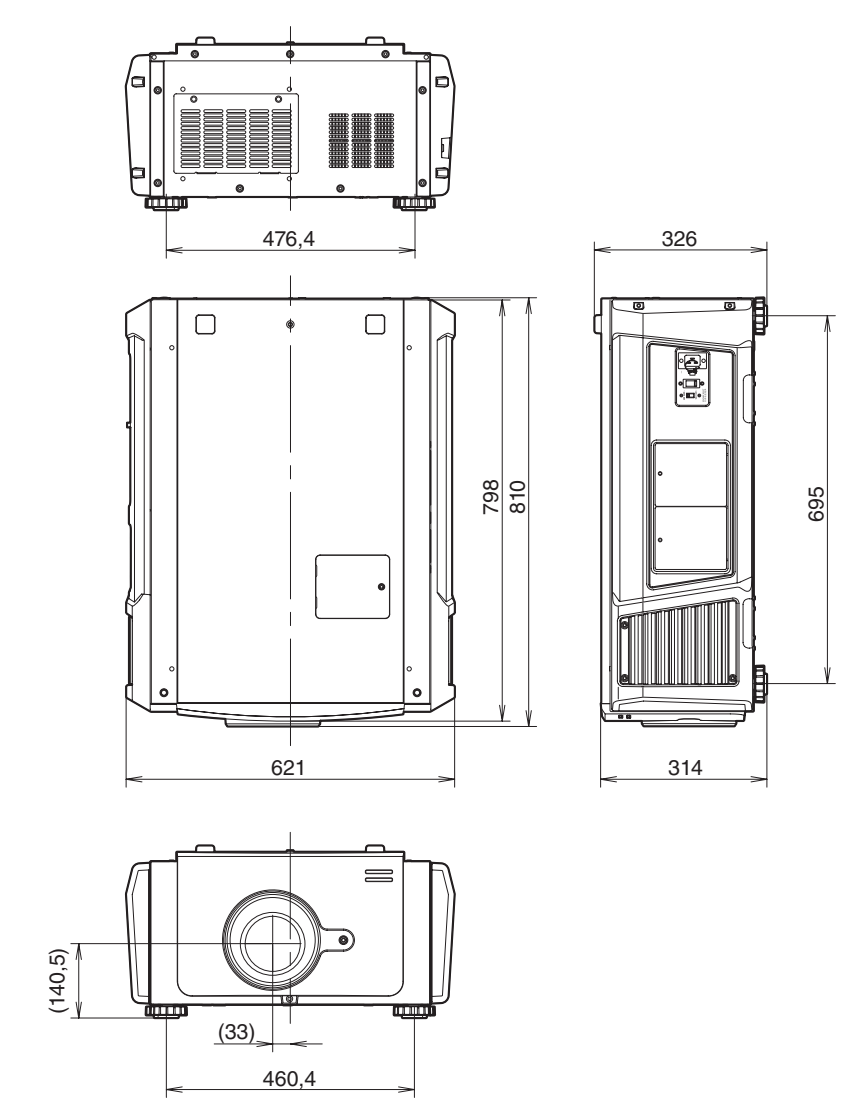

Unidades: mm

# 6-6. Especificações

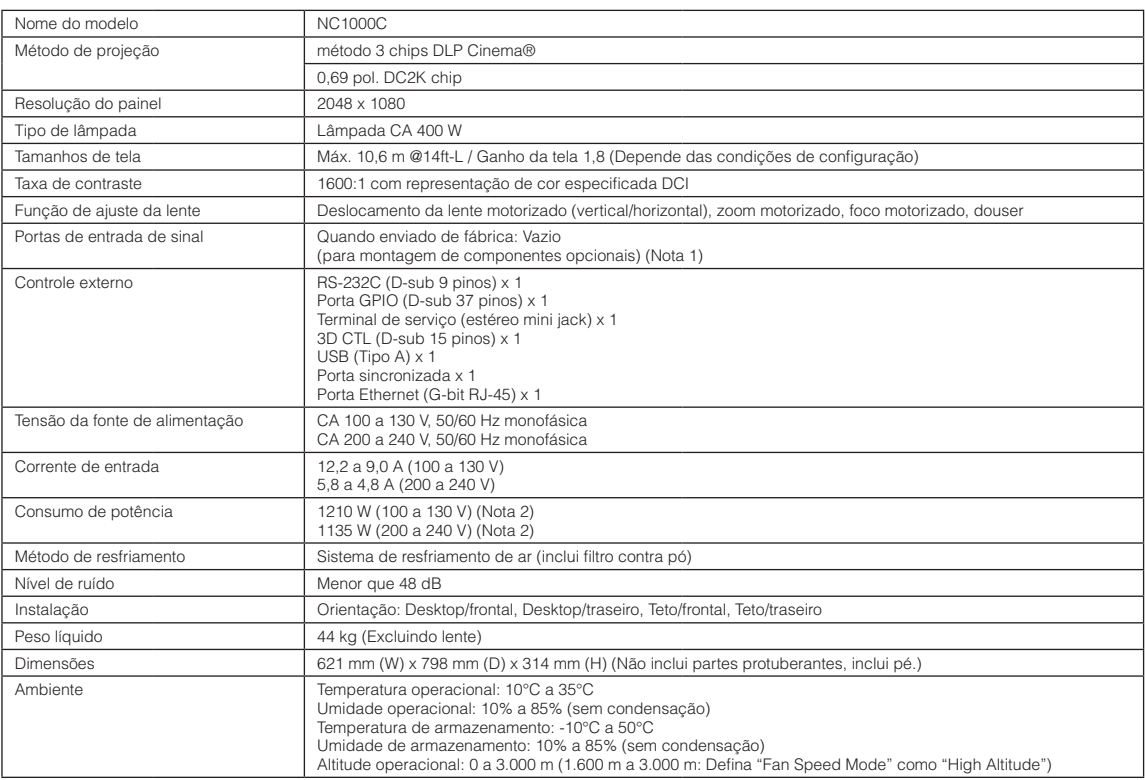

(Nota 1)Os slots de entrada de vídeo estão vazios quando o dispositivo é transportado. Portas de entrada podem ser adicionadas com a montagem de placas opcionais, vendidas separadamente. (Consulte a página [84](#page-83-0))

(Nota 2)O valor é típico.

\* Observe que estas especificações e design podem ser alterados sem prévio aviso.

## 6-7. Cabo de alimentação

#### NOTA Pergunte ao revendedor qual cabo selecionar e comprar.

### Especificações elétricas do cabo de alimentação

O projetor é equipado com um conector C19 IEC60320 para conectar um cabo de fonte de alimentação CA. Verifique se os cabos de alimentação CA que conectam os conectores embutidos no projetor à rede elétrica CA têm as capacidades mostradas abaixo.

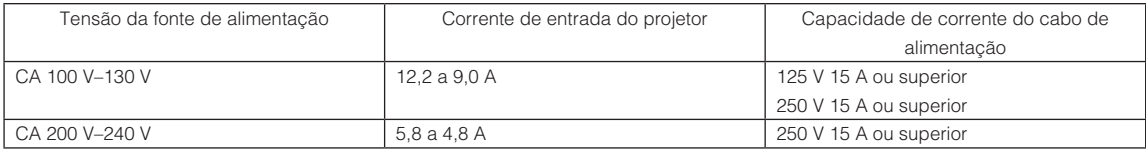

### Tipo de cabo de alimentação

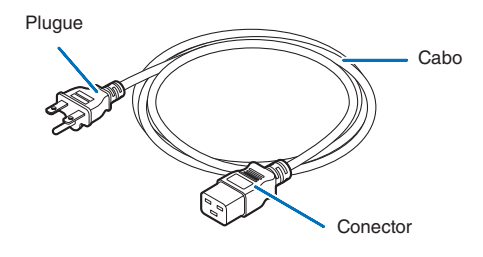

Use plugues, cabos e conectores adequados aos regulamentos do país de instalação, conforme mostrado na tabela a seguir.

### Alemanha

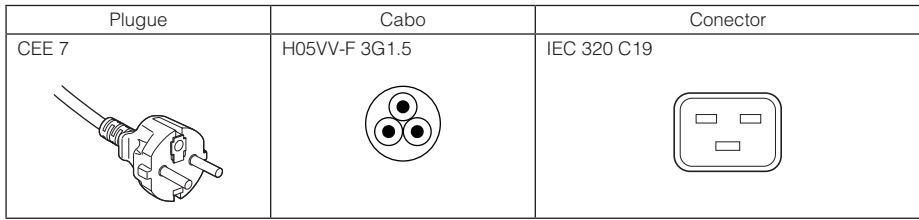

EUA

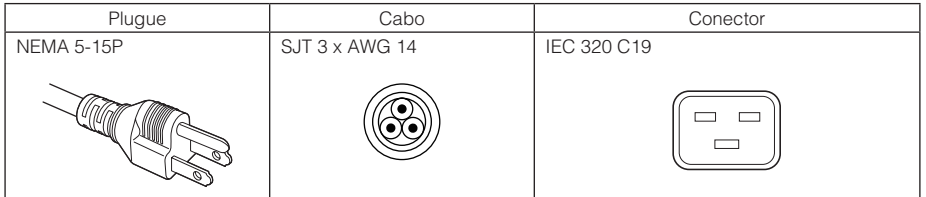

#### Japão

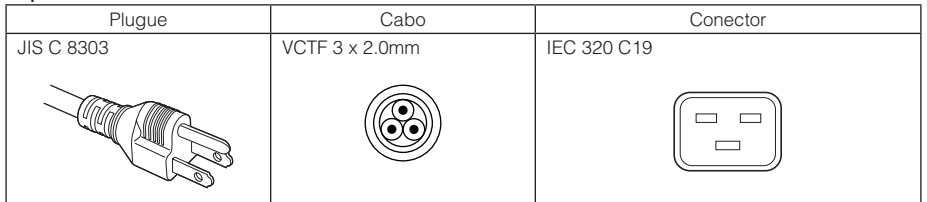

### 6. Apêndice

### China

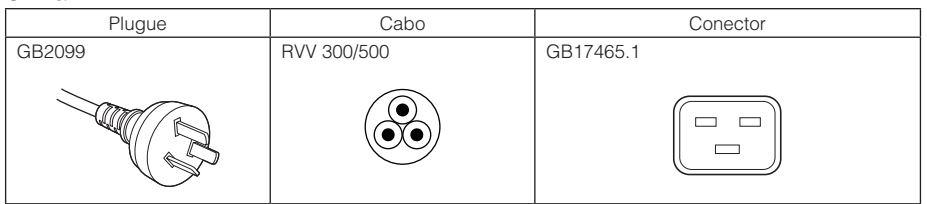

### Conector

Dimensões do conector do cabo de alimentação são mostradas a seguir.

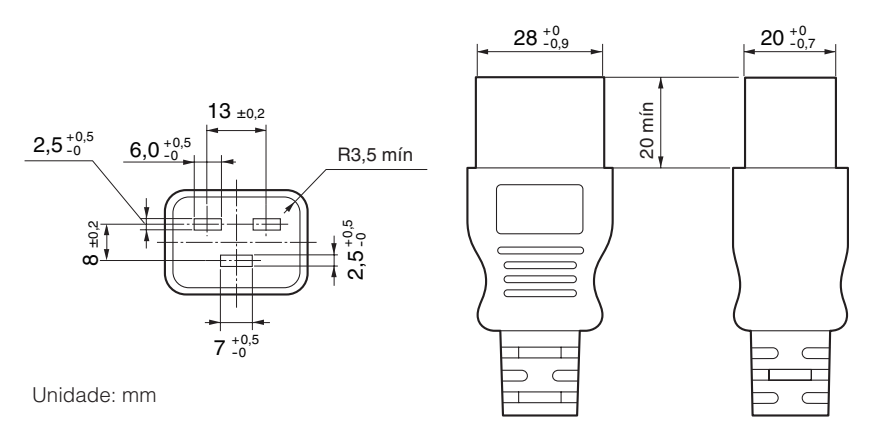

## 6-8. Atribuição de pinos e funções de terminal

## 6-8-1. Conector de controle PC (RS-232) (D-Sub 9 pinos)

É uma interface RS-232C para controlar o projetor de um PC. O projetor funciona como um DCE (Data Communication Equipment), portanto use um cabo direto quando conectar a um PC.

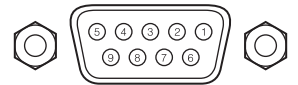

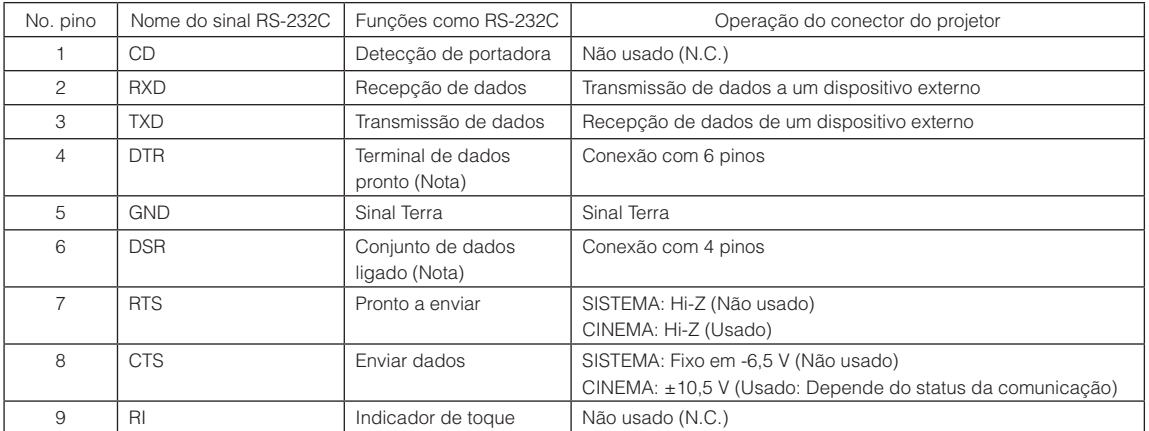

(Nota) Não usar sinais DTR e DSR na comunicação.

### 6-8-2. Conector de controle externo (GP I/O) (D-Sub 37 pinos)

É possível controlar o projetor com um dispositivo externo e controlar o dispositivo externo do projetor usando um conector de controle externo (GPIO: Portas de I/O de Propósito Geral). Cada pino é eletricamente separado dos circuitos internos do projetor por um fotoacoplador. 8 portas de entrada e 8 portas de saída estão disponíveis.

ີາດ

Contate o revendedor/distribuidor para saber como usá-las e operá-las.

ว รัวค์  $23$ 22

Vista dos pinos do conector fêmea

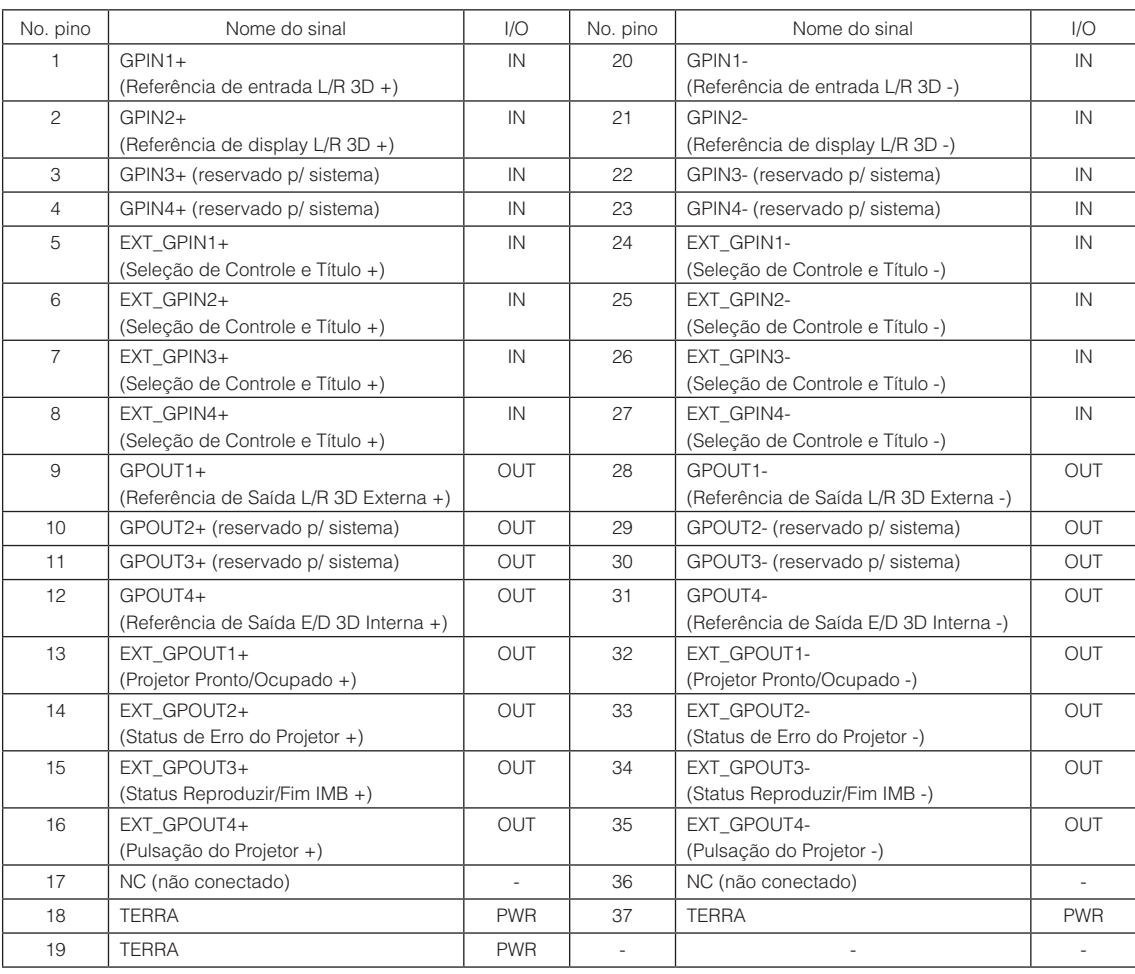

EXT\_GPIN1 - EXT\_GPIN4: É possível controlar o projetor externamente pelas combinações de sinais de entrada (alto/ baixo). (Fonte de alimentação do projetor/ligando ou desligando a lâmpada/silenciador da imagem/seleção do título) EXT\_GPOUT1 - EXT\_GPOUT4: As funções na tabela acima são configurações padrão. É possível alterar as funções atribuídas.

### Conector de entrada

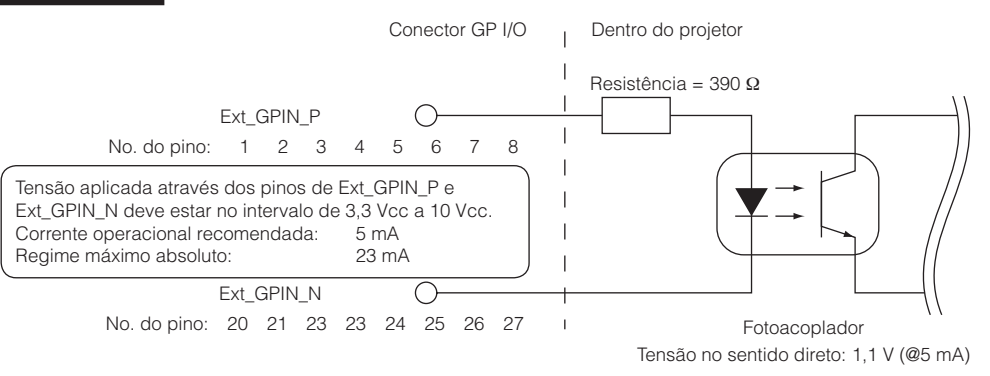

### • Usando controle GPIO

Momentaneamente, o pulso "ON" o habilita a controlar o projetor. Para habilitar o pulso "ON", mantenha-o por mais de 500 ms. Mantenha "OFF" por mais de 500 ms antes de "ON". (Consulte a página [80\)](#page-79-0)

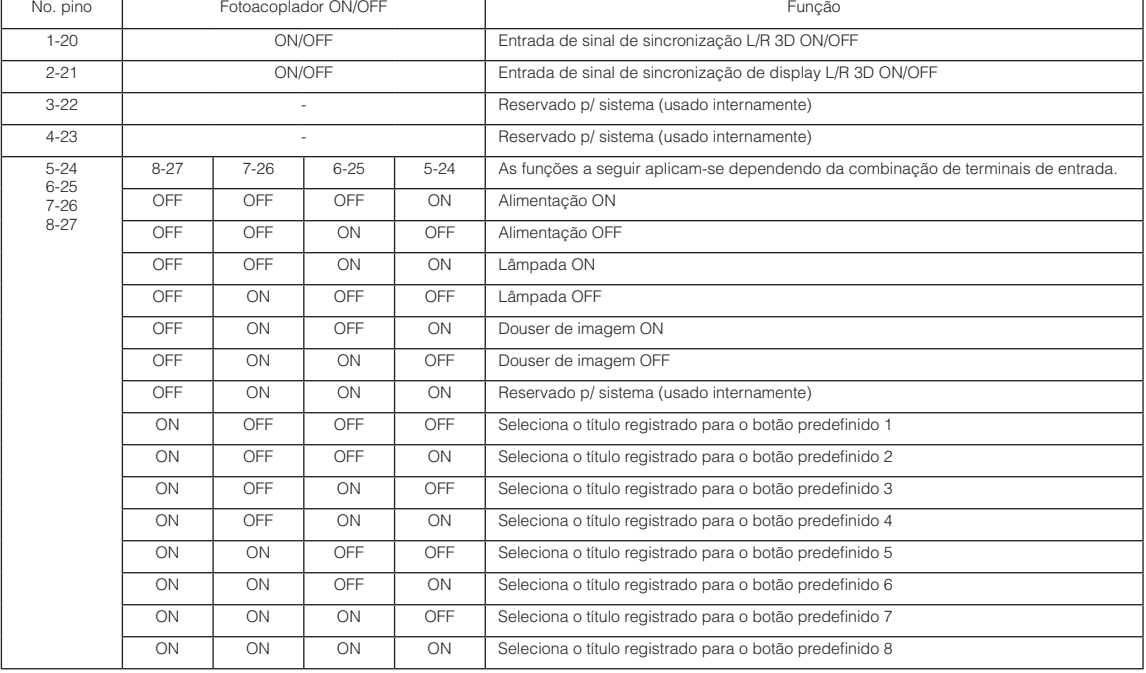

A seguir apresentamos a lista para controlar o projetor usando a porta GPIO.

Exemplo de imagem dousing: Entrada ON para 5-24 e 7-26 enquanto 6-25 e 8-27 são OFF. Exemplo para seleção do botão predefinido 2: Entrada ON para 5-24 e 8-27 enquanto 6-25 e 7-26 são OFF.

NOTA · O comando de operação vindo da porta GPI/O será cancelado quando o projetor estiver processando outras tarefas, como resfriamento da lâmpada e trocando título.

- • Defina todos os outros pinos que não estão em uso como "OFF".
- • O comando da operação é executado sob entrada contínua do pulso "ON" por aproximadamente 200 ms.

### <span id="page-79-0"></span>• Diagrama de sincronização de controle de GPIO

Exemplo de seleção de botão predefinido

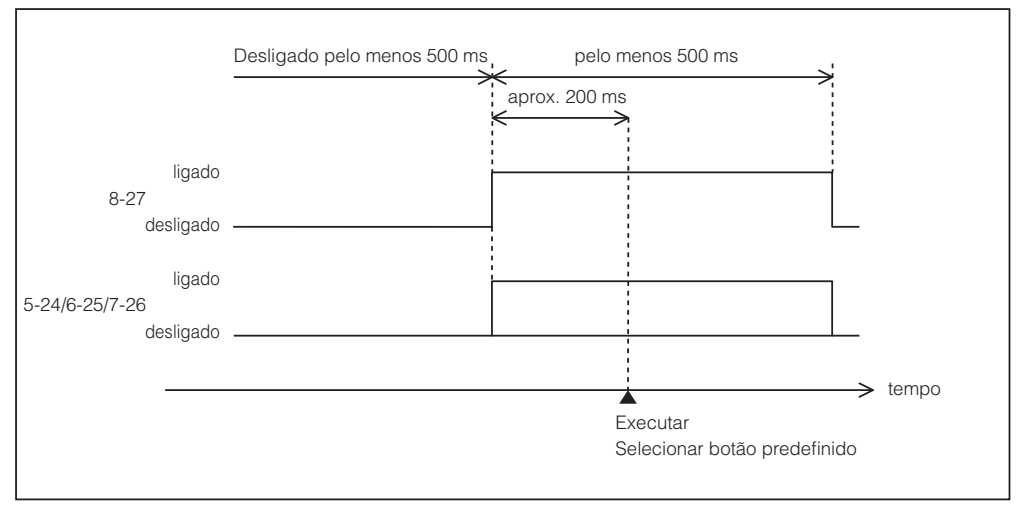

#### Exemplo para ligar o douser de imagem (Douser)

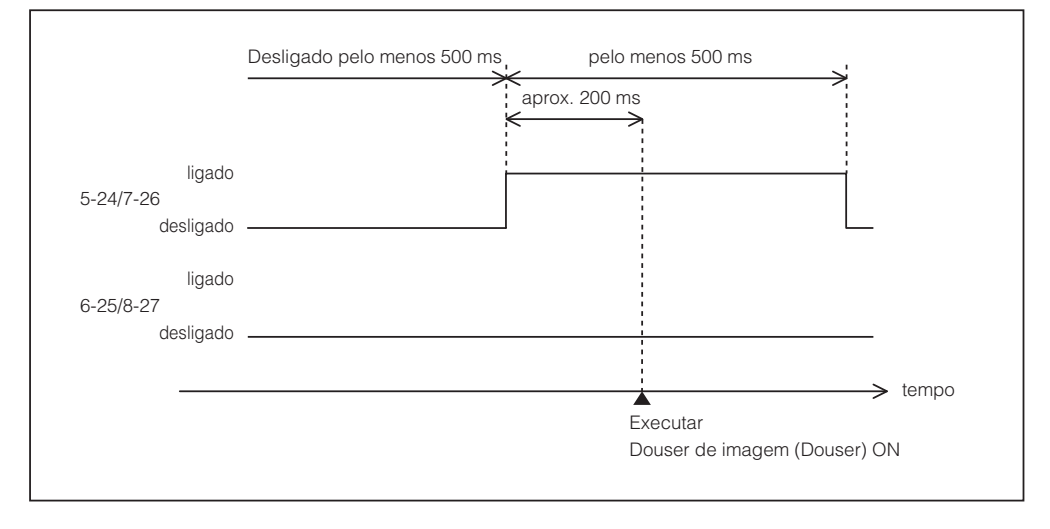

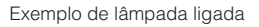

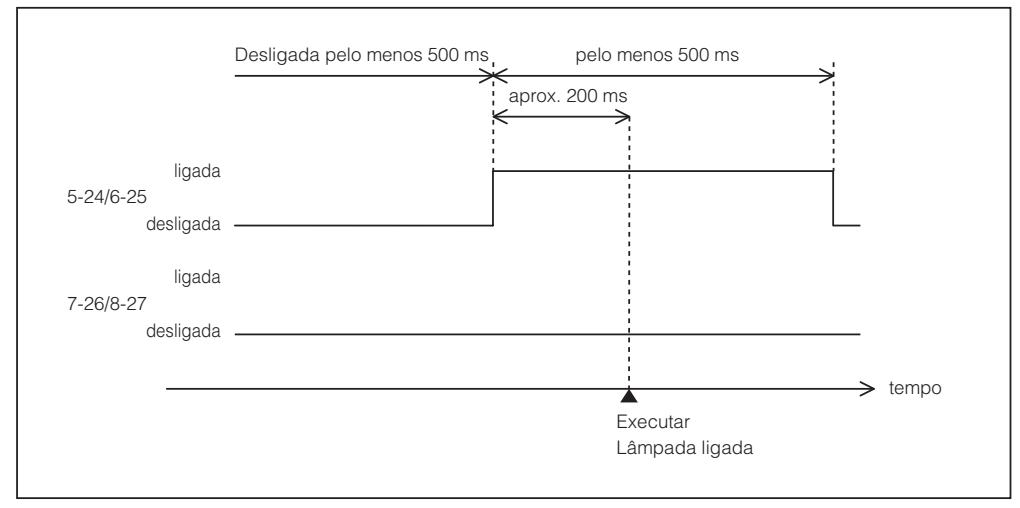

Exemplo para desligar a alimentação

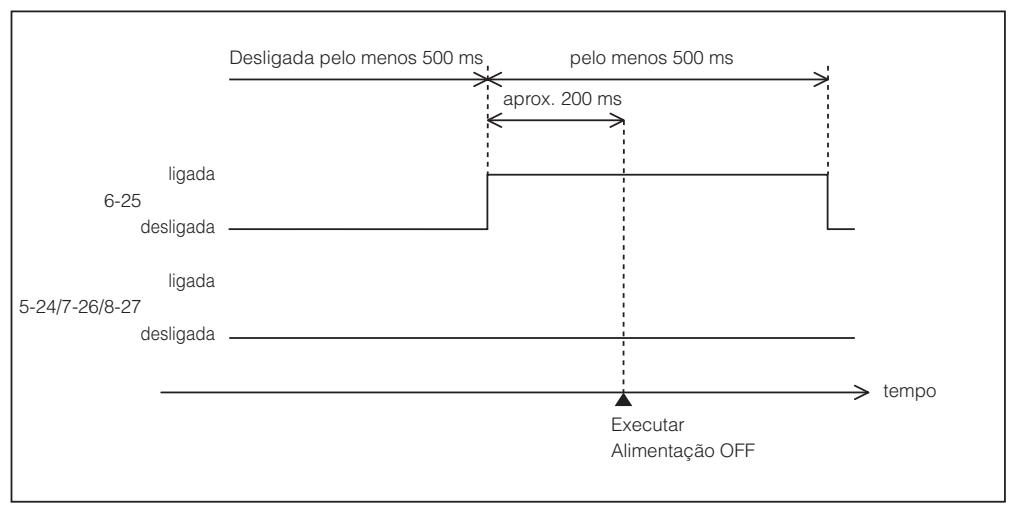

### 6. Apêndice

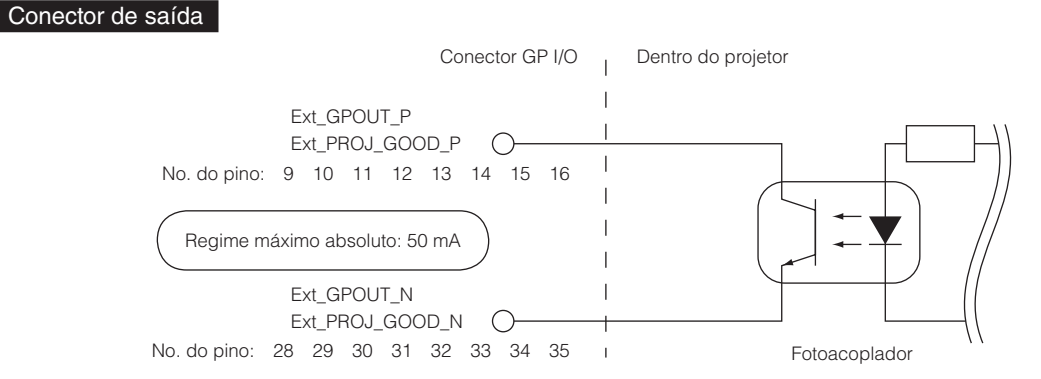

### • Usando controle GPIO

É possível usar o controle de GPIO para a verificação da integridade e de erro do projetor. Além disso, é possível usar a saída como o gatilho para controlar dispositivos externos.

As funções a seguir são atribuídas ao pino número 13-32, 14-33, 15-34 e 16-35 (EXT\_GPOUT1 - EXT\_GPOUT4) por padrão. É possível alterar as funções atribuídas.

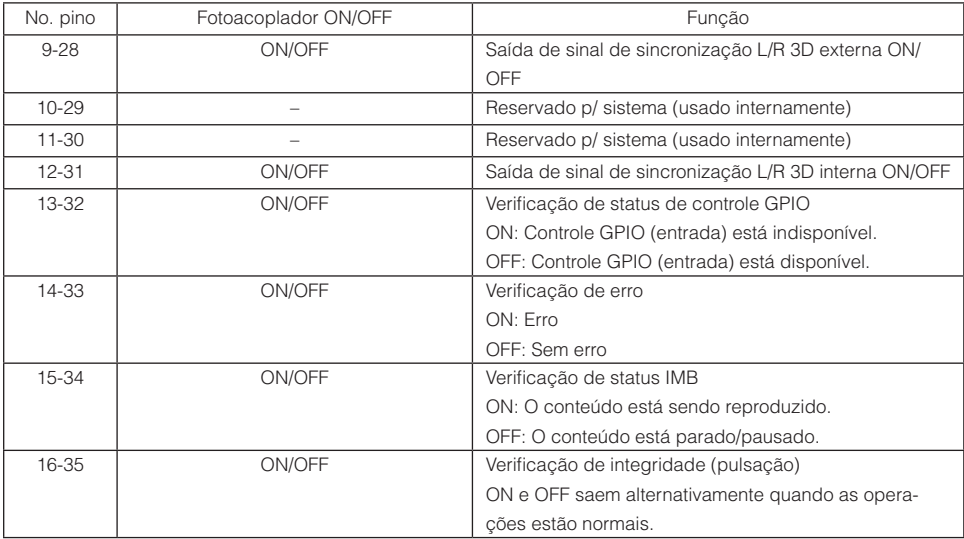

## 6-8-3. Conector 3D (D-sub 15 pinos)

É usado para conectar um sistema de imagem 3D ao projetor.

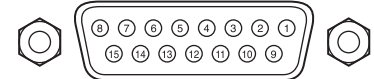

Vista dos pinos de um conector fêmea

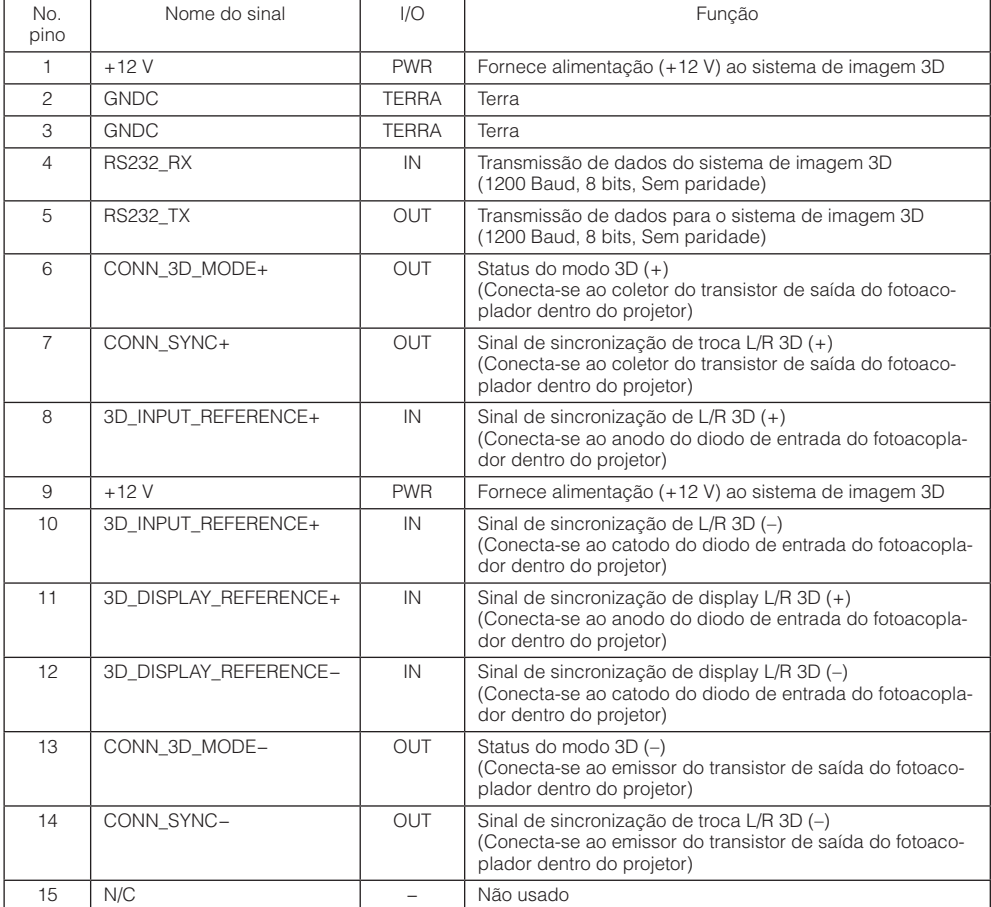

# <span id="page-83-0"></span>6-9. Lista de produtos relacionados

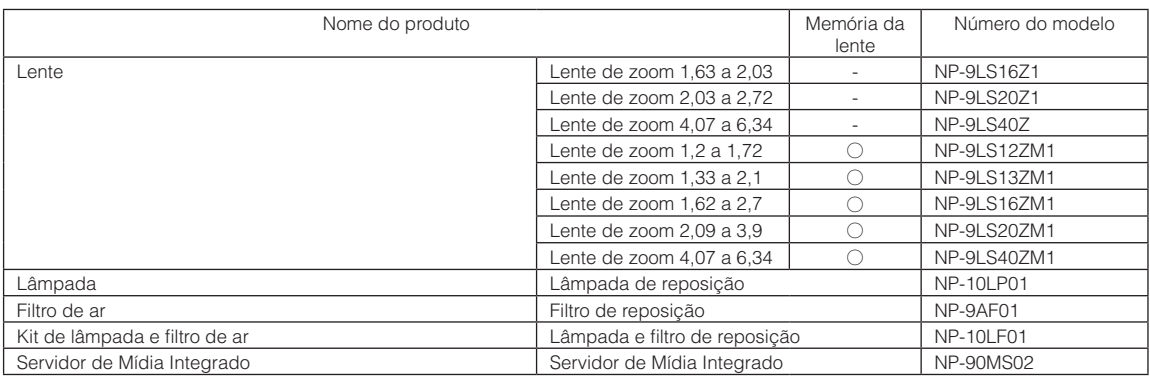